Manuel de l'utilisateur

© Copyright 2016 HP Development Company, L.P.

Bluetooth est une marque détenue par son propriétaire et utilisée sous licence par HP Inc. Intel est une marque déposée aux États-Unis de Intel Corporation. Microsoft et Windows sont des marques commerciales du groupe de sociétés Microsoft.

Les informations contenues dans ce document peuvent être modifiées sans préavis. Les garanties relatives aux produits et aux services HP sont décrites dans les déclarations de garantie limitée expresse qui les accompagnent. Aucun élément du présent document ne peut être interprété comme constituant une garantie supplémentaire. HP ne saurait être tenu pour responsable des erreurs ou omissions de nature technique ou rédactionnelle qui pourraient subsister dans le présent document.

Première édition : janvier 2016

Référence du document : 839795-051

#### **Informations sur le produit**

Ce manuel de l'utilisateur décrit des fonctions communes à la plupart des modèles. Cependant, certaines fonctions peuvent ne pas être disponibles sur votre tablette.

Toutes les éditions de Windows ne proposent pas l'intégralité de ces fonctionnalités. Cette tablette peut nécessiter la mise à niveau et/ou l'achat de matériel, pilotes et/ou logiciels pour profiter pleinement des fonctionnalités de Windows. Reportez-vous au site <http://www.microsoft.com> pour plus de détails.

Pour accéder au dernier manuel de l'utilisateur, ouvrez la page <http://www.hp.com/support>, puis sélectionnez votre pays. Sélectionnez **Pilotes et téléchargements**, puis suivez les instructions à l'écran.

#### **Conditions d'utilisation du logiciel**

En installant, copiant, téléchargeant ou utilisant tout logiciel préinstallé sur cette tablette, vous reconnaissez être lié par les termes du contrat de licence utilisateur final (CLUF) HP. Si vous êtes en désaccord avec les termes de ce contrat, votre seul recours consiste à retourner le produit non utilisé dans sa totalité (matériel et logiciels) sous 14 jours pour un remboursement intégral conformément à la politique en matière de remboursement de votre vendeur.

Pour obtenir plus d'informations ou pour demander un remboursement intégral du prix de la tablette, prenez contact avec votre vendeur.

#### **Notice d'avertissement relative à la sécurité**

**AVERTISSEMENT !** Pour éviter tout risque de blessure liée à la chaleur ou tout risque de surchauffe de la tablette, ne la posez pas directement sur vos genoux. La ventilation ne doit pas être entravée par des éléments rigides, tels qu'une imprimante, ni par des éléments souples, tels que des coussins, du tissu ou un tapis épais. Par ailleurs, ne mettez pas en contact l'adaptateur secteur avec la peau ou des éléments souples, tels que des coussins, du tissu ou un tapis, pendant le fonctionnement de l'appareil. La tablette et l'adaptateur secteur sont conformes aux limites de température des surfaces accessibles à l'utilisateur, définies par la norme internationale sur la sécurité du matériel informatique (CEI 60950-1).

# **Sommaire**

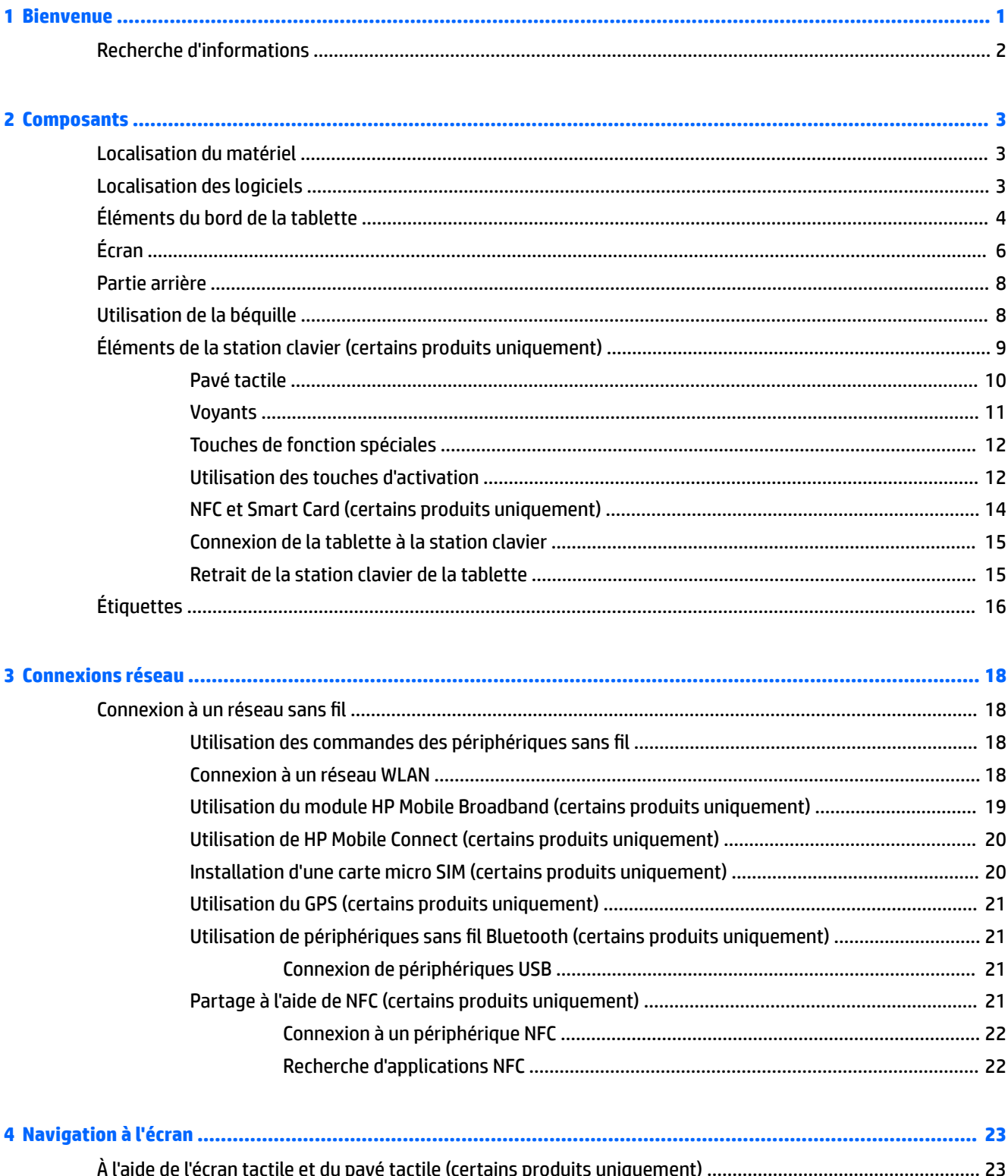

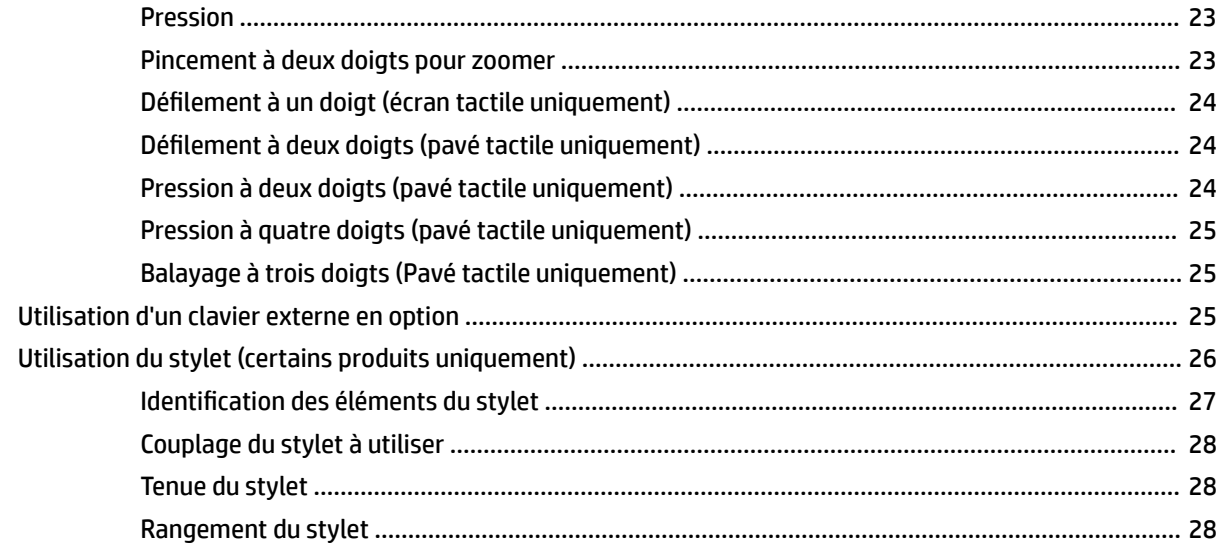

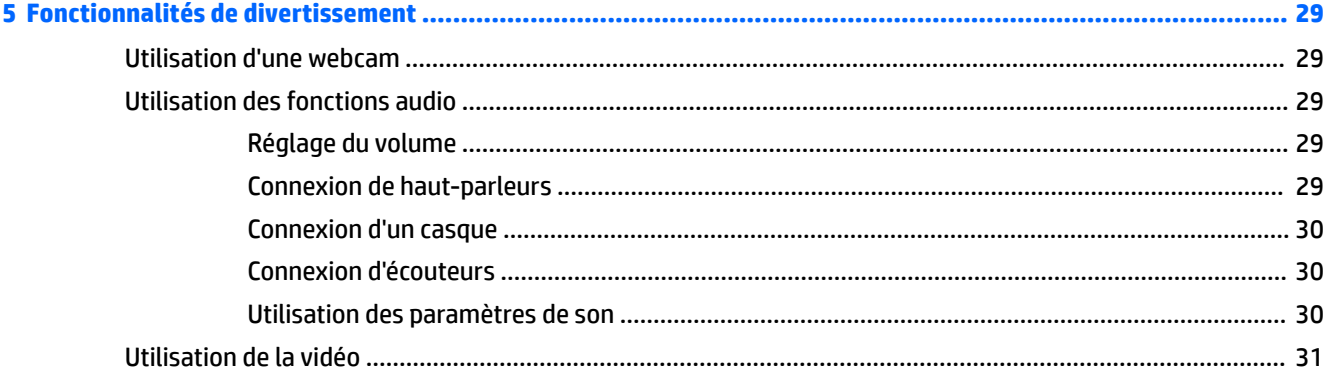

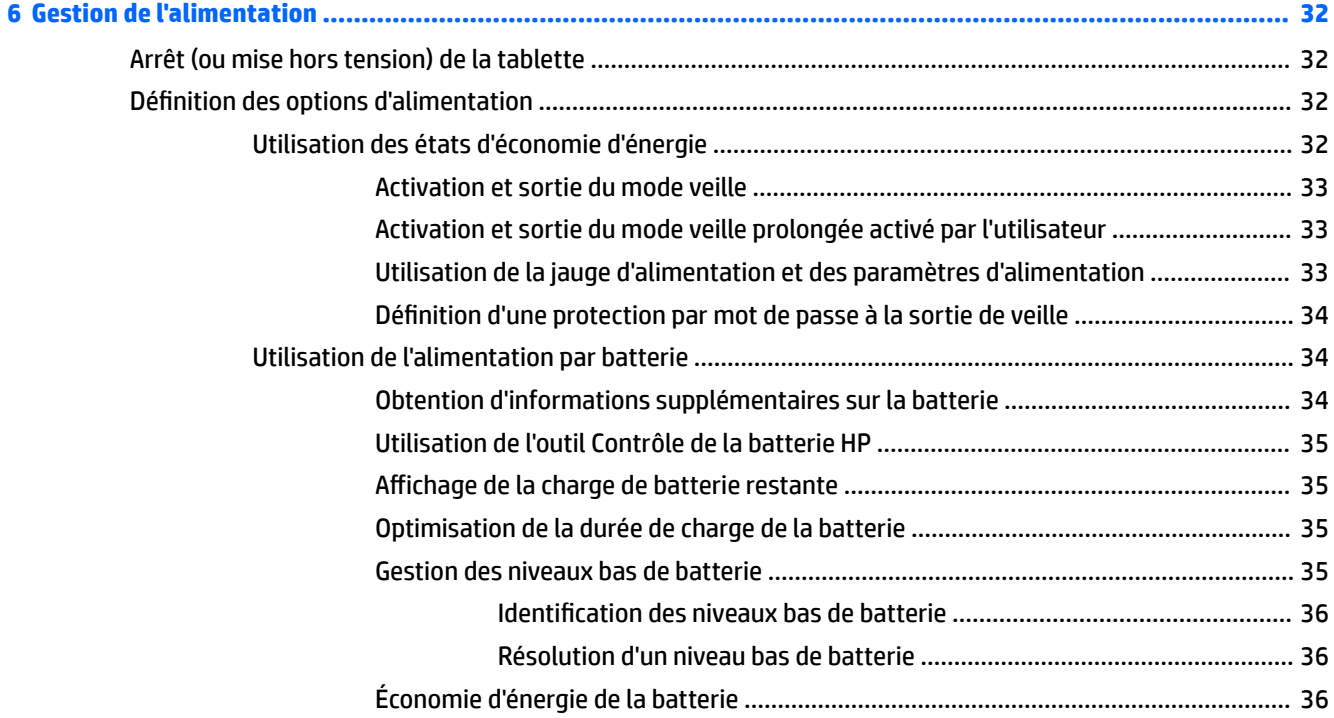

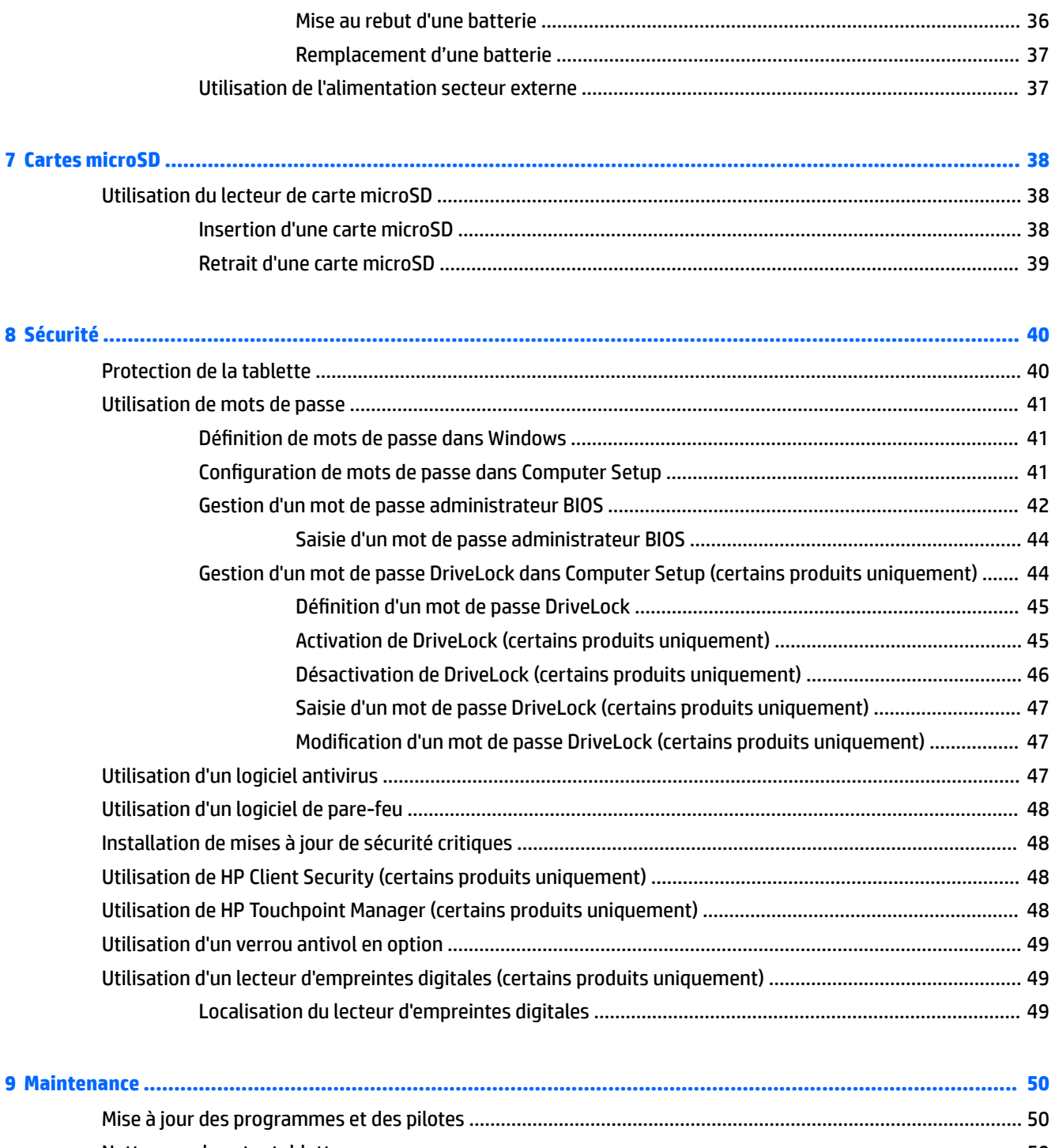

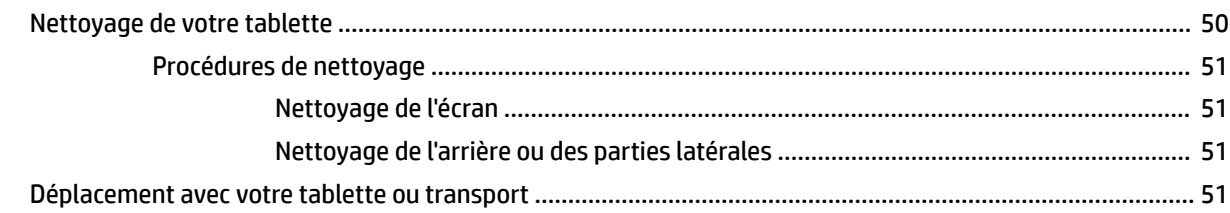

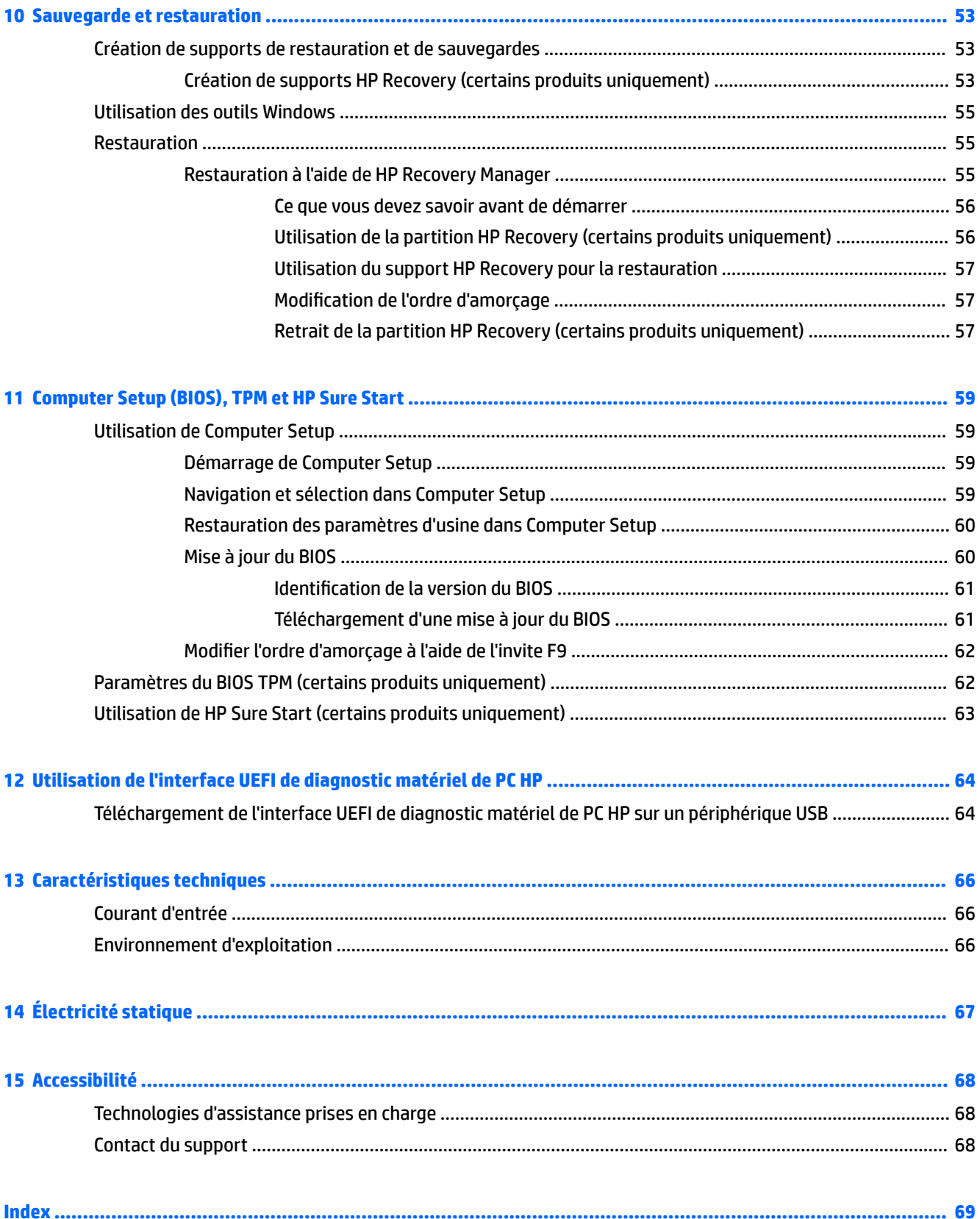

# <span id="page-8-0"></span>**1 Bienvenue**

Pour profiter au maximum de cet achat judicieux, nous vous recommandons de suivre la procédure suivante une fois la tablette installée et enregistrée :

- Vous connecter à Internet : configurez votre réseau sans fil pour pouvoir vous connecter à Internet. Pour plus d'informations, reportez-vous au chapitre [Connexions réseau à la page 18.](#page-25-0)
- **Mettre à jour votre logiciel antivirus** : protégez votre tablette contre les dégâts causés par les virus. Le logiciel peut être préinstallé sur la tablette. Pour plus d'informations, reportez-vous à la section [Utilisation d'un logiciel antivirus à la page 47.](#page-54-0)
- **Vous familiariser avec votre tablette** : découvrez les fonctions de votre tablette. Pour plus d'informations, reportez-vous aux chapitres *Éléments du bord de la tablette à la page 4* et [Navigation](#page-30-0) [à l'écran à la page 23](#page-30-0).
- **Rechercher les logiciels installés** : affichez la liste des logiciels préinstallés sur la tablette :
	- ▲ Cliquez sur le bouton **Démarrer**, puis sélectionnez **Toutes les applications**.

–ou–

Maintenez appuyé sur le bouton **Démarrer**, puis sélectionnez **Programmes et fonctionnalités**.

Sauvegardez le contenu de votre disque dur en créant une unité flash de restauration. Reportez-vous à la section [Sauvegarde et restauration à la page 53](#page-60-0).

## <span id="page-9-0"></span>**Recherche d'informations**

Pour accéder aux ressources permettant d'obtenir des détails sur le produit, des informations explicatives et bien plus encore, consultez ce tableau.

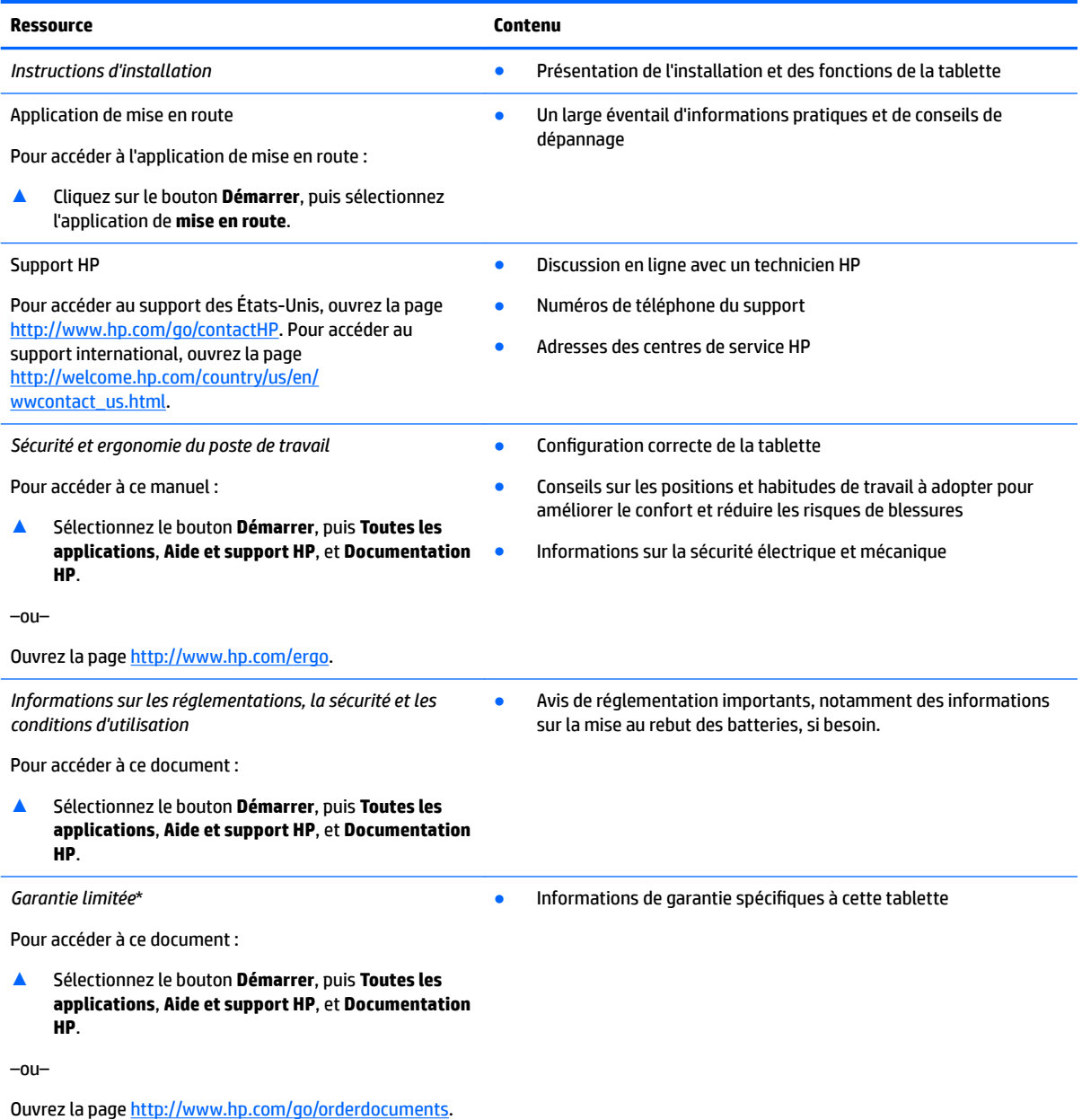

Vous trouverez la garantie limitée HP avec les manuels de l'utilisateur de votre ordinateur et/ou sur le CD ou DVD fourni avec le produit. Dans certains pays ou certaines régions, HP peut fournir une version imprimée de la garantie avec le produit. Pour certains pays ou certaines régions où la version imprimée de la garantie n'est pas fournie, vous pouvez demander une copie à l'adresse [http://www.hp.com/go/orderdocuments.](http://www.hp.com/go/orderdocuments) Pour les produits achetés en Asie-Pacifique, vous pouvez écrire à HP à l'adresse suivante : POD, PO Box 161, Kitchener Road Post Office, Singapore 912006. Veuillez inclure le nom de votre produit, votre nom, votre numéro de téléphone et votre adresse postale.

# <span id="page-10-0"></span>**2 Composants**

## **Localisation du matériel**

Pour afficher la liste du matériel installé sur votre tablette :

**▲** Saisissez Gestionnaire de périphériques dans la zone de recherche de la barre des tâches, puis sélectionnez l'application **Gestionnaire de périphériques**.

La liste de tous les périphériques installés sur votre tablette s'affiche.

Pour trouver des informations concernant les composants matériels et le numéro de version du BIOS du système, appuyez sur Fn+Échap (certains produits uniquement).

### **Localisation des logiciels**

Pour afficher la liste des logiciels installés sur votre tablette :

**▲** Cliquez sur le bouton **Démarrer**, puis sélectionnez **Toutes les applications**.

–ou–

Maintenez appuyé sur le bouton **Démarrer**, puis sélectionnez **Programmes et fonctionnalités**.

## <span id="page-11-0"></span>**Éléments du bord de la tablette**

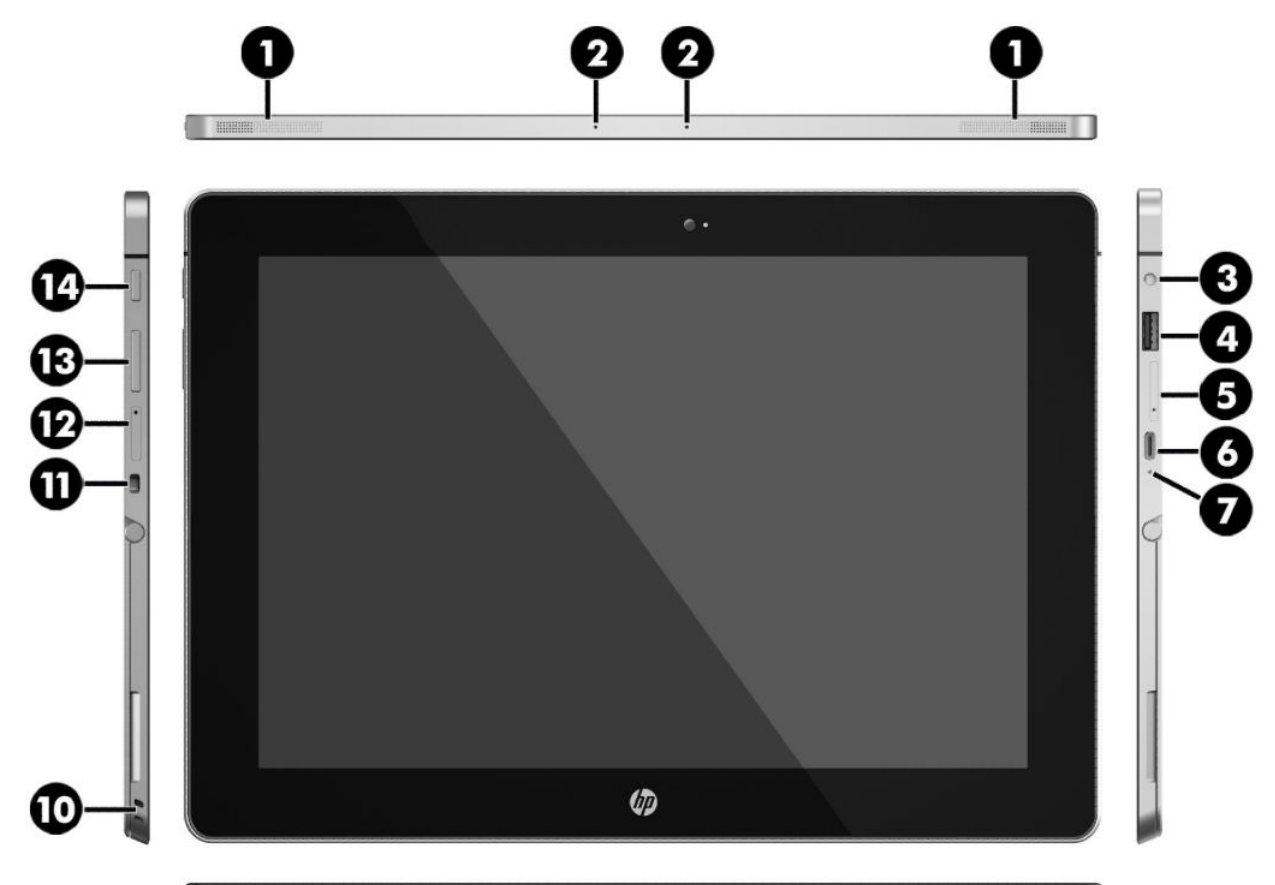

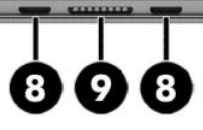

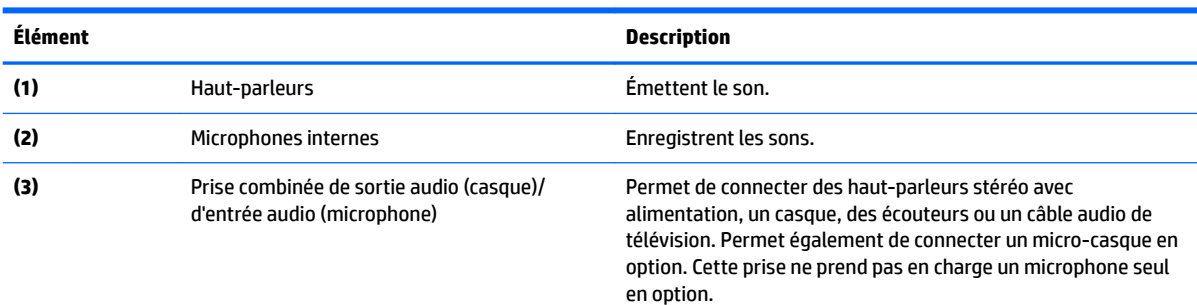

**AVERTISSEMENT !** Pour réduire le risque de lésions, réglez le volume avant d'utiliser un casque, des écouteurs ou un microcasque. Pour plus d'informations sur la sécurité, reportez-vous au manuel *Informations sur les réglementations, la sécurité et les conditions d'utilisation*.

Pour accéder à ce manuel :

▲ Sélectionnez le bouton **Démarrer**, puis **Toutes les applications**, **Aide et support HP**, et **Documentation HP**.

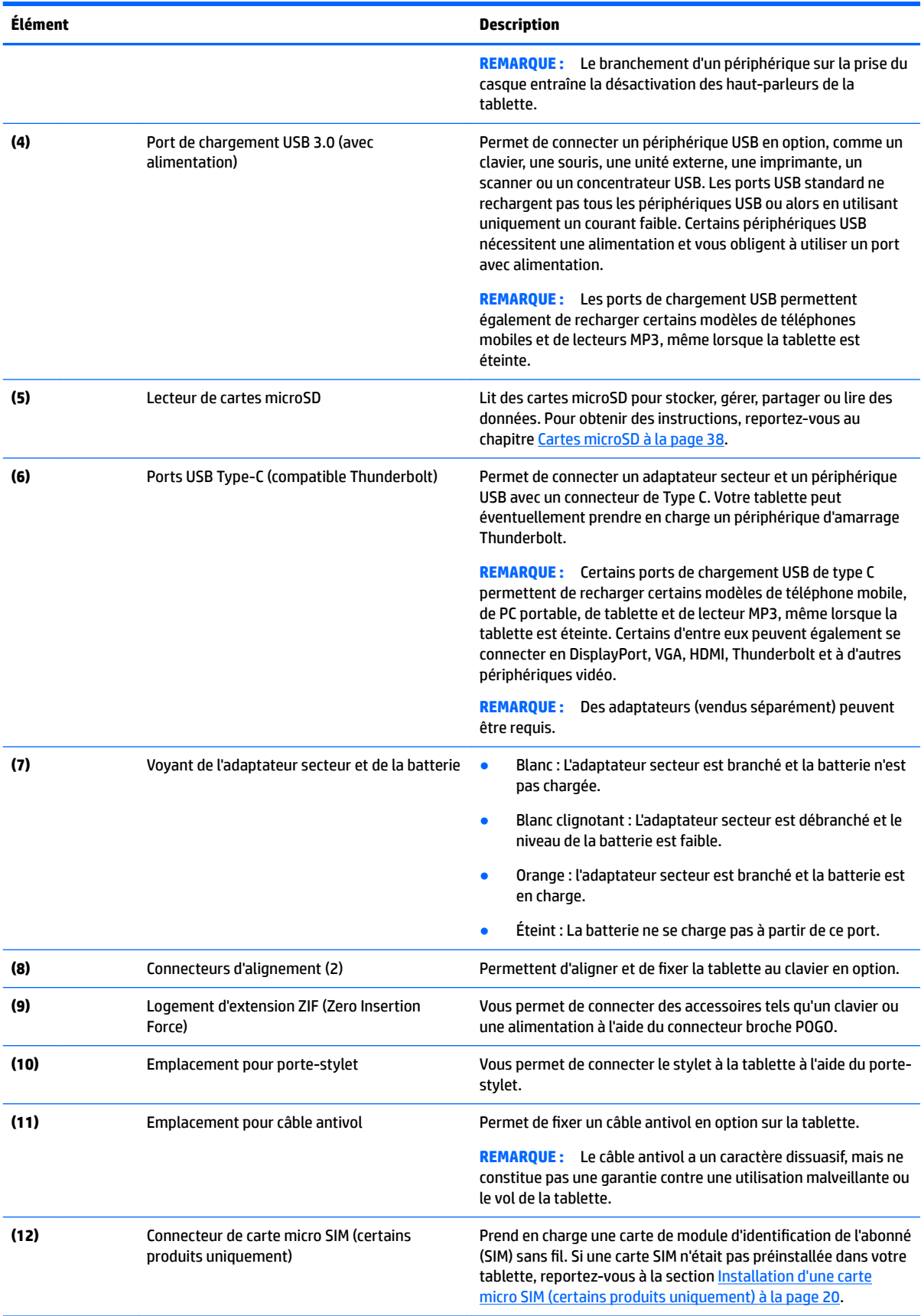

<span id="page-13-0"></span>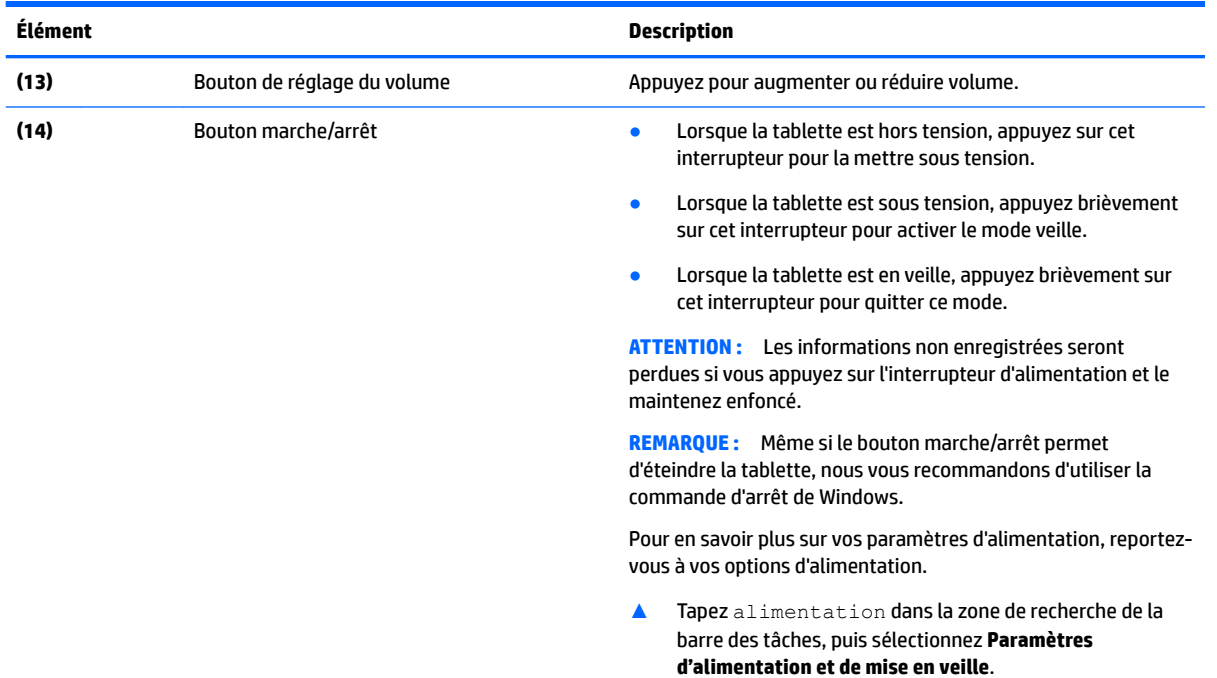

## **Écran**

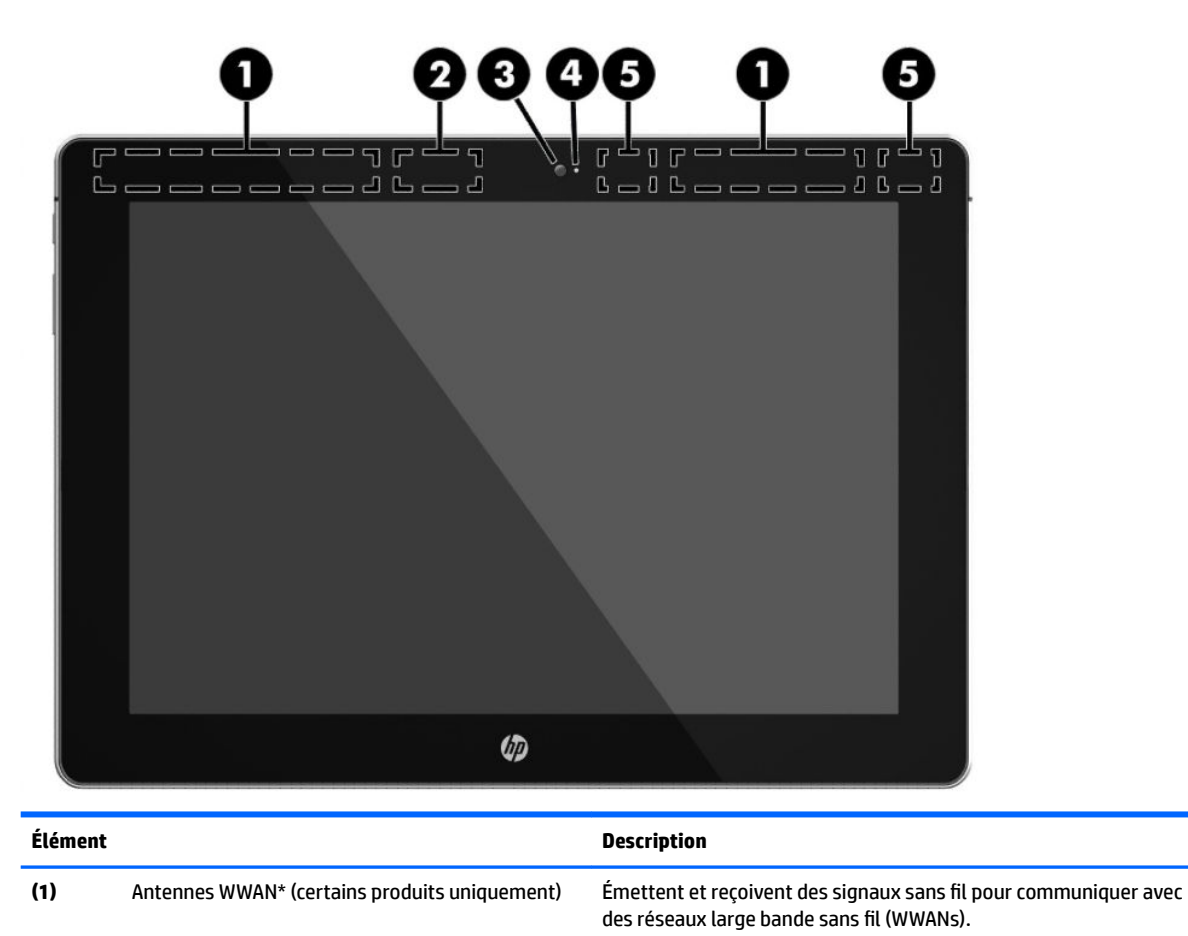

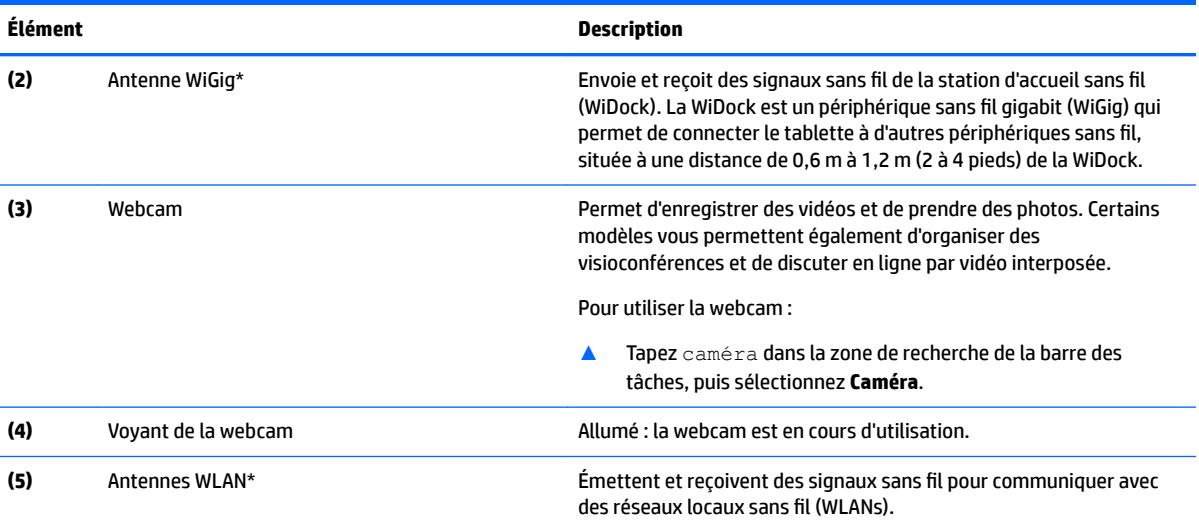

\*Ces antennes ne sont pas visibles depuis l'extérieur de la tablette. Pour optimiser les transmissions, évitez d'obstruer les zones situées immédiatement autour des antennes.

Pour connaître les avis de réglementation relatifs aux fonctions sans fil, reportez-vous à la section du manuel *Informations sur les réglementations, la sécurité et les conditions d'utilisation* relative à votre pays ou région.

Pour accéder à ce manuel :

▲ Sélectionnez le bouton **Démarrer**, puis **Toutes les applications**, **Aide et support HP**, et **Documentation HP**.

## <span id="page-15-0"></span>**Partie arrière**

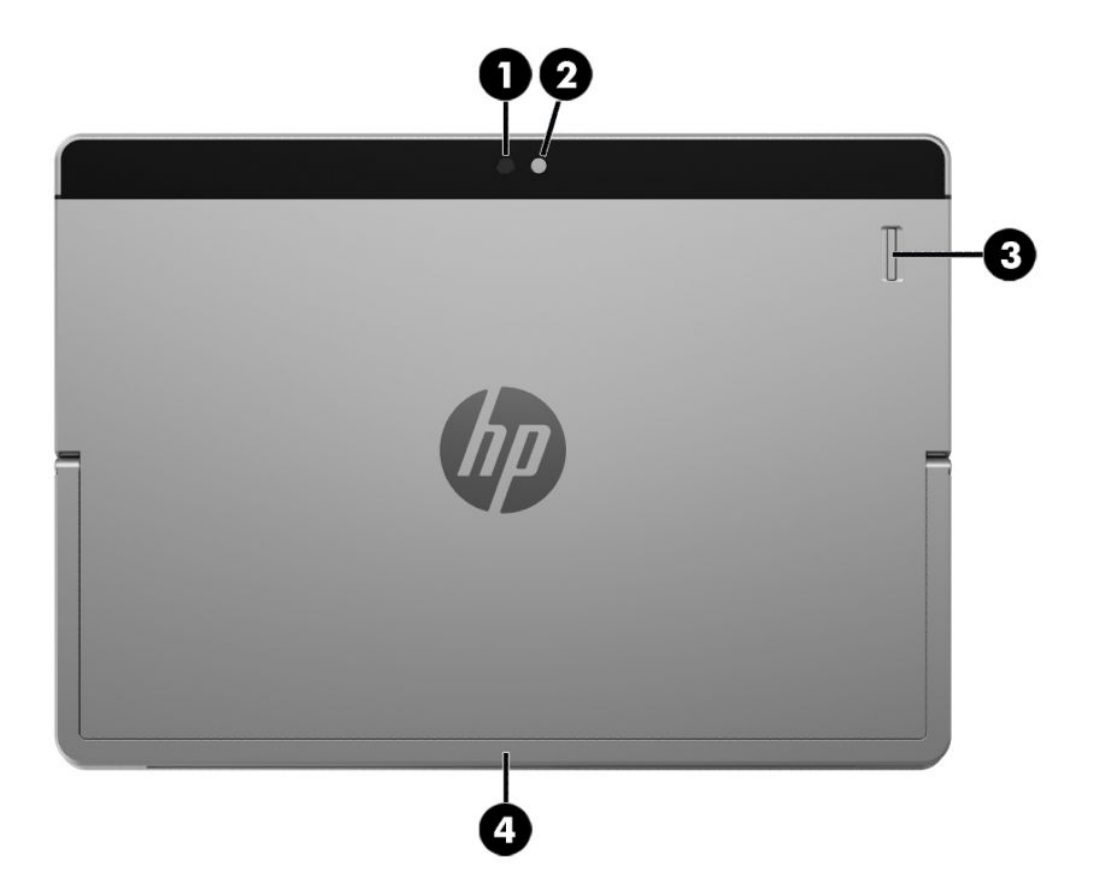

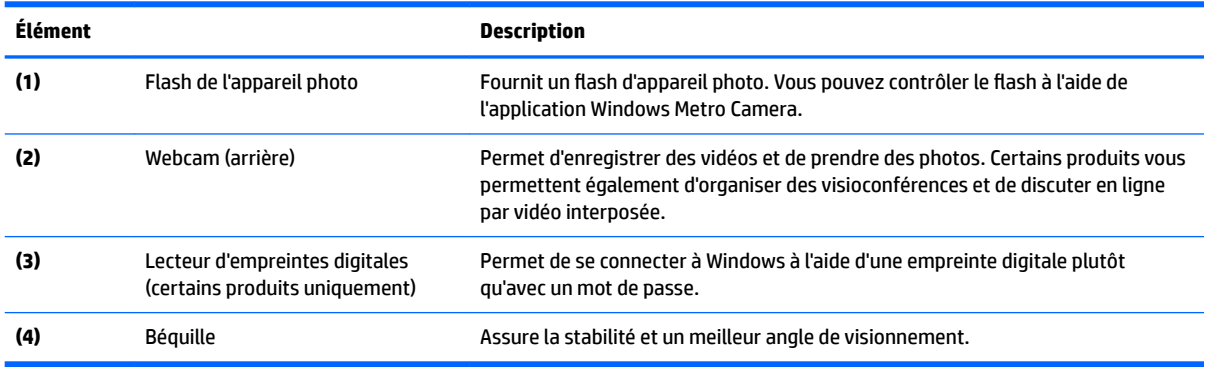

## **Utilisation de la béquille**

Pour modifier l'angle de l'écran, procédez comme suit :

**1.** Tenez la tablette avec le bord supérieur vers le haut (les hauts parleurs sont sur le dessus).

<span id="page-16-0"></span>**2.** Faites glisser la béquille en l'éloignant de la tablette et positionnez la selon l'angle souhaité. La béquille peut se placer selon un angle médian **(1)** d'environ 52 degrés et un angle maximum **(2)** d'environ 118 degrés.

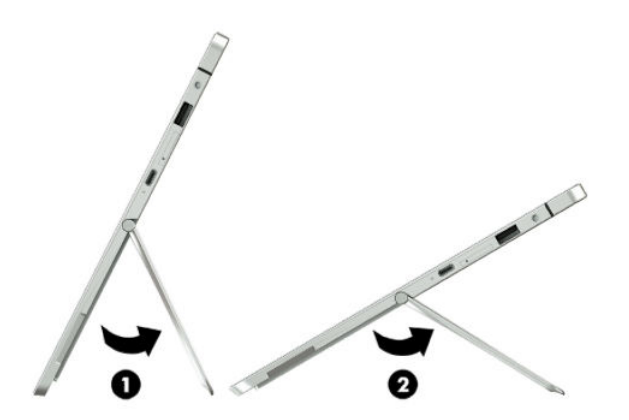

Pour fermer la béquille, faites-la glisser vers l'avant de la tablette jusqu'à ce qu'elle s'encastre contre la partie inférieure.

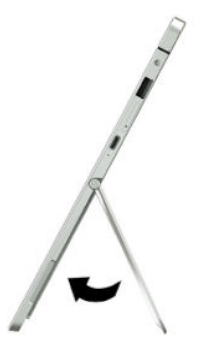

## **Éléments de la station clavier (certains produits uniquement)**

Votre tablette prend en charge un clavier en option. Cette section fournit des informations sur les fonctions les plus courantes des claviers pris en charge.

**FLARQUE :** Les fonctions et l'aspect du clavier peuvent varier.

## <span id="page-17-0"></span>**Pavé tactile**

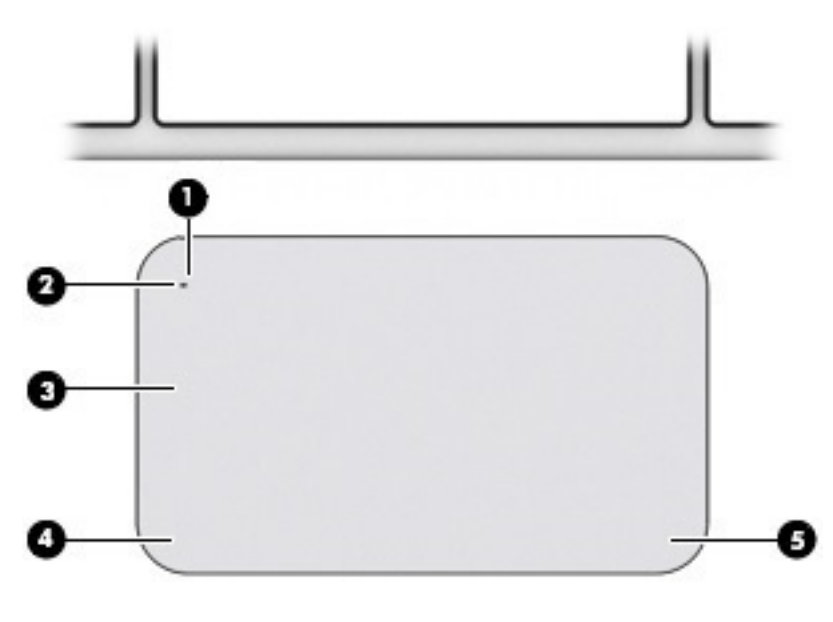

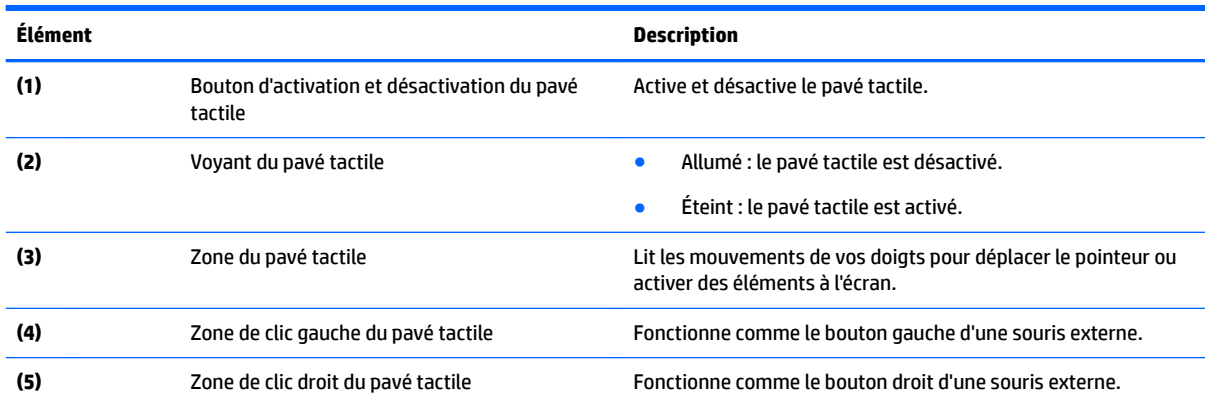

## <span id="page-18-0"></span>**Voyants**

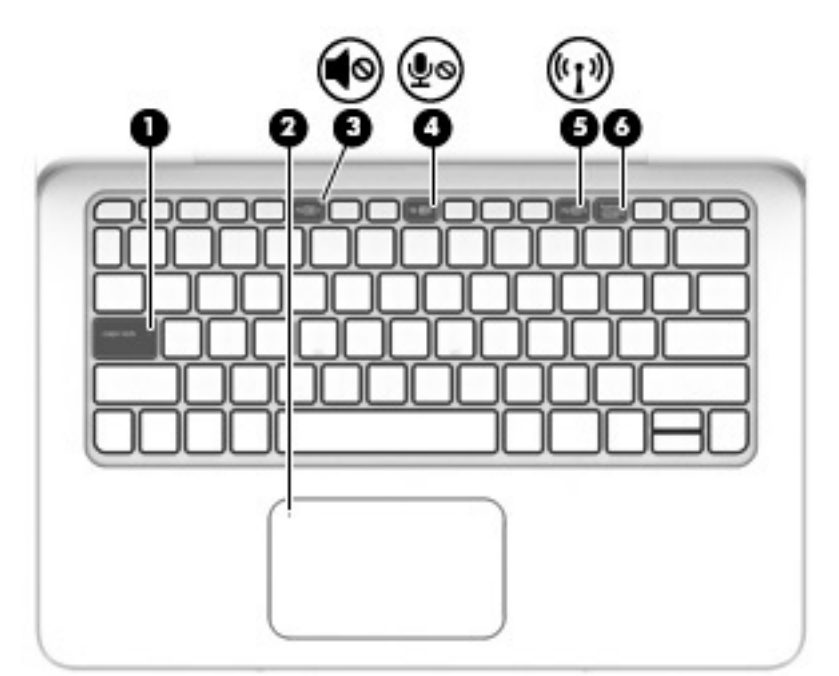

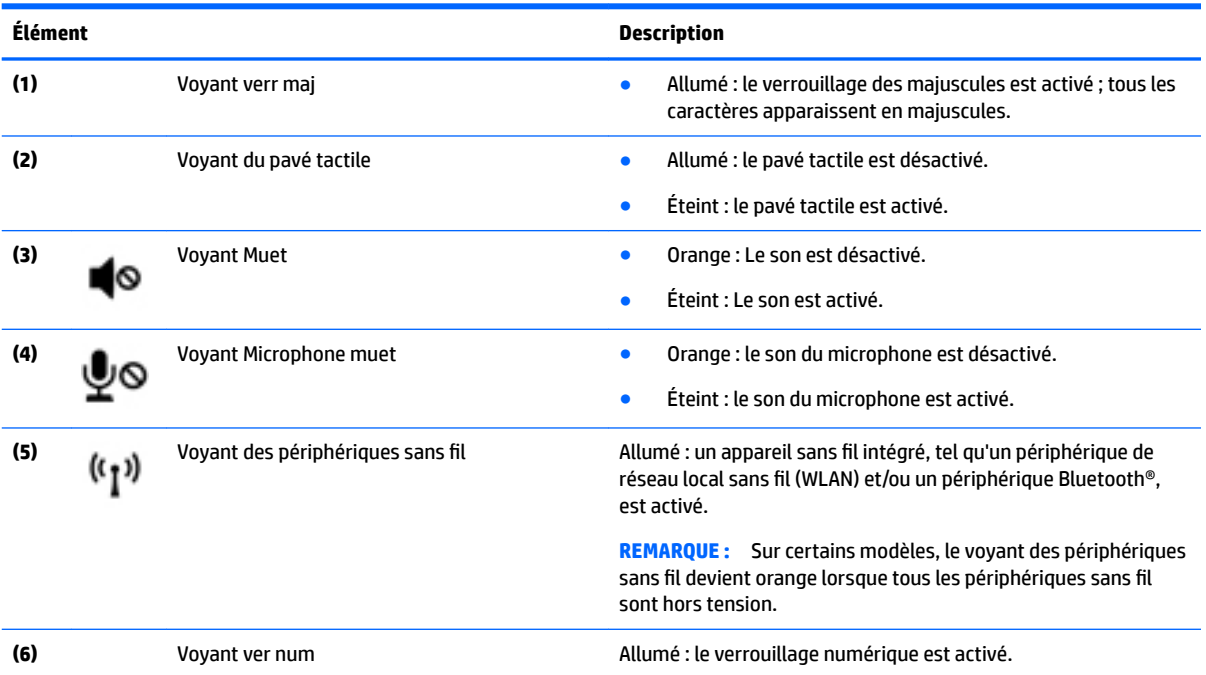

## <span id="page-19-0"></span>**Touches de fonction spéciales**

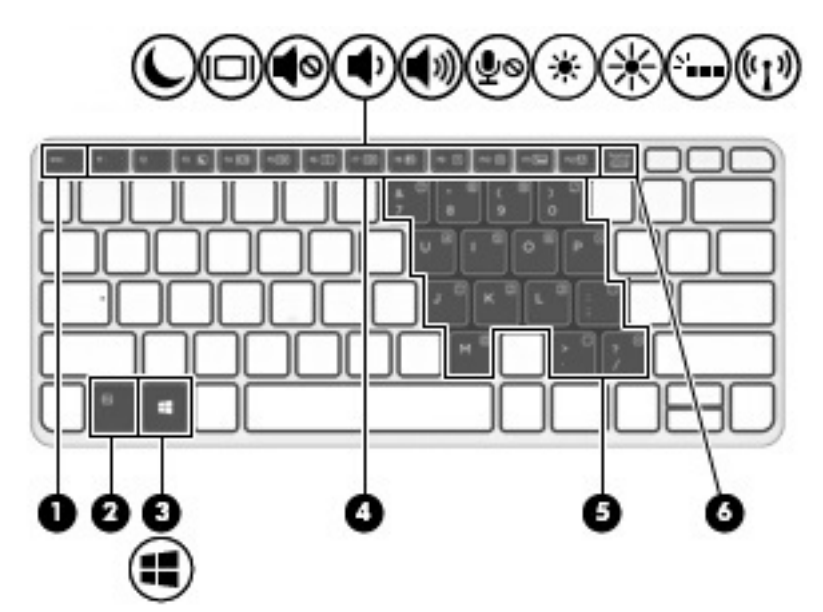

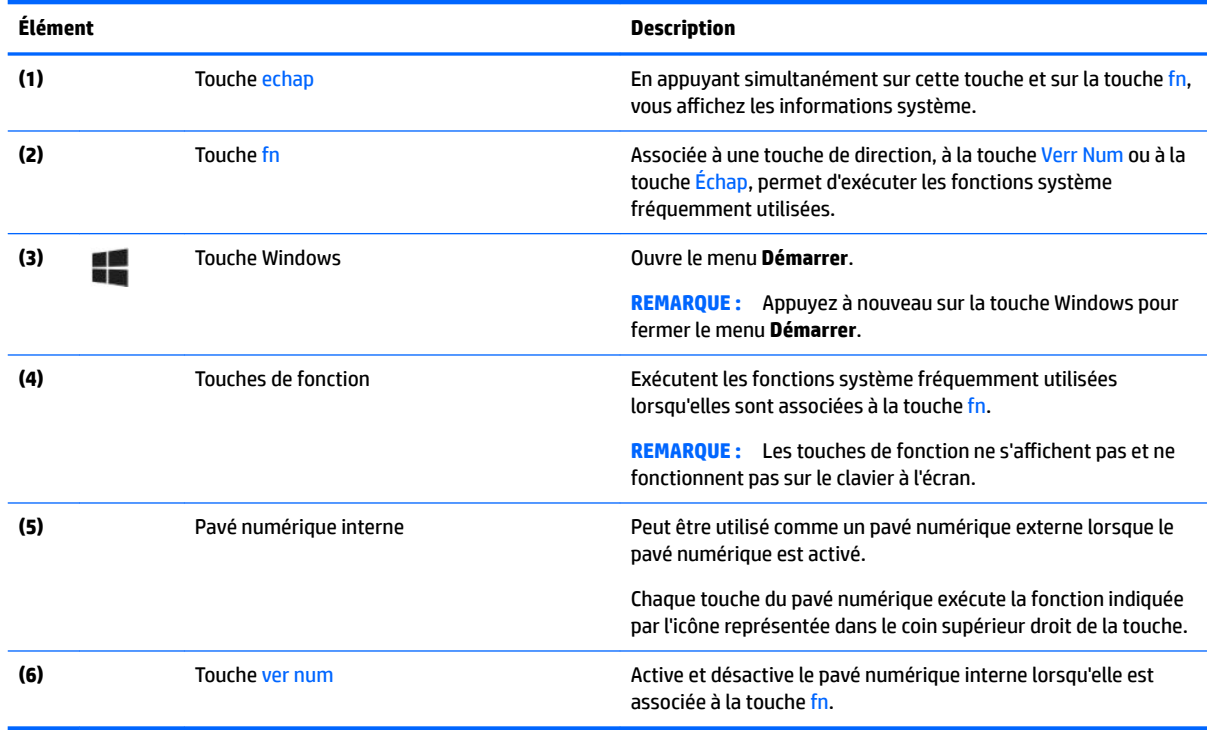

#### **Utilisation des touches d'activation**

Pour utiliser une touche d'activation :

**▲** Appuyez sur la touche fn, puis appuyez sur la touche de fonction correcte représentée par les icônes cidessous.

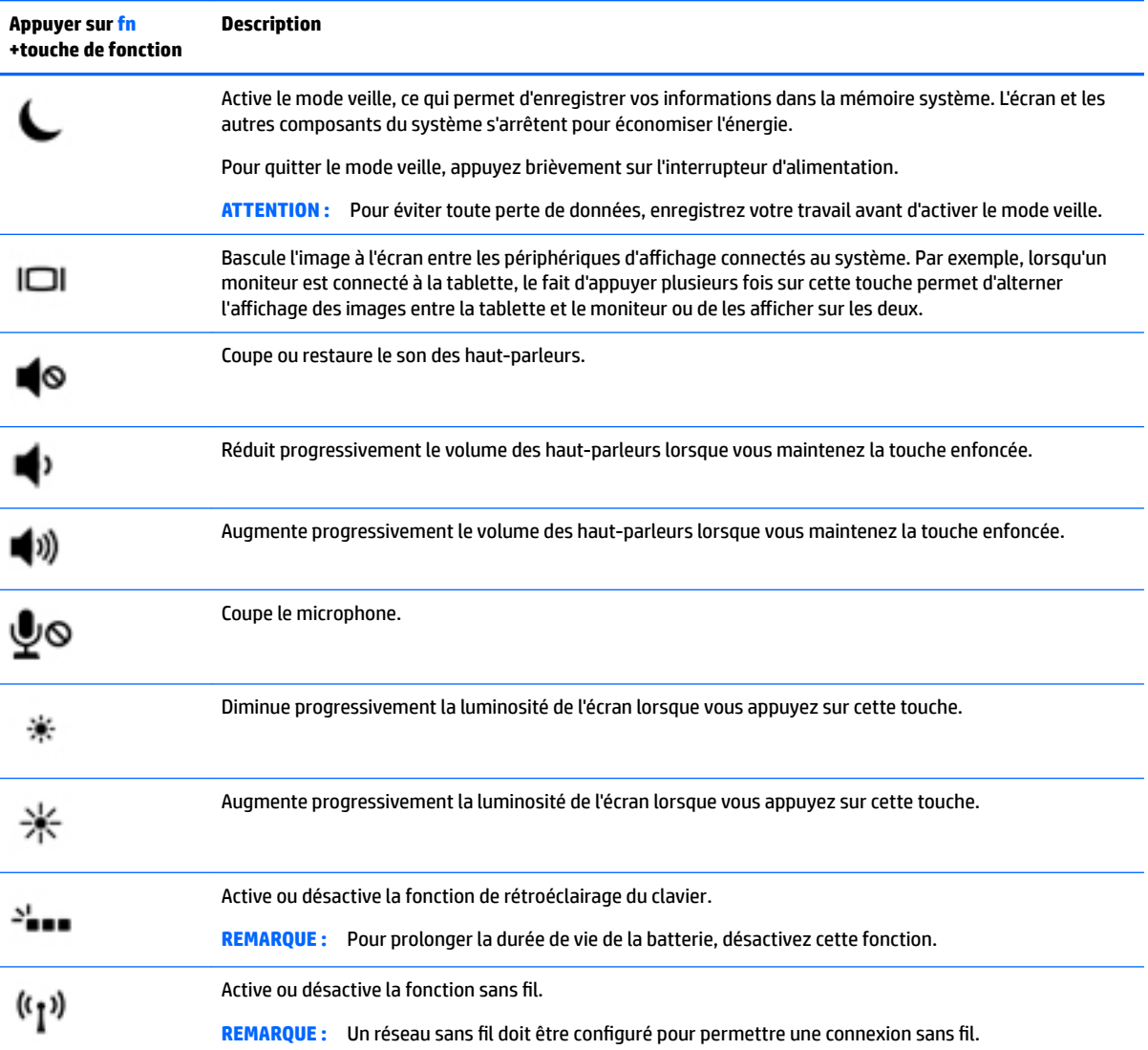

#### <span id="page-21-0"></span>**NFC et Smart Card (certains produits uniquement)**

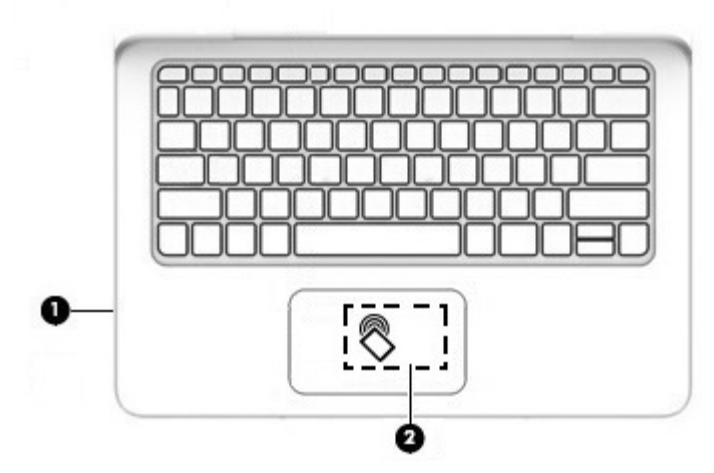

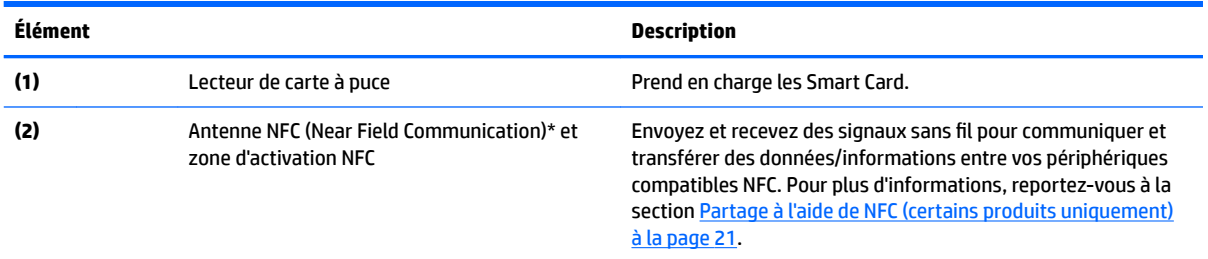

\*Cette antenne n'est pas apparente de l'extérieur du clavier. Pour optimiser les transmissions, évitez d'obstruer les zones situées immédiatement autour de l'antenne.

Pour connaître les avis de réglementation relatifs aux fonctions sans fil, reportez-vous à la section du manuel *Informations sur les réglementations, la sécurité et les conditions d'utilisation* relative à votre pays ou région.

Pour accéder à ce manuel :

▲ Sélectionnez le bouton **Démarrer**, puis **Toutes les applications**, **Aide et support HP**, et **Documentation HP**.

#### <span id="page-22-0"></span>**Connexion de la tablette à la station clavier**

Pour connecter la tablette à la station clavier, procédez comme suit :

**1.** Insérez le port d'amarrage de la tablette au connecteur d'amarrage de la station clavier.

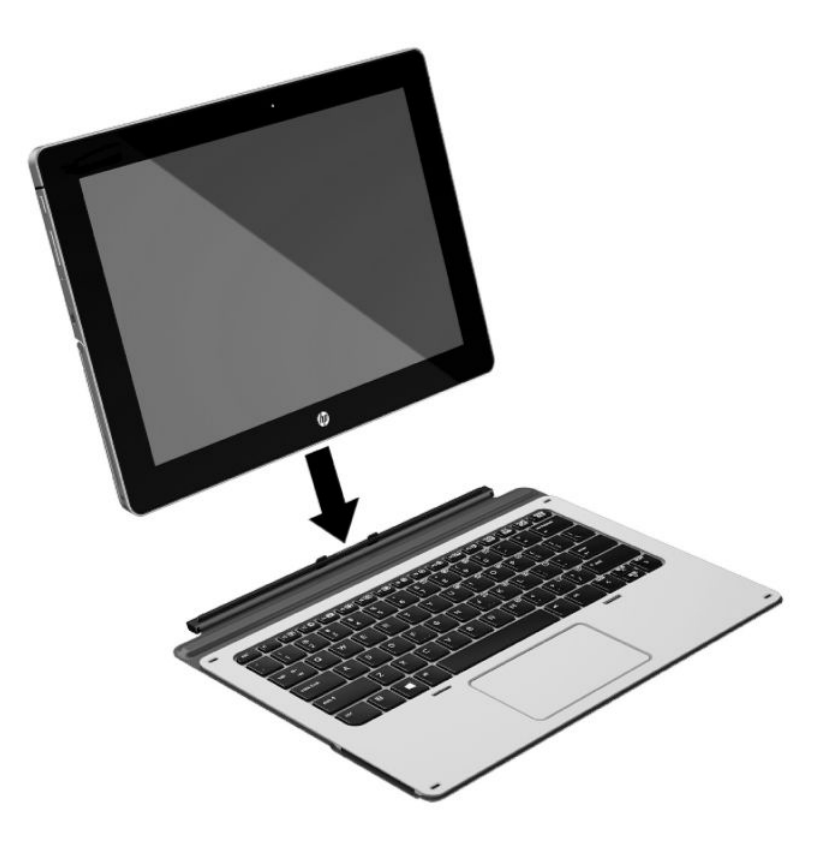

- **2.** Positionnez la béquille à l'angle souhaité.
- **<sup>2</sup> REMARQUE :** Si vous fermez la béquille, vous pouvez laisser le clavier attaché et placer ce dernier derrière la tablette. Les touches du clavier et le pavé tactile sont verrouillés afin de vous éviter de taper accidentellement sur les touches pendant que le clavier se trouve dans cette position.

#### **Retrait de la station clavier de la tablette**

Pour retirer la station clavier de la tablette, tirez sur le clavier pour l'extraire de la tablette.

<span id="page-23-0"></span>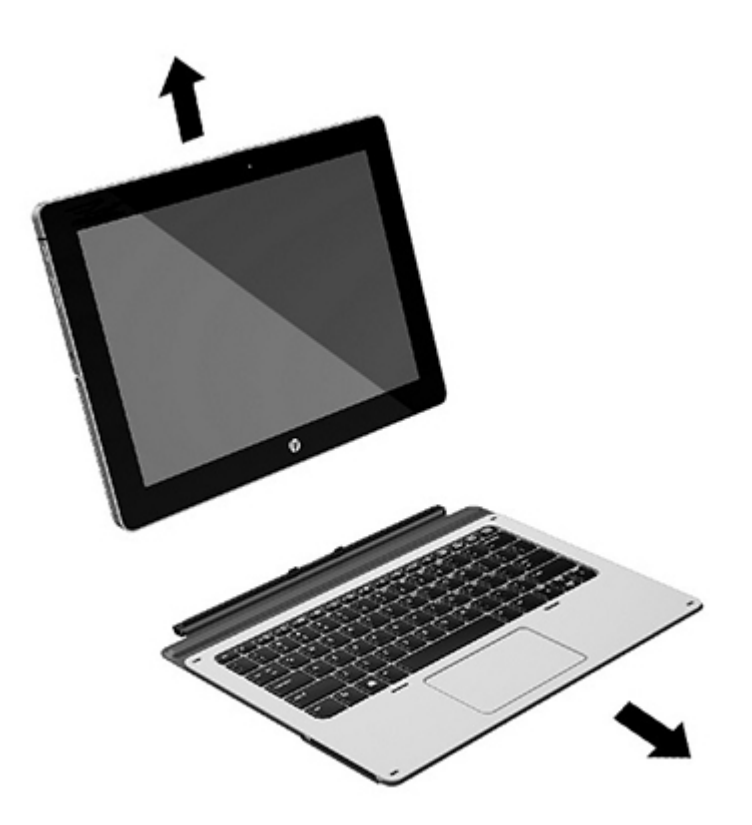

## **Étiquettes**

Les étiquettes apposées sur la tablette fournissent des informations qui peuvent être utiles pour résoudre des problèmes liés au système ou si vous voyagez à l'étranger avec la tablette :

**IMPORTANT :** Vérifiez la présence des étiquettes décrites dans cette section à l'arrière de la tablette et de l'écran.

● Étiquette de service : fournit des informations importantes relatives à l'identification de votre tablette. Si vous contactez le support technique, vous serez probablement invité à indiquer le numéro de série et, le cas échéant, le numéro de produit ou le numéro de modèle. Repérez ces numéros avant de contacter le support.

Votre étiquette de service est semblable à celle de l'exemple ci-dessous.

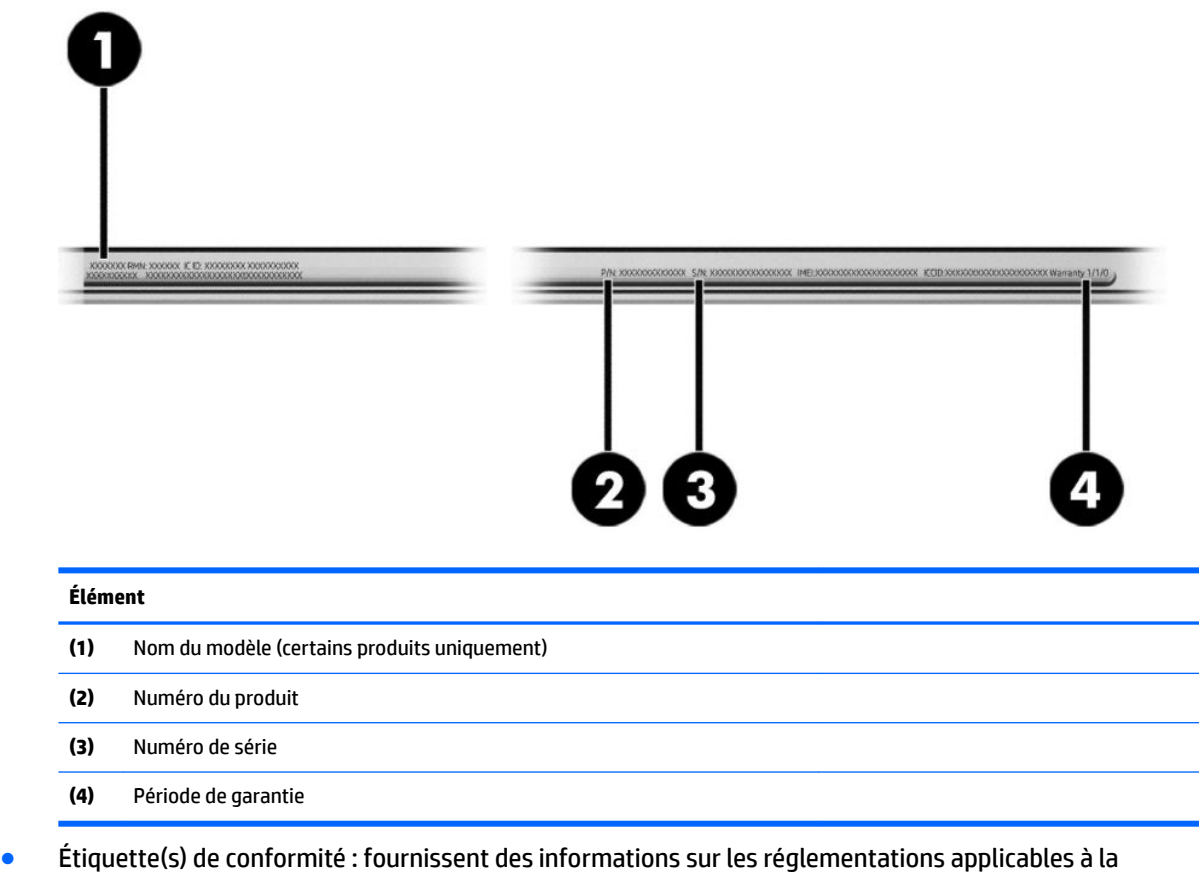

● Étiquette(s) de certification des périphériques sans fil : fournissent des informations sur les périphériques sans fil en option, ainsi que les certificats d'homologation des pays/régions où l'utilisation des périphériques a été agréée.

tablette.

# <span id="page-25-0"></span>**3 Connexions réseau**

Votre tablette peut voyager avec vous, partout où vous allez. Mais même à la maison, vous pouvez découvrir le monde et accéder à des informations depuis des millions de sites Web. Il vous suffit pour cela de votre tablette et d'une connexion réseau sans fil. Ce chapitre vous aide à vous connecter au monde.

## **Connexion à un réseau sans fil**

Votre tablette peut être équipée d'un ou plusieurs des périphériques sans fil suivants :

- Périphérique WLAN : connecte la tablette aux réseaux locaux sans fil (communément appelés réseaux Wi-Fi, réseaux locaux sans fil ou réseaux WLAN) dans des entreprises, à domicile et dans des lieux publics, tels que les aéroports, les restaurants, les cafés, les hôtels et les universités. Dans un WLAN, le périphérique sans fil intégré à votre tablette communique avec un routeur sans fil ou un point d'accès sans fil.
- Module HP Mobile Broadband (certains produits uniquement) : un périphérique de réseau à large bande sans fil (WWAN) vous permettant de vous connecter sans fil sur une zone bien plus large. Les opérateurs de réseau mobile installent des stations de base (semblables aux tours pour téléphones portables) dans des zones géographiques étendues, assurant ainsi une couverture sur des départements, des régions et même des pays entiers.
- Périphérique Bluetooth : crée un réseau personnel (PAN) qui permet de se connecter à d'autres périphériques Bluetooth tels que des tablettes, des téléphones, des imprimantes, des casques, des haut-parleurs et des appareils photo. Dans un réseau personnel, chaque périphérique communique directement avec les autres périphériques. Ceux-ci doivent se trouver à une distance relativement proche les uns des autres, généralement à moins de 10 mètres.

#### **Utilisation des commandes des périphériques sans fil**

Les commandes de système d'exploitation suivantes vous permettent de contrôler les périphériques sans fil de votre tablette.

Le Centre Réseau et partage vous permet de configurer une connexion ou un réseau, de vous connecter à un réseau, de gérer les réseaux sans fil et de diagnostiquer et résoudre les problèmes liés au réseau.

Pour utiliser les commandes du système d'exploitation :

**▲** Sur le bureau Windows, maintenez appuyé sur l'icône d'état du réseau, puis sélectionnez **Centre réseau et partage**.

#### **Connexion à un réseau WLAN**

 $\mathbb{R}^n$  **REMARQUE :** Lorsque vous configurez l'accès à Internet à votre domicile, vous devez créer un compte auprès d'un fournisseur d'accès Internet (FAI). Contactez un FAI local pour vous abonner à un service d'accès à Internet et acheter un modem. Le FAI vous aidera à configurer le modem, installer un câble réseau pour connecter votre routeur sans fil au modem et tester le service Internet.

<span id="page-26-0"></span>Pour vous connecter à un réseau WLAN, procédez comme suit :

- **1.** Assurez-vous que le périphérique WLAN est activé.
- **2.** Sélectionnez l'icône d'état du réseau dans la barre des tâches, puis connectez-vous à l'un des réseaux disponibles.

S'il s'agit d'un réseau WLAN sécurisé, vous êtes invité à saisir un code de sécurité. Entrez le code, puis tapez sur **Suivant** pour terminer la connexion.

- **<sup>27</sup> REMARQUE :** Si aucun réseau WLAN ne figure dans la liste, vous êtes peut-être hors de portée d'un routeur sans fil ou d'un point d'accès.
- **EMARQUE :** Si le réseau sans fil auquel vous souhaitez vous connecter n'apparaît pas, tapez longuement sur l'icône d'état du réseau à partir du bureau Windows, puis sélectionnez **Ouvrir le Centre Réseau et partage**. Appuyez sur **Configurer une nouvelle connexion ou un nouveau réseau**. Une liste d'options s'affiche, vous permettant de rechercher manuellement un réseau et de vous y connecter ou bien de créer une nouvelle connexion réseau.
- **3.** Suivez les instructions à l'écran pour terminer la connexion.

Une fois la connexion établie, appuyez sur l'icône d'état du réseau dans la zone de notification à l'extrémité droite de la barre de tâches pour vérifier le nom et l'état de la connexion.

**REMARQUE :** La plage de fonctionnement (distance parcourue par les signaux sans fil) dépend de l'implémentation WLAN, du fabricant du routeur et des interférences produites par d'autres appareils électroniques ou d'autres barrières structurelles telles que murs et sols.

#### **Utilisation du module HP Mobile Broadband (certains produits uniquement)**

Le module mobile à large bande HP de votre tablette est pourvu d'une assistance intégrée pour les services mobiles à large bande. Votre nouvelle tablette, utilisée avec un réseau d'opérateur mobile, vous permet de vous connecter à Internet, d'envoyer des courriers électroniques ou de vous connecter à votre réseau d'entreprise en toute liberté, sans avoir besoin de bornes d'accès Wi-Fi.

**REMARQUE :** Les instructions indiquées dans cette section ne sont pas applicables si votre tablette contient HP Mobile Connect. Reportez-vous à la section Utilisation de HP Mobile Connect (certains produits [uniquement\) à la page 20.](#page-27-0)

Vous devrez peut-être utiliser le code IMEI et/ou MEID du module HP Mobile Broadband pour activer le service mobile à large bande. Le numéro est apposé à l'arrière de la tablette.

–ou–

Vous pouvez trouver le numéro en procédant comme suit :

- **1.** Dans la barre des tâches, sélectionnez l'icône d'état du réseau.
- **2.** Sélectionnez **\$fficher les paramètres de connexion**.
- **3.** Dans la section **Mobile à large bande**, sélectionnez l'icône d'état du réseau.

Certains opérateurs de réseau mobile nécessitent l'utilisation d'une carte SIM. Une carte SIM contient des informations de base sur son propriétaire, telles que son numéro d'identification personnelle (code PIN), ainsi que des informations sur le réseau. Certaines tablettes incluent une carte SIM préinstallée. Si la carte SIM n'est pas préinstallée, elle peut être fournie avec le module HP Mobile Broadband accompagnant votre tablette ou être disponible séparément auprès de votre opérateur de réseau mobile.

Pour plus d'informations sur l'installation d'une carte SIM, reportez-vous à la section [Installation d'une carte](#page-27-0) [micro SIM \(certains produits uniquement\) à la page 20.](#page-27-0)

<span id="page-27-0"></span>Pour en savoir plus sur le module mobile à large bande HP et sur l'activation du service auprès de votre opérateur de réseau mobile préféré, consultez les informations relatives au module fournies avec votre tablette.

#### **Utilisation de HP Mobile Connect (certains produits uniquement)**

HP Mobile Connect est un service mobile à large bande prépayé qui assure une connexion mobile à large bande à la fois simple, souple, économique et sécurisée pour votre tablette. Pour utiliser HP Mobile Connect, votre tablette doit être équipée d'une carte SIM ainsi que de l'application **HP Mobile Connect**. Pour en savoir plus sur HP Mobile Connect et sa couverture, consultez la page<http://www.hp.com/go/mobileconnect>.

#### **Installation d'une carte micro SIM (certains produits uniquement)**

- **ATTENTION :** Pour éviter d'endommager une carte SIM ou une tablette, ne modifiez pas la taille d'une carte SIM en la coupant ou en la limant.
	- **1.** Insérez l'extrémité d'un petit trombone **(1)** dans le trou d'accès de la fente de carte.
	- **2.** Appuyez délicatement uniquement jusqu'à ce que la fente de la carte soit éjectée.
	- **3.** Retirez la fente **(2)** de la tablette et insérez la carte **(3)**.
	- **4.** Replacez la fente **(4)** dans la tablette.
	- **5.** Appuyez délicatement sur la fente jusqu'à ce qu'elle s'enclenche.

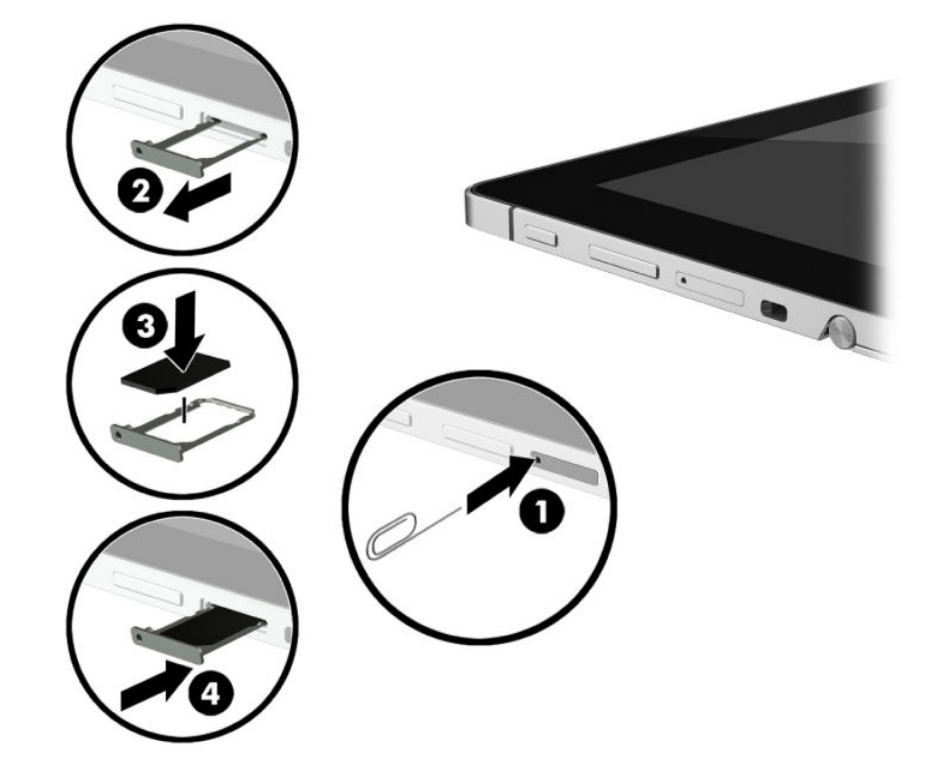

Pour configurer votre réseau mobile, reportez-vous à la documentation de votre opérateur de téléphonie mobile.

Pour retirer la carte SIM, inversez les étapes.

#### <span id="page-28-0"></span>**Utilisation du GPS (certains produits uniquement)**

Votre tablette peut être équipée d'un système de positionnement global (ou GPS). Les satellites GPS donnent des informations relatives à la position, à la vitesse et à la direction aux systèmes GPS.

Pour activer le GPS, assurez-vous que la localisation soit activée dans les paramètres de confidentialité Windows.

- **1.** Tapez alimentation dans la zone de recherche de la barre des tâches, puis sélectionnez **Paramètres**  de confidentialité.
- **2.** Suivez les instructions à l'écran pour l'utilisation des paramètres de localisation.

Pour plus d'informations, reportez-vous à l'application de mise en route.

Pour accéder à l'application de mise en route :

**▲** Cliquez sur le bouton **Démarrer**, puis sélectionnez l'application de **mise en route**.

#### **Utilisation de périphériques sans fil Bluetooth (certains produits uniquement)**

Un périphérique Bluetooth permet d'établir des communications sans fil de faible portée, pouvant remplacer les connexions filaires physiques traditionnellement utilisées pour relier les périphériques électroniques suivants :

- Ordinateurs (de bureau, portable, tablette)
- Téléphones (portable, sans fil, smartphone)
- Périphériques d'imagerie (imprimante, appareil photo)
- Périphériques audio (casque, haut-parleurs)
- **Souris**
- Clavier externe

Les périphériques Bluetooth offrent une fonctionnalité pair-à-pair qui vous permet de créer un réseau personnel sans fil (PAN) de périphériques Bluetooth. Pour plus d'informations sur la configuration et l'utilisation des périphériques Bluetooth, reportez-vous à l'aide du logiciel Bluetooth.

#### **Connexion de périphériques USB**

Avant de pouvoir utiliser un périphérique Bluetooth, suivez ces étapes pour établir une connexion Bluetooth :

- **1.** Tapez bluetooth dans la zone de recherche de la barre des tâches, puis sélectionnez **Paramètres Bluetooth**.
- **2.** Sélectionnez **Périphériques**, sélectionnez **Périphériques connectés**, puis suivez les instructions à l'écran.

**REMARQUE :** Si l'appareil nécessite une vérification, un code de couplage s'affiche. Sur le périphérique que vous ajoutez, suivez les instructions à l'écran pour vérifier que le code correspond.

#### **Partage à l'aide de NFC (certains produits uniquement)**

Votre tablette prend en charge NFC, qui est une technologie de communication sans fil à courte distance et de haute fréquence. Vous pouvez vous servir d'un appareil compatible NFC sur la zone NFC située sur le clavier, pour vous connecter sans fil, communiquer avec la tablette et transférer des données dans un sens et dans l'autre. La fonctionnalité NFC peut également être utilisée pour des raisons de sécurité. Reportez-vous à la section [NFC et Smart Card \(certains produits uniquement\) à la page 14](#page-21-0) pour localiser la zone d'activation NFC.

<span id="page-29-0"></span>La fonction NFC est activée par défaut sur votre tablette.

**REMARQUE :** Certaines applications ne prennent pas en charge la fonction NFC.

#### **Connexion à un périphérique NFC**

- **1.** Appuyez sur un périphérique compatible NFC sur la zone NFC du clavier.
- **2.** Après l'affichage de l'invite **Ajouter un périphérique ?**, suivez les instructions à l'écran pour vous connecter.

#### **Recherche d'applications NFC**

**IMPORTANT :** Vous devez être connecté à Internet pour accéder à la boutique Apps Store.

Pour afficher et télécharger une application NFC :

**1.** Cliquez sur le bouton **Démarrer**, puis sélectionnez l'application **Store**.

–ou–

Sélectionnez l'icône **Store** près de la zone de recherche de la barre des tâches.

- **2.** Entrez NFC dans la zone de recherche.
- **3.** Sélectionnez l'application que vous souhaitez télécharger, puis suivez les instructions à l'écran. Une fois le téléchargement terminé, l'application apparaît dans l'écran Toutes les applications.

# <span id="page-30-0"></span>**4 Navigation à l'écran**

Les techniques suivantes permettent de naviguer dans l'écran de la tablette :

- Utilisation des mouvements du pavé tactile
- Utilisation d'un clavier externe et d'une souris en option (vendue séparément)
- Utilisation d'un stylet de tablette

## **À l'aide de l'écran tactile et du pavé tactile (certains produits uniquement)**

Pour naviguer sur un écran tactile, touchez l'écran directement en utilisant les gestes décrits dans ce chapitre. Le pavé tactile (certains produits uniquement) vous permet de naviguer sur l'écran et de contrôler le pointeur en toute simplicité à l'aide de mouvements tactiles. Vous pouvez aussi utiliser les zone de clic gauche et droit du pavé tactile comme vous le feriez avec les boutons d'une souris externe.

Vous pouvez également personnaliser les mouvements et afficher des démonstrations de leur fonctionnement. Tapez panneau de configuration dans la zone de recherche de la barre des tâches, puis sélectionnez **Panneau de configuration** et enfin Matériel et audio. Sous Périphériques et imprimantes, sélectionnez **Souris**.

**REMARQUE :** Sauf indication contraire, les mouvements tactiles peuvent être utilisés sur l'écran tactile ou un pavé tactile (certains produits uniquement).

#### **Pression**

Effectuez une ou deux pressions pour sélectionner ou ouvrir un élément à l'écran.

Placez le pointeur sur un élément à l'écran, puis tapez sur la zone du pavé tactile à l'aide d'un doigt ou touchez l'écran pour le sélectionner. Tapez deux fois sur un élément pour l'ouvrir.

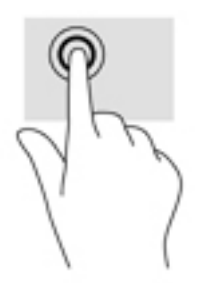

#### **Pincement à deux doigts pour zoomer**

La fonction de pincement à deux doigts pour zoomer vous permet de faire un zoom avant ou arrière sur des images ou du texte.

- Pour faire un zoom arrière, placez deux doigts légèrement écartés sur le pavé tactile ou sur l'écran et rapprochez-les.
- Pour faire un zoom avant, placez deux doigts sur la zone du pavé tactile ou l'écran et éloignez-les l'un de l'autre.

<span id="page-31-0"></span>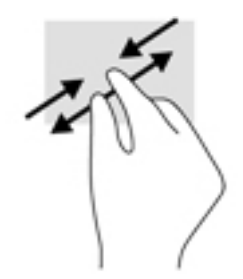

#### **Défilement à un doigt (écran tactile uniquement)**

Utilisez le défilement à un doigt pour afficher en mode Panoramique ou faire défiler des listes et des pages, ou pour déplacer un objet.

- Pour faire défiler l'écran, faites glisser légèrement un doigt sur l'écran dans la direction souhaitée.
- Pour déplacer un objet, appuyez et maintenez votre doigt sur un objet et puis faites glisser votre doigt pour déplacer l'objet.

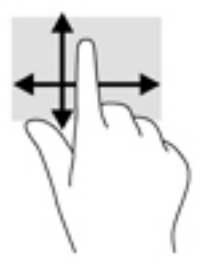

#### **Défilement à deux doigts (pavé tactile uniquement)**

Utilisez le mouvement de défilement à deux doigts pour faire défiler une page ou une image vers le haut, le bas, la gauche ou la droite.

● Placez deux doigts légèrement écartés sur la zone du pavé tactile, puis déplacez-les horizontalement ou verticalement.

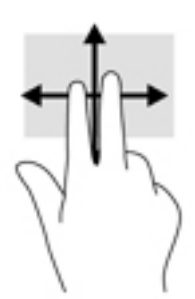

#### **Pression à deux doigts (pavé tactile uniquement)**

Utilisez le mouvement de pression à deux doigts pour ouvrir le menu d'un objet à l'écran.

**REMARQUE :** La pression à deux doigts est identique au clic droit avec une souris.

Faites pression avec deux doigts sur la zone du pavé tactile pour ouvrir le menu des options de l'objet sélectionné.

<span id="page-32-0"></span>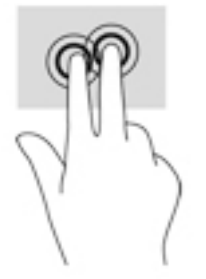

#### **Pression à quatre doigts (pavé tactile uniquement)**

Utilisez la pression à quatre doigts pour ouvrir le centre de notifications.

● Appuyez à quatre doigts sur le pavé tactile pour ouvrir le centre de notifications et afficher les notifications et paramètres actuels.

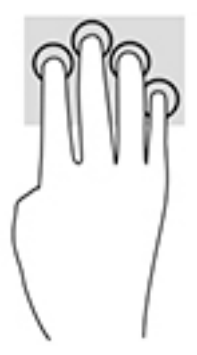

#### **Balayage à trois doigts (Pavé tactile uniquement)**

Utilisez le balayage à trois doigts pour afficher les fenêtres ouvertes et pour basculer entre les fenêtres ouvertes et le bureau.

- Faites glisser trois doigts à l'opposé de vous pour afficher toutes les fenêtres ouvertes.
- Faites glisser trois doigts vers vous pour afficher le bureau.
- Faites glisser trois doigts à gauche ou à droite pour basculer entre les fenêtres ouvertes.

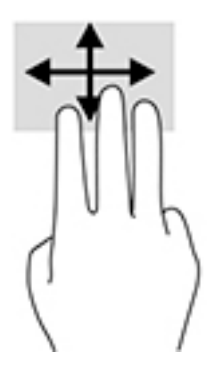

### **Utilisation d'un clavier externe en option**

Connecter un clavier externe vous permet de saisir des caractères, de sélectionner des éléments, de réaliser un défilement pour effectuer les mêmes fonctions qu'à l'aide des mouvements tactiles. Un clavier vous

<span id="page-33-0"></span>permet également d'utiliser des touches d'action et des touches d'activation pour réaliser des fonctions spécifiques.

**REMARQUE :** En fonction de votre pays ou région, les touches et fonctions du clavier peuvent être différentes de celles décrites dans ce manuel.

## **Utilisation du stylet (certains produits uniquement)**

Un stylet active peut être fourni avec la tablette ou disponible à l'achat séparément. Vous pouvez utiliser le stylet directement sur la tablette. Pour plus d'informations sur l'utilisation du stylet, reportez-vous aux instructions fournies avec le stylet.

Vous pouvez écrire avec le stylet dans certaines applications dédiées, dans toutes les applications Microsoft® Office et dans la plupart des autres programmes et utilitaires Windows. Les informations que vous écrivez sur l'écran avec le stylet peuvent être classées, recherchées ou partagées par les différents programmes.

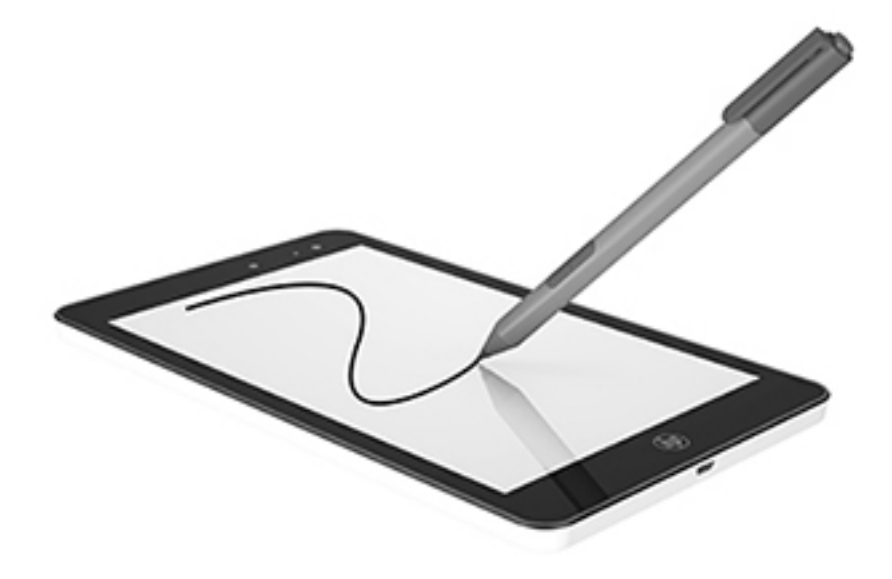

### <span id="page-34-0"></span>**Identification des éléments du stylet**

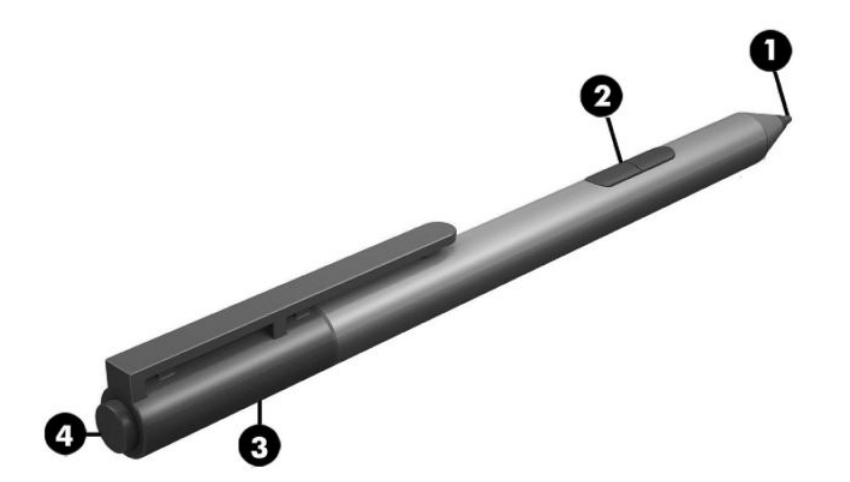

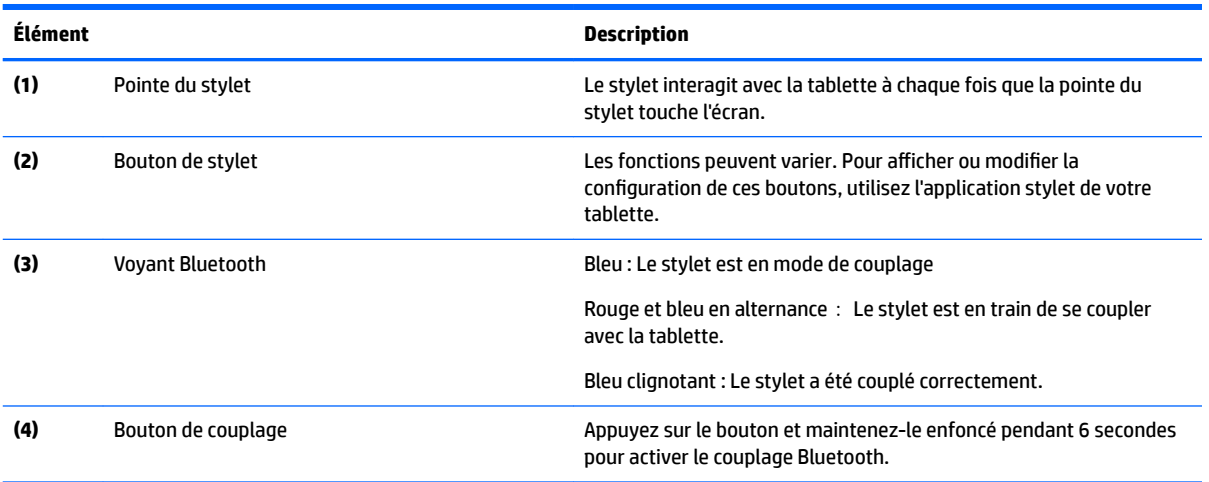

#### <span id="page-35-0"></span>**Couplage du stylet à utiliser**

- **1.** Préparez le stylet pour le couplage Bluetooth en maintenant appuyé le bouton de couplage pendant 6 secondes. Une fois le stylet prêt à se coupler avec la tablette, le voyant Bluetooth devient bleu.
- **2.** Sur la tablette, tapez bluetooth dans la zone de recherche de la barre des tâches, puis sélectionnez **Paramètres Bluetooth**.
- **3.** Sélectionnez **Périphériques**, sélectionnez **Périphériques connectés**, puis suivez les instructions à l'écran.

#### **Tenue du stylet**

Tenez le stylet de la même façon que lorsque vous écrivez avec un stylo standard.

#### **Rangement du stylet**

Afin de stocker le stylet lorsque vous ne l'utilisez pas, utilisez le porte-stylet de tablette pour le relier à la tablette ou utilisez le porte-stylet du clavier pour le fixer au clavier (certains produits uniquement).
# **5 Fonctionnalités de divertissement**

Votre tablette comprend les éléments suivants :

- Haut-parleurs intégrés
- Microphones intégrés
- Webcam intégrée
- Logiciels multimédias préinstallés

# **Utilisation d'une webcam**

Votre tablette est équipée d'une webcam (caméra intégrée) qui enregistre des vidéos et prend des photos. Certains modèles vous permettent également d'organiser des visioconférences et de discuter en ligne par vidéo interposée.

**▲** Pour accéder à la caméra, tapez caméra dans la zone de recherche de la barre des tâches, puis sélectionnez **Caméra** dans la liste des applications.

# **Utilisation des fonctions audio**

Sur votre tablette, vous pouvez télécharger et écouter de la musique, écouter du contenu audio depuis Internet (y compris des programmes radio), enregistrer du son, ou encore mélanger du son et de la vidéo pour créer des animations multimédias. Pour une meilleure écoute, vous pouvez connecter des périphériques audio externes, tels que des haut-parleurs ou casques.

### **Réglage du volume**

Vous pouvez régler le volume à l'aide du bouton de réglage du volume.

**AVERTISSEMENT !** Pour prévenir tout risque auditif, diminuez le volume avant de mettre un casque ou des écouteurs. Pour plus d'informations sur la sécurité, reportez-vous au manuel *Informations sur les réglementations, la sécurité et les conditions d'utilisation*.

Pour accéder à ce document :

- ▲ Sélectionnez le bouton **Démarrer**, puis **Toutes les applications**, **Aide et support HP**, et **Documentation HP**.
- **EMARQUE :** Vous pouvez également contrôler le volume depuis le système d'exploitation et certains programmes.

### **Connexion de haut-parleurs**

Vous pouvez connecter des haut-parleurs câblés à un port USB ou à la prise combinée de sortie audio (casque) ou d'entrée audio (microphone) de votre tablette.

Pour connecter des haut-parleurs sans fil à votre tablette, suivez les instructions fournies par le constructeur. Avant de connecter les haut-parleurs, réduisez le volume.

### **Connexion d'un casque**

**AVERTISSEMENT !** Pour prévenir tout risque auditif, diminuez le volume avant de mettre un casque ou des écouteurs. Pour plus d'informations sur la sécurité, reportez-vous au manuel *Informations sur les réglementations, la sécurité et les conditions d'utilisation*.

Pour accéder à ce document :

▲ Sélectionnez le bouton **Démarrer**, puis **Toutes les applications**, **Aide et support HP**, et **Documentation HP**.

Vous pouvez connecter un casque filaire à la prise d'entrée (microphone)/de sortie (casque) audio de votre tablette.

Pour connecter un casque sans fil à votre tablette, suivez les instructions fournies par le constructeur.

## **Connexion d'écouteurs**

**AVERTISSEMENT !** Pour prévenir tout risque auditif, diminuez le volume avant de mettre un casque ou des écouteurs. Pour plus d'informations sur la sécurité, reportez-vous au manuel *Informations sur les réglementations, la sécurité et les conditions d'utilisation*.

Pour accéder à ce document :

▲ Sélectionnez le bouton **Démarrer**, puis **Toutes les applications**, **Aide et support HP**, et **Documentation HP**.

Les écouteurs correspondent à l'association d'un casque et d'un microphone. Vous pouvez connecter des écouteurs filaires à la prise combinée d'entrée (microphone)/de sortie (casque) audio de votre tablette.

Pour connecter des écouteurs sans fil à votre tablette, suivez les instructions fournies par le constructeur.

### **Utilisation des paramètres de son**

Utilisez les paramètres de son pour régler le volume du système, modifier les sons du système ou gérer les périphériques audio.

Pour afficher ou modifier les paramètres de son :

**▲** Tapez panneau de configuration dans la zone de recherche de la barre des tâches, puis sélectionnez Panneau de configuration, puis Matériel et audioet enfin Son.

Votre tablette peut être équipée d'un système audio amélioré par Bang & Olufsen, DTS, Beats audio ou tout autre fournisseur. Par conséquent, votre tablette peut inclure des fonctions audio avancées pouvant être contrôlées via un panneau de configuration audio spécifique à votre système audio.

Utilisez le panneau de configuration audio pour afficher et configurer les paramètres audio.

**▲** Tapez panneau de configuration dans la zone de recherche de la barre des tâches, sélectionnez Panneau de configuration, puis Matériel et audio et sélectionnez enfin le panneau de configuration audio spécifique à votre système.

# **Utilisation de la vidéo**

Votre tablette HP est un appareil doté de puissantes fonctions vidéo ; il vous permet de regarder des flux vidéo sur vos sites Web préférés et de télécharger de la vidéo et des films pour un visionnage ultérieur, sans connexion réseau.

Pour de meilleures conditions de visionnage, vous pouvez connecter un moniteur externe, un projecteur ou un téléviseur à l'aide d'un port USB de la tablette et de l'adaptateur vidéo adéquat.

**IMPORTANT :** Vérifiez que le périphérique externe est connecté au bon port de la tablette, à l'aide du câble adéquat. Reportez-vous aux instructions fournies par le constructeur si vous avez des questions.

# **6 Gestion de l'alimentation**

Votre tablette peut fonctionner sur batterie ou sur l'alimentation secteur externe. Lorsque la tablette fonctionne uniquement sur batterie et qu'aucune source d'alimentation secteur n'est disponible pour charger la batterie, il est important de contrôler et économiser la charge de la batterie.

# **Arrêt (ou mise hors tension) de la tablette**

**ATTENTION :** Les données non enregistrées sont perdues lors de l'arrêt de la tablette.

La commande Arrêter ferme toutes les applications ouvertes, y compris le système d'exploitation, puis éteint l'écran et met la tablette hors tension.

Éteignez la tablette lorsqu'elle reste inutilisée et débranchée d'une alimentation externe pendant une période prolongée.

Même si l'interrupteur d'alimentation permet d'éteindre la tablette, nous vous recommandons d'utiliser la commande d'arrêt de Windows :

**REMARQUE :** Si la tablette est en mode veille, vous devez d'abord quitter le mode veille en appuyant brièvement sur l'interrupteur d'alimentation.

- **1.** Enregistrez votre travail et fermez tous les logiciels ouverts.
- **2.** Sélectionnez **Paramètres**, sélectionnez l'icône **Alimentation**, puis sélectionnez **Arrêter**.

Si la tablette ne répond plus et que vous ne pouvez pas utiliser les procédures d'arrêt précédentes, essayez les procédures d'arrêt d'urgence dans l'ordre de la séquence suivante :

- Appuyez sur le bouton marche/arrêt pendant au moins 5 secondes.
- Déconnectez la tablette de l'alimentation externe.

## **DÄfinition des options d'alimentation**

**ATTENTION :** Plusieurs problèmes de vulnérabilité bien connus existent lorsqu'un ordinateur est en mode veille. Pour empêcher un utilisateur non autorisé d'accéder aux données de votre tablette, même les données cryptées, HP recommande de toujours activer le mode veille prolongée au lieu du mode veille à chaque fois que la tablette n'est pas physiquement en votre possession. Cette pratique est particulièrement importante lorsque vous voyagez avec votre tablette.

### **Utilisation des états d'économie d'énergie**

Le mode veille est activé en usine. Lorsque le mode veille est activé, les voyants d'alimentation clignotent et l'écran s'éteint. Votre travail est enregistré dans la mémoire.

**ATTENTION :** Pour éviter tout risque d'altération audio ou vidéo, de perte de fonctionnalité de lecture audio ou vidéo ou de perte de données, n'activez pas le mode veille pendant la lecture ou la gravure d'un disque ou d'une carte mémoire externe.

#### **Activation et sortie du mode veille**

Pour activer le mode veille, sélectionnez le bouton **Démarrer**, sélectionnez l'icône **Alimentation**, puis sélectionnez **Veille**.

Pour quitter le mode veille, appuyez brièvement sur l'interrupteur d'alimentation.

Lorsque la tablette quitte le mode veille, votre travail réapparaît à l'écran.

**REMARQUE :** Si vous avez défini un mot de passe pour sortir du mode veille, vous devez entrer votre mot de passe Windows avant que votre travail ne s'affiche à l'écran.

#### **Activation et sortie du mode veille prolongée activé par l'utilisateur**

Vous pouvez configurer le mode veille prolongée activé par l'utilisateur et modifier d'autres paramètres d'alimentation et délais d'attente dans les options d'alimentation :

**1.** Tapez options d'alimentation dans la zone de recherche de la barre des tâches, puis sélectionnez **Options d'alimentation**.

–ou–

Maintenez appuyé sur l'icône **Jauge d'alimentation** , puis sélectionnez **Options d'alimentation**.

- **2.** Dans le volet gauche, sélectionnez **Choisir l'action du bouton d'alimentation**.
- **3.** Sélectionnez **0odifier des paramètres actuellement non disponibles**, puis dans la zone **Lorsque j'appuie sur l'interrupteur d'alimentation** ou **Lorsque j'appuie sur le bouton Veille**, sélectionnez **Mettre en veille prolongée**.

–ou–

Sous **Paramètres d'arrêt**, sélectionnez la case à cocher **Mettre en veille prolongée** pour afficher l'option de mise en veille prolongée dans le menu Alimentation.

**4.** Sélectionnez **Enregistrer les modifications**.

Pour quitter le mode veille prolongée, appuyez brièvement sur l'interrupteur d'alimentation. Les voyants d'alimentation s'allument et votre travail est restauré à l'écran à l'endroit où vous vous êtes arrêté.

**REMARQUE :** Si vous avez défini un mot de passe pour sortir du mode veille, vous devez entrer votre mot de passe Windows pour que votre travail s'affiche à l'écran.

#### **Utilisation de la jauge d'alimentation et des paramètres d'alimentation**

La jauge d'alimentation est située sur le bureau Windows. Elle vous permet d'accéder rapidement aux paramètres d'alimentation et d'afficher la charge de la batterie.

● Pour afficher le pourcentage de charge restante de la batterie et le plan d'alimentation actuel, appuyez

sur l'icône de la jauge d'alimentation  $\Box$ .

● Pour utiliser les options d'alimentation, appuyez sur l'icône de la jauge d'alimentation **de la puis** puis

sélectionnez un élément dans la liste. Vous pouvez également taper options  $d$ 'alimentation dans la zone de recherche de la barre des tâches, puis sélectionnez **Options d'alimentation**.

Différentes icônes de la jauge d'alimentation indiquent si la tablette fonctionne sur batterie ou sur l'alimentation externe. L'icône affiche également un message si la batterie atteint un niveau bas ou critique.

#### Définition d'une protection par mot de passe à la sortie de veille

Pour configurer la tablette afin de demander un mot de passe lorsqu'elle quitte le mode veille ou veille prolongée, procédez comme suit :

**1.** Tapez options d'alimentation dans la zone de recherche de la barre des tâches, puis sélectionnez **Options d'alimentation**.

–ou–

Maintenez appuyé l'icône **Jauge d'alimentation** , puis sélectionnez **Options d'alimentation**.

- **2.** Dans le volet gauche, tapez sur **Demander un mot de passe pour sortir de la mise en veille**.
- **3.** Appuyez sur **Modifier des paramètres actuellement non disponibles.**
- **4.** Appuyez sur **Exiger un mot de passe (recommandé)**.
	- **REMARQUE :** Si vous souhaitez créer un mot de passe pour votre compte ou modifier le mot de passe existant, appuyez sur **Créer ou modifier le mot de passe de votre compte utilisateur**, puis suivez les instructions à l'écran. Si vous ne souhaitez pas créer un mot de passe pour votre compte ou modifier le mot de passe existant, passez à l'étape 5.
- **5.** Appuyez sur **Enregistrer les modifications**.

### **Utilisation de l'alimentation par batterie**

**AVERTISSEMENT !** Pour réduire les risques de sécurité potentiels, n'utilisez que la batterie fournie avec la tablette, une batterie de remplacement fournie par HP ou une batterie compatible achetée auprès de HP.

La tablette est alimentée par la batterie lorsqu'elle n'est pas connectée à une alimentation secteur externe. La durée de vie d'une batterie de la tablette varie en fonction des paramètres de gestion de l'alimentation, des applications exécutées, de la luminosité de l'écran, des périphériques externes connectés à la tablette, ainsi que d'autres facteurs. La première option permet de recharger la batterie chaque fois que la tablette est connectée au secteur et également de protéger votre travail en cas de perte de tension. Si la tablette contient une batterie chargée et utilise l'alimentation secteur externe, elle passe automatiquement sur batterie dès que l'adaptateur secteur est déconnecté de la tablette ou qu'une coupure de l'alimentation secteur se produit.

**<sup>2</sup> REMARQUE :** La luminosité de l'écran peut automatiquement se réduire afin de prolonger la durée de vie de la batterie lorsque vous déconnectez l'alimentation secteur. Certaines tablettes peuvent changer de mode graphique pour prolonger la durée de vie de la batterie.

#### **Obtention d'informations supplémentaires sur la batterie**

Pour accéder aux informations sur la batterie :

**1.** Tapez support dans la zone de recherche de la barre des tâches, puis sélectionnez l'application **HP Support Assistant**.

 $-01$ 

Cliquez sur l'icône en forme de point d'interrogation dans la barre des tâches.

**2.** Sélectionnez **Mon PC**, sélectionnez l'onglet **Diagnostics et outils**, puis sélectionnez **Contrôle de la batterie HP**. Si l'outil Contrôle de la batterie HP indique que votre batterie doit être remplacée, contactez le support.

HP Support Assistant fournit les informations et les outils suivants sur la batterie.

- Outil Contrôle de la batterie HP permettant de tester les performances d'une batterie
- Informations sur le calibrage, la gestion de l'alimentation, l'entretien et le stockage afin de prolonger la durée de vie d'une batterie
- Informations sur les types, spécifications, cycles de vie et capacités des batteries

#### **Utilisation de l'outil Contrôle de la batterie HP**

Pour contrôler l'état de votre batterie ou si la batterie ne tient plus la charge, exécutez l'outil Contrôle de la batterie HP dans l'application HP Support Assistant. Si l'outil Contrôle de la batterie HP indique que votre batterie doit être remplacée, contactez le support.

Pour exécuter Contrôle de la batterie HP :

- **1.** Connectez l'adaptateur secteur à la tablette.
- **<sup>2</sup> REMARQUE :** La tablette doit être connectée à une source d'alimentation externe afin que l'outil Contrôle de la batterie HP fonctionne correctement.
- **2.** Tapez support dans la zone de recherche de la barre des tâches, puis sélectionnez l'application **HP Support Assistant**.

–ou–

Cliquez sur l'icône en forme de point d'interrogation dans la barre des tâches.

**3.** Sélectionnez **Mon PC**, sélectionnez l'onglet **Diagnostics et outils**, puis sélectionnez **Contrôle de la batterie HP**. Si l'outil Contrôle de la batterie HP indique que votre batterie doit être remplacée, contactez le support.

L'outil Contrôle de la batterie HP examine le fonctionnement de la batterie et de ses cellules, puis génère un rapport des résultats de l'examen.

#### **Affichage de la charge de batterie restante**

**▲** Appuyez sur l'icône de **jauge d'alimentation** .

#### **Optimisation de la durée de charge de la batterie**

La durée de charge de la batterie varie selon les fonctions que vous utilisez lorsque l'ordinateur fonctionne sur batterie. La durée de charge maximale se réduit progressivement à mesure que la capacité de stockage de la batterie se dégrade naturellement.

Conseils pour optimiser la durée de charge de la batterie :

- Réduisez la luminosité de l'écran.
- Sélectionnez le paramètre **Économies d'énergie** dans Options d'alimentation.

#### **Gestion des niveaux bas de batterie**

Cette section fournit des informations sur les alertes et les réponses système définies en usine. Certaines alertes et réponses système concernant le niveau bas de la batterie peuvent être modifiées dans les options d'alimentation. Les préférences définies dans les options d'alimentation n'affectent pas les voyants.

Tapez options d'alimentation dans la zone de recherche de la barre des tâches, puis sélectionnez **Options d'alimentation**.

#### **Identification des niveaux bas de batterie**

Lorsqu'une batterie, qui est l'unique source d'alimentation de la tablette, atteint un niveau de charge bas ou critique, vous risquez d'obtenir les résultats suivants :

Le voyant de la batterie (certains produits uniquement) indique un niveau de charge bas ou critique.

–ou–

●

L'icône **Jauge d'alimentation** signale un niveau de batterie bas ou critique.

Si la tablette est sous tension ou en mode veille, la tablette reste brièvement en mode veille avant de s'arrêter. Les données non enregistrées sont alors perdues.

#### **Résolution d'un niveau bas de batterie**

#### **Résolution d'un niveau bas de batterie lorsqu'une source d'alimentation externe est disponible**

- **▲** Connectez l'un des périphériques suivants :
	- Adaptateur secteur
	- Périphérique d'amarrage ou d'extension en option
	- Adaptateur d'alimentation en option acheté comme accessoire auprès de HP

#### **Résolution d'un niveau bas de batterie lorsqu'aucune source d'alimentation n'est disponible**

Pour résoudre un niveau bas de batterie lorsqu'aucune source d'alimentation n'est disponible, enregistrez votre travail et mettez la tablette hors tension.

#### **Économie d'énergie de la batterie**

Pour économiser l'énergie de la batterie et optimiser sa durée de vie :

Tapez options d'alimentation dans la zone de recherche de la barre des tâches, puis sélectionnez **Options d'alimentation**.

–ou–

- Sélectionnez des paramètres d'alimentation réduite dans les options d'alimentation.
- Désactivez les connexions sans fil et les connexions réseau local et quittez les applications de modem lorsque vous ne les utilisez pas.
- Déconnectez les périphériques externes inutilisés qui ne sont pas branchés sur une source d'alimentation externe.
- Arrêtez, désactivez ou retirez les cartes mémoire externes que vous n'utilisez pas.
- Réduisez la luminosité de l'écran.
- Avant de vous absenter, activez le mode veille ou arrêtez la tablette.

#### **Mise au rebut d'une batterie**

Ne jetez pas les batteries ayant atteint leur durée de vie utile avec les ordures ménagères. Appliquez les lois et réglementations locales en matière de mise au rebut des batteries.

#### **Remplacement d'une batterie**

La ou les batteries de ce produit ne peuvent pas être facilement remplacées par les utilisateurs. Le retrait ou le remplacement de la batterie pourrait affecter votre droit à la garantie. Si une batterie ne tient plus la charge, contactez l'assistance.

### **Utilisation de l'alimentation secteur externe**

- **AVERTISSEMENT !** Pour réduire les risques, n'utilisez que l'adaptateur secteur fourni avec la tablette, un adaptateur secteur de remplacement fourni par HP ou un adaptateur secteur acheté en tant qu'accessoire auprès de HP.
- **EMARQUE :** Pour plus d'informations sur la connexion à une alimentation secteur, reportez-vous au manuel *Démarrage rapide* fourni avec la tablette.

L'alimentation secteur externe est fournie au moyen d'un adaptateur secteur approuvé ou d'un périphérique d'amarrage ou d'extension en option.

Connectez la tablette à une alimentation externe dans l'une des conditions suivantes :

- Lors du chargement ou du calibrage d'une batterie
- Lors de l'installation ou de la modification du logiciel système
- Lors de l'exécution d'une sauvegarde ou d'une restauration

Lorsque vous connectez la tablette à l'alimentation externe :

- La batterie commence à se charger.
- La luminosité de l'écran augmente.
- L'icône de la jauge d'alimentation **change d'aspect.**

Lorsque vous déconnectez l'alimentation secteur :

- La tablette bascule sur l'alimentation par batterie.
- La luminosité de l'écran est automatiquement réduite pour prolonger la durée de vie de la batterie.
- L'icône de la jauge d'alimentation change d'aspect.

# **7 Cartes microSD**

# **Utilisation du lecteur de carte microSD**

Les cartes microSD en option assurent un stockage fiable des données et leur partage en toute simplicité. Ces cartes sont souvent utilisées avec les appareils photo numériques et les PDA dotés de supports numériques, ainsi que d'autres ordinateurs.

### **Insertion d'une carte microSD**

**ATTENTION :** Afin d'éviter d'endommager les connecteurs, évitez de forcer lors de l'insertion d'une carte microSD.

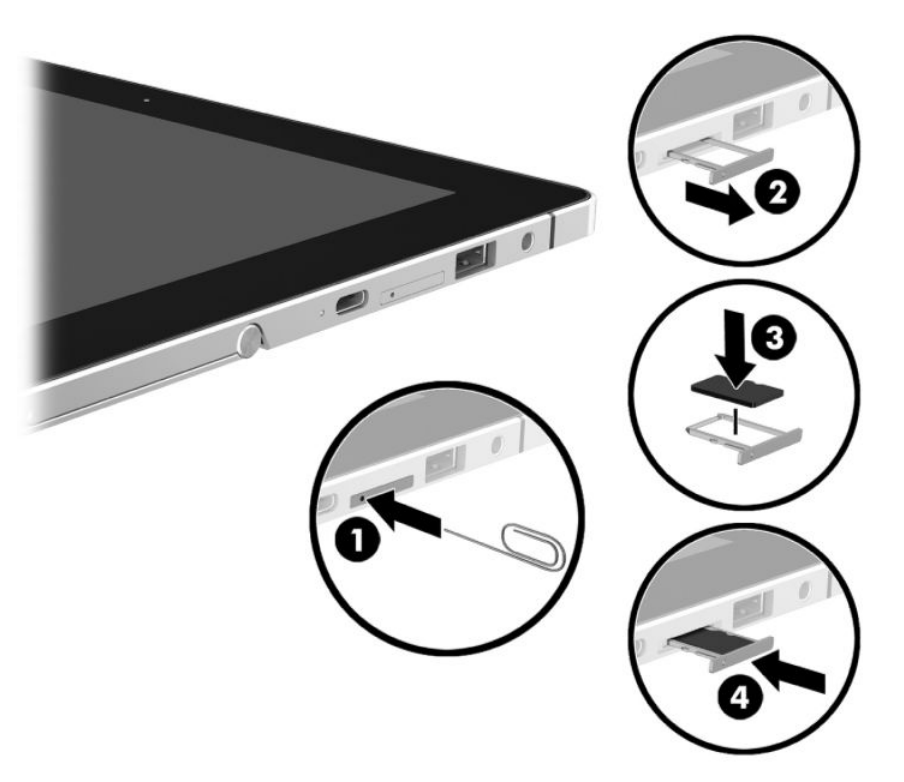

- **1.** Insérez l'extrémité d'un petit trombone **(1)** dans le trou d'accès de la fente de carte.
- **2.** Appuyez délicatement uniquement jusqu'à ce que la fente de la carte soit éjectée.
- **3.** Retirez la fente **(2)** de la tablette et insérez la carte **(3)**.
- **4.** Replacez la fente **(4)** dans la tablette.
- **5.** Appuyez délicatement sur la fente jusqu'à ce qu'elle s'enclenche. Un son est émis lorsque le périphérique est détecté et un menu d'options peut s'afficher.

### **Retrait d'une carte microSD**

- **ATTENTION :** Afin d'éviter toute perte de données ou le blocage du système, suivez la procédure ci-dessous pour retirer la carte microSD en toute sécurité.
	- **1.** Enregistrez vos informations et fermez toutes les applications associées à la carte microSD.
	- **2.** Appuyez sur l'icône de retrait du matériel dans la zone de notification, à l'extrémité droite de la barre des tâches. Suivez ensuite les instructions à l'écran.

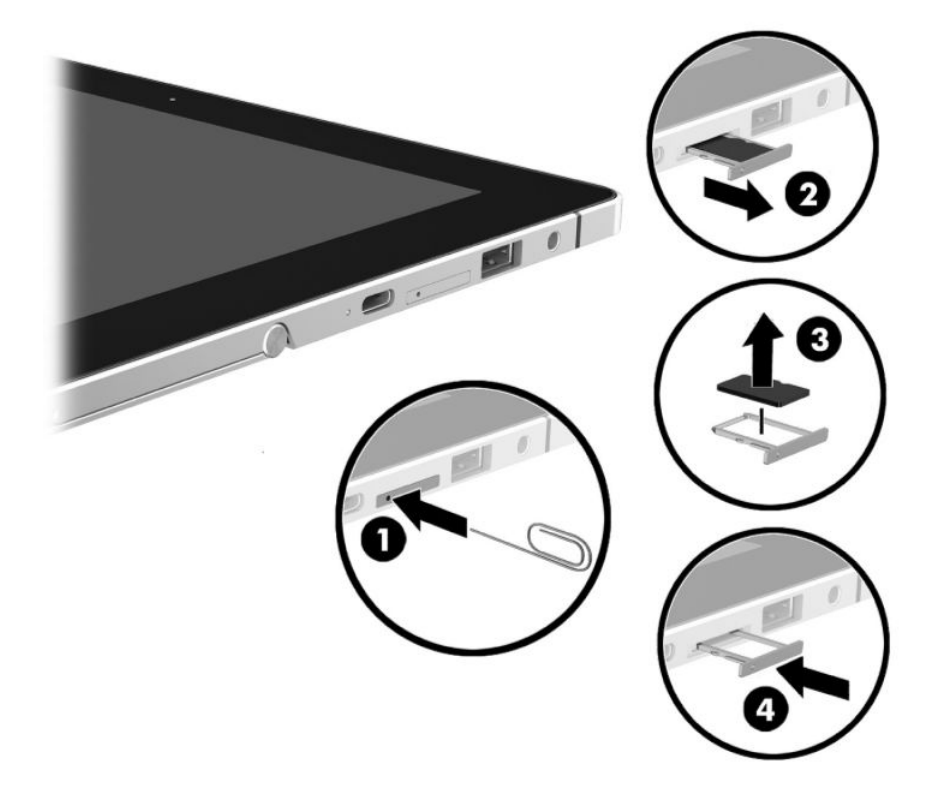

- **3.** Insérez l'extrémité d'un petit trombone **(1)** dans le trou d'accès de la fente de carte.
- **4.** Appuyez délicatement uniquement jusqu'à ce que la fente de la carte soit éjectée.
- **5.** Retirez la fente **(2)** de la tablette et retirez la carte **(3)**.
- **6.** Replacez la fente **(4)** dans la tablette.
- **7.** Appuyez délicatement sur la fente jusqu'à ce qu'elle s'enclenche.

# **8 Sécurité**

# **Protection de la tablette**

Les fonctions de sécurité standard, fournies par le système d'exploitation Windows et par l'utilitaire Computer Setup non-Windows (BIOS), permettent de protéger vos données et paramètres personnels contre de nombreux risques.

- **REMARQUE :** Les solutions de sécurité ont un caractère dissuasif. Cependant, elles ne constituent pas une garantie contre l'utilisation malveillante ou le vol du produit.
- **Formary of the Starf of the Venus of the Starf of the Starf of the Starf of the Starf of the Starf of the Star** confidentiels, puis supprimez tous les réglages de mots de passe.
- **EMARQUE :** Certaines fonctions répertoriées dans ce chapitre peuvent ne pas être disponibles sur votre tablette.
- **EMARQUE :** Votre tablette prend en charge Computrace, un service de sécurité en ligne en charge du suivi et de la récupération du matériel informatique disponible dans certaines régions. En cas de vol de la tablette, Computrace peut la repérer si l'utilisateur non autorisé accède à Internet. Vous pouvez acheter le logiciel et vous abonner au service afin d'utiliser Computrace. Pour plus d'informations sur la commande du logiciel Computrace, visitez le site<http://www.hp.com>.

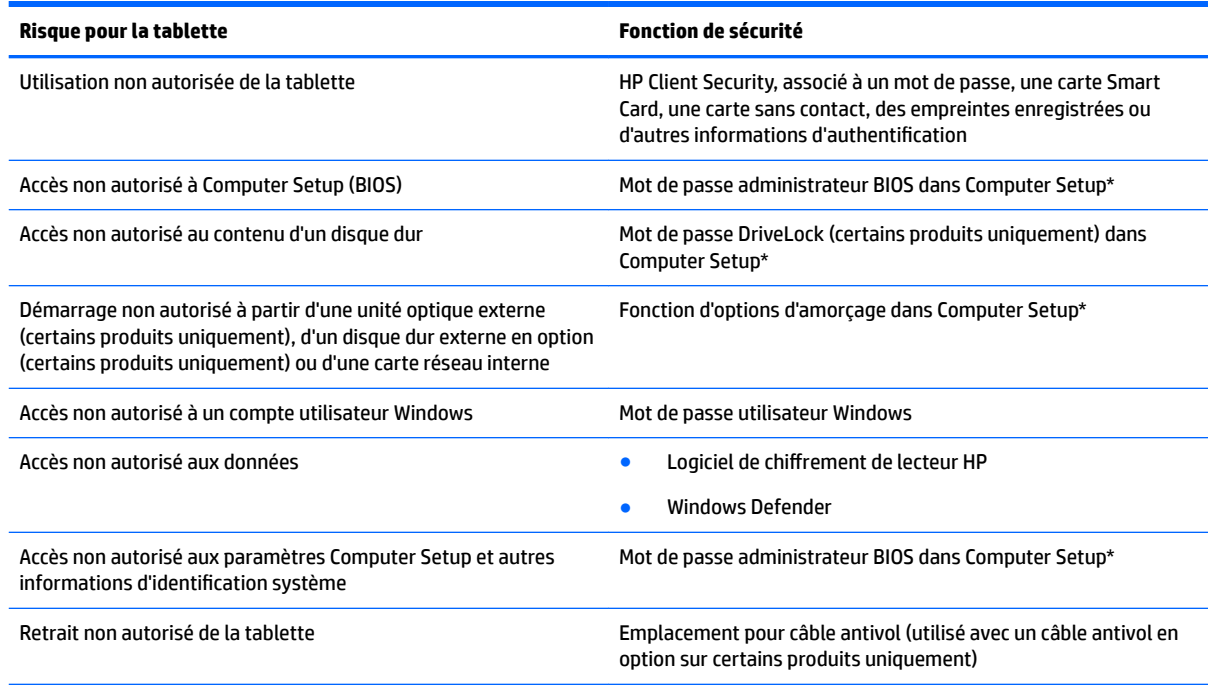

\*Computer Setup est préinstallé dans la mémoire ROM et peut être utilisé même lorsque le système d'exploitation ne fonctionne pas ou refuse de se charger. Pour naviguer et effectuer des sélections dans Computer Setup, vous pouvez utiliser un périphérique de pointage (pavé tactile, bouton de pointage ou souris USB) ou le clavier.

**REMARQUE :** Sur les tablettes sans clavier, vous pouvez utiliser l'écran tactile.

# **Utilisation de mots de passe**

Un mot de passe est un ensemble de caractères que vous choisissez pour sécuriser les informations contenues dans votre tablette. Vous pouvez définir plusieurs types de mots de passe, en fonction de la manière dont vous souhaitez contrôler l'accès à vos informations. Les mots de passe peuvent être définis dans Windows ou dans Computer Setup qui est préinstallé sur la tablette.

- Les mots de passe administrateur BIOS et DriveLock sont définis dans Computer Setup et sont gérés par le BIOS système.
- Les mots de passe Windows sont définis uniquement dans le système d'exploitation Windows.
- Si vous oubliez à la fois le mot de passe utilisateur et le mot de passe principal DriveLock définis dans Computer Setup, le disque dur qui est protégé par ces mots de passe est définitivement verrouillé et ne peut plus être utilisé.

Vous pouvez utiliser le même mot de passe pour une fonction Computer Setup et une fonction de sécurité Windows. Vous pouvez également utiliser le même mot de passe pour plusieurs fonctions Computer Setup.

Utilisez les conseils suivants pour la création et l'enregistrement des mots de passe :

- Lorsque vous créez des mots de passe, suivez les instructions définies par le programme.
- N'utilisez pas le même mot de passe pour différentes applications ou sites web, et ne réutilisez pas votre mot de passe Windows pour tout autre application ou site web.
- Utilisez le Gestionnaire de mots de passe de HP Client Security pour enregistrer tous vos noms d'utilisateur et mots de passe pour tous vos sites Web et applications. Vous pouvez y accéder de manière sécurisée ultérieurement si vous les oubliez.
- Ne les stockez pas dans un fichier de la tablette.

Les tableaux suivants répertorient les mots de passe Windows et administrateur BIOS couramment utilisés, et décrivent leurs fonctions.

### **DÄfinition de mots de passe dans Windows**

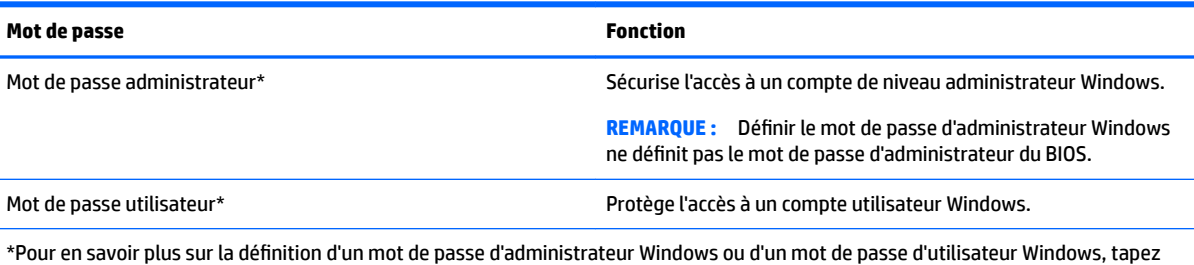

support dans la zone de recherche de la barre des tâches, puis sélectionnez l'application **HP Support Assistant**.

### **Configuration de mots de passe dans Computer Setup**

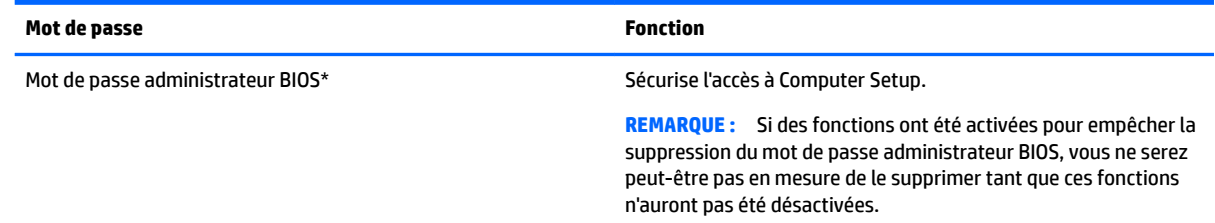

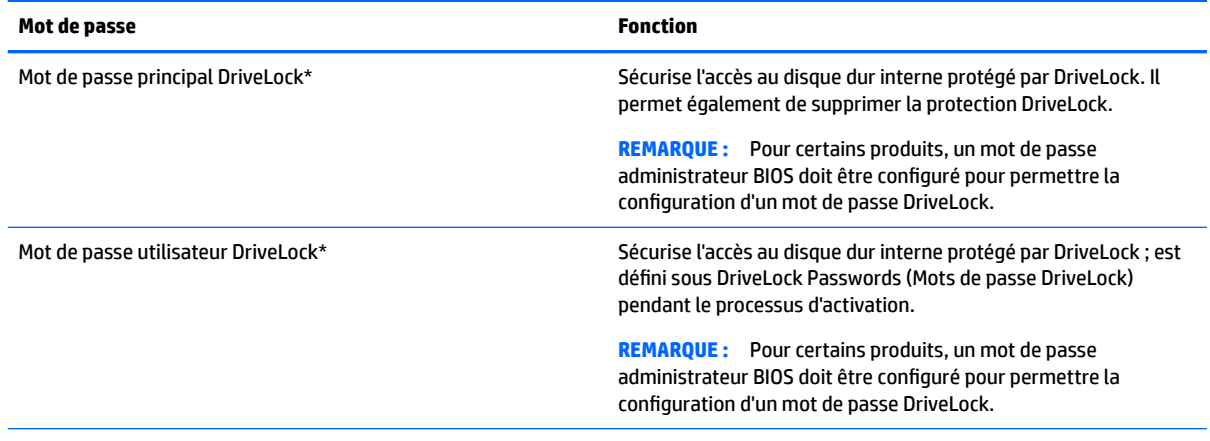

\*Pour plus d'informations sur chacun de ces mots de passe, reportez-vous aux sections ci-dessous.

### **Gestion d'un mot de passe administrateur BIOS**

Pour définir, modifier ou supprimer ce mot de passe, procédez comme suit :

#### **Configuration d'un nouveau mot de passe administrateur BIOS**

- **1.** Démarrez Computer Setup.
	- Tablettes avec clavier :
		- ▲ Mettez sous tension ou redémarrez la tablette et lorsque le logo HP apparaît, appuyez sur la touche F10 pour accéder à Computer Setup.
	- Tablettes sans clavier :
		- ▲ Mettez la tablette hors tension. Appuyez simultanément sur l'interrupteur d'alimentation et sur le bouton de réduction du volume jusqu'à ce que le menu Démarrer s'affiche, puis appuyez sur **F10** pour accéder à Computer Setup.
- **2.** Sélectionnez Sécurité, sélectionnez Créer un mot de passe administrateur BIOS ou Définir un mot de **passe administrateur BIOS** (certains produits uniquement), puis appuyez sur la touche Entrée.
- **3.** À l'invite du système, entrez un mot de passe.
- **4.** À l'invite du système, entrez de nouveau le nouveau mot de passe pour le confirmer.
- **5.** Pour enregistrer vos modifications et quitter Computer Setup, cliquez sur l'icône **Enregistrer**, puis suivez les instructions à l'écran.

–ou–

Sélectionnez **Principal**, sélectionnez *Enregistrer les modifications et quitter*, puis appuyez sur la touche Entrée.

Vos préférences prennent effet au redémarrage de la tablette.

#### **Modification d'un mot de passe administrateur BIOS**

- **1.** Démarrez Computer Setup.
	- Tablettes avec clavier :
		- ▲ Mettez sous tension ou redémarrez la tablette et lorsque le logo HP apparaît, appuyez sur la touche F10 pour accéder à Computer Setup.
- Tablettes sans clavier :
	- ▲ Mettez la tablette hors tension. Appuyez simultanément sur l'interrupteur d'alimentation et sur le bouton de réduction du volume jusqu'à ce que le menu Démarrer s'affiche, puis appuyez sur **F10** pour accéder à Computer Setup.
- **2.** Sélectionnez **Sécurité**, sélectionnez **0odifier le mot de passe administrateur BIOS** ou **0odifier le mot de passe** (certains produits uniquement), puis appuyez sur la touche Entrée.
- **3.** À l'invite du système, entrez le mot de passe actuel.
- **4.** À l'invite du système, entrez votre nouveau mot de passe.
- **5.** À l'invite du système, entrez de nouveau le nouveau mot de passe pour le confirmer.
- **6.** Pour enregistrer vos modifications et quitter Computer Setup, cliquez sur l'icône **Enregistrer**, puis suivez les instructions à l'écran.

–ou–

Sélectionnez **Principal**, sélectionnez **Enregistrer les modificDtions et quitter**, puis appuyez sur la touche Entrée.

Vos préférences prennent effet au redémarrage de la tablette.

#### **Suppression d'un mot de passe administrateur BIOS**

- **1.** Démarrez Computer Setup.
	- Tablettes avec clavier :
		- Mettez sous tension ou redémarrez la tablette et lorsque le logo HP apparaît, appuyez sur la touche F10 pour accéder à Computer Setup.
	- Tablettes sans clavier :
		- ▲ Mettez la tablette hors tension. Appuyez simultanément sur l'interrupteur d'alimentation et sur le bouton de réduction du volume jusqu'à ce que le menu Démarrer s'affiche, puis appuyez sur **F10** pour accéder à Computer Setup.
- **2.** Sélectionnez Sécurité, sélectionnez Modification du mot de passe administrateur BIOS ou **Modification du mot de passe** (certains produits uniquement), puis appuyez sur la touche Entrée.
- **3.** À l'invite du système, entrez le mot de passe actuel.
- **4.** Lorsque vous êtes invité à entrer le nouveau mot de passe, laissez le champ vide, puis appuyez sur la touche entrée.
- **5.** Lorsque vous êtes invité à entrer de nouveau le mot de passe, laissez le champ vide, puis appuyez sur la touche entrée.
- **6.** Pour enregistrer vos modifications et quitter Computer Setup, cliquez sur l'icône **Enregistrer**, puis suivez les instructions à l'écran.

 $-$ ou $-$ 

Sélectionnez **Principal**, sélectionnez **Enregistrer les modificDtions et quitter**, puis appuyez sur la touche Entrée.

Vos préférences prennent effet au redémarrage de la tablette.

#### **Saisie d'un mot de passe administrateur BIOS**

À l'invite **Mot de passe administrateur BIOS**, entrez votre mot de passe (à l'aide du même type de touches que celles utilisées pour définir le mot de passe) et appuyez sur la touche Entrée. Après deux tentatives infructueuses, vous devrez redémarrer la tablette pour pouvoir essayer à nouveau.

### **Gestion d'un mot de passe DriveLock dans Computer Setup (certains produits uniquement)**

**ATTENTION :** Pour éviter qu'un disque dur protégé par DriveLock ne devienne définitivement inutilisable, enregistrez le mot de passe utilisateur DriveLock et le mot de passe principal DriveLock en lieu sûr, hors de votre tablette. Si vous oubliez les deux mots de passe DriveLock, le disque dur sera définitivement verrouillé et inutilisable.

La protection DriveLock permet d'empêcher tout accès non autorisé au contenu d'un disque dur. Elle peut être uniquement appliquée aux disques durs internes de l'ordinateur. Une fois la protection DriveLock appliquée à une unité, vous devez entrer le mot de passe DriveLock pour y accéder. L'unité doit être insérée dans la tablette ou un réplicateur de port avancé pour que les mots de passe DriveLock y aient accès.

Pour appliquer la protection DriveLock à un disque dur interne, un mot de passe d'utilisateur et un mot de passe principal doivent être définis dans Computer Setup. Prenez note des considérations suivantes lors de l'utilisation de la protection DriveLock :

- Une fois la protection DriveLock appliquée à un disque dur, ce dernier n'est accessible que via la saisie du mot de passe utilisateur ou principal.
- Le titulaire du mot de passe utilisateur devra être l'utilisateur habituel du disque dur protégé. Le titulaire du mot de passe principal peut être un administrateur système ou l'utilisateur habituel.
- Les mots de passe utilisateur et principal peuvent être identiques.
- Vous ne pouvez supprimer un mot de passe d'utilisateur ou principal qu'en retirant la protection DriveLock du disque dur.
- *P* REMARQUE : Pour certains produits, un mot de passe administrateur BIOS doit être configuré pour permettre l'accès aux fonctions DriveLock.

#### **DÄfinition d'un mot de passe DriveLock**

Pour définir un mot de passe DriveLock dans Computer Setup, procédez comme suit :

- **1.** Démarrez Computer Setup.
	- Tablettes avec clavier :
		- **1.** Mettez la tablette hors tension.
		- **2.** Appuyez sur l'interrupteur d'alimentation et lorsque le logo HP apparaît, appuyez sur la touche F10 pour accéder à Computer Setup.
	- Tablettes sans clavier :
		- **1.** Mettez la tablette hors tension.
		- **2.** Appuyez simultanément sur l'interrupteur d'alimentation et sur le bouton de réduction du volume jusqu'à ce que le menu Démarrer s'affiche, puis appuyez sur **F10** pour accéder à Computer Setup.
- **2.** Sélectionnez Sécurité, effectuez la sélection des Utilitaires disque dur ou des Outils disque dur (certains produits uniquement), sélectionnez **DriveLock**, puis appuyez sur la touche Entrée.
- **<sup>2</sup> REMARQUE :** Pour certains produits, vous devrez peut-être définir un mot de passe DriveLock et saisir le mot de passe administrateur BIOS.
- **3.** Sélectionnez le disque dur que vous souhaitez protéger, puis appuyez sur la touche Entrée.
- **4.** Sélectionnez **Définir le mot de passe principal DriveLock** ou **Définir le mot de passe DriveLock** (certains produits uniquement), puis appuyez sur la touche Entrée.
- **5.** Lisez attentivement le message d'alerte.
- **6.** Suivez les instructions à l'écran pour définir un mot de passe DriveLock.
- **7.** Pour quitter Computer Setup, sélectionnez **Principal**, sélectionnez enregistrer les modifications et **quitter**, puis sélectionnez **Oui**.

#### **Activation de DriveLock (certains produits uniquement)**

Pour certains produits, vous devrez peut-être suivre ces instructions pour activer DriveLock.

- **1.** Démarrez Computer Setup.
	- Tablettes avec clavier :
		- **1.** Mettez la tablette hors tension.
		- **2.** Appuyez sur l'interrupteur d'alimentation et lorsque le logo HP apparaît, appuyez sur la touche F10 pour accéder à Computer Setup.
	- Tablettes sans clavier :
- **1.** Mettez la tablette hors tension.
- **2.** Appuyez simultanément sur l'interrupteur d'alimentation et sur le bouton de réduction du volume jusqu'à ce que le menu Démarrer s'affiche, puis appuyez sur **F10** pour accéder à Computer Setup.
- **2.** Sélectionnez **Sécurité**, sélectionnez **Utilitaires disque dur** ou **Outils disque dur** (certains produits uniquement), sélectionnez **DriveLock**, puis appuyez sur la touche Entrée.
- **REMARQUE :** Pour certains produits, vous devrez peut-être saisir le mot de passe administrateur BIOS et sélectionner Définir le mot de passe DriveLock.
- **3.** Sélectionnez le disque dur que vous souhaitez protéger, puis appuyez sur la touche Entrée.
- **4.** Suivez les instructions à l'écran afin d'effectuer les sélections pour activer DriveLock et pour saisir les mots de passe lorsque vous y êtes invité.
- **REMARQUE :** Pour certains produits, vous pouvez être invité à taper DriveLock. Le champ est sensible à la casse.
- **5.** Pour quitter Computer Setup, sélectionnez **Principal**, sélectionnez enregistrer les modifications et **quitter**, puis sélectionnez **Oui**.

#### **Désactivation de DriveLock (certains produits uniquement)**

- **1.** Démarrez Computer Setup.
	- Tablettes avec clavier :
		- **1.** Mettez la tablette hors tension.
		- **2.** Appuyez sur l'interrupteur d'alimentation et lorsque le logo HP apparaît, appuyez sur la touche F10 pour accéder à Computer Setup.
	- Tablettes sans clavier :
		- **1.** Mettez la tablette hors tension.
		- **2.** Appuyez simultanément sur l'interrupteur d'alimentation et sur le bouton de réduction du volume jusqu'à ce que le menu Démarrer s'affiche, puis appuyez sur **F10** pour accéder à Computer Setup.
- **2.** Sélectionnez **Sécurité**, sélectionnez **Utilitaires disque dur** ou **Outils disque dur** (certains produits uniquement), sélectionnez **DriveLock**, puis appuyez sur la touche Entrée.
- **REMARQUE :** Pour certains produits, vous devrez peut-être saisir le mot de passe administrateur BIOS et sélectionner Définir le mot de passe DriveLock.
- **3.** Sélectionnez le disque dur que vous souhaitez gérer, puis appuyez sur la touche Entrée.
- **4.** Suivez les instructions à l'écran pour désactiver DriveLock.
- **5.** Pour quitter Computer Setup, sélectionnez **Principal**, sélectionnez enregistrer les modifications et **quitter**, puis sélectionnez **Oui**.

#### **Saisie d'un mot de passe DriveLock (certains produits uniquement)**

Vérifiez que le disque dur est inséré dans la tablette (et non dans un dispositif d'accueil ou un compartiment MultiBay externe en option).

À l'invite **DriveLock Password** (Mot de passe DriveLock), entrez votre mot de passe utilisateur ou principal (à l'aide du même type de touches que celles utilisées pour définir le mot de passe) et appuyez sur la touche entrée.

Après trois tentatives infructueuses, vous devrez mettre la tablette hors tension et essayer à nouveau.

#### **Modification d'un mot de passe DriveLock (certains produits uniquement)**

Pour modifier un mot de passe DriveLock dans Computer Setup, procédez comme suit :

- **1.** Mettez la tablette hors tension.
- **2.** Appuyez sur l'interrupteur d'alimentation.
- **3.** À l'invite du **Mot de passe DriveLock**, saisissez le mot de passe d'utilisateur ou mot de passe principal DriveLock actuel que vous êtes en train de modifier, appuyez sur Entrée, puis tapez ou appuyez sur **F10**  pour accéder à Computer Setup.
- **4.** Sélectionnez **Sécurité**, sélectionnez **Utilitaires disque dur** ou **Outils disque dur** (certains produits uniquement), sélectionnez **DriveLock**, puis appuyez sur la touche Entrée.
- **REMARQUE :** Pour certains produits, vous devrez peut-être saisir le mot de passe administrateur BIOS et sélectionner Définir le mot de passe DriveLock.
- **5.** Sélectionnez le disque dur que vous souhaitez gérer, puis appuyez sur la touche Entrée.
- 6. Effectuez la sélection pour modifier le mot de passe, puis suivez les invites à l'écran pour entrer des mots de passe.
- **REMARQUE :** L'option Modifier le mot de passe principal DriveLock n'est disponible que si le mot de passe principal a été fourni lors de l'invite de mot de passe DriveLock à l'étape 3.
- **7.** Pour quitter Computer Setup, sélectionnez Principal, sélectionnez Enregistrer les modifications et **quitter**, puis suivez les instructions à l'écran.

## **Utilisation d'un logiciel antivirus**

Lorsque vous utilisez la tablette pour accéder à la messagerie électronique, au réseau ou à Internet, vous l'exposez à de possibles virus informatiques. Ceux-ci peuvent désactiver le système d'exploitation, les applications ou les utilitaires, ou les empêcher de fonctionner normalement.

Les logiciels antivirus peuvent détecter la plupart des virus et les détruire. Dans la majorité des cas, ils peuvent réparer les dégâts occasionnés. Les logiciels antivirus doivent être mis à jour régulièrement afin de fournir une protection permanente contre les nouveaux virus détectés.

Windows Defenser est préinstallé. Il est vivement recommandé de continuer d'utiliser un logiciel antivirus pour protéger complètement votre tablette.

Pour plus d'informations sur les virus, accédez à HP Support Assistant.

# **Utilisation d'un logiciel de pare-feu**

Les pare-feu visent à empêcher tout accès non autorisé à un système ou à un réseau. Il peut s'agir d'un programme logiciel que vous installez sur la tablette et/ou le réseau, ou d'une solution à la fois matérielle et logicielle.

Deux types de pare-feu peuvent être envisagés :

- Pare-feu au niveau de l'hôte : logiciel qui protège uniquement la tablette sur laquelle il est installé.
- Pare-feu au niveau du réseau : installé entre le modem DSL ou le modem câble et le réseau domestique afin de protéger tous les ordinateurs présents sur le réseau.

Lorsqu'un pare-feu est installé sur un système, toutes les données échangées au niveau du système sont contrôlées et comparées à un ensemble de critères de sécurité définis par l'utilisateur. Toutes les données ne répondant pas à ces critères sont bloquées.

Il est possible qu'un pare-feu soit déjà installé sur la tablette ou l'équipement réseau. Dans le cas contraire, il existe des solutions logicielles.

**REMARQUE :** Dans certains cas, un pare-feu peut bloquer l'accès aux jeux sur Internet, interférer avec le partage d'imprimantes ou de fichiers sur un réseau ou bloquer des pièces jointes de courrier électronique autorisées. Pour résoudre temporairement le problème, désactivez le pare-feu, effectuez la tâche souhaitée, puis réactivez-le. Pour résoudre définitivement le problème, reconfigurez le pare-feu.

# **Installation de mises à jour de sécurité critiques**

**ATTENTION :** Microsoft® envoie des alertes relatives à des mises à jour critiques. Pour protéger la tablette des failles de sécurité et des virus informatiques, installez toutes les mises à jour critiques dès que vous recevez une alerte de Microsoft.

Vous pouvez choisir que ces mises à jour soient installées automatiquement ou non. Pour modifier les paramètres, tapez panneau de configuration dans la zone de recherche de la barre des tâches, puis sélectionnez Panneau de configuration. Sélectionnez Système et sécurité, Mise à jour Windows, Modifier **des paramètres**, puis suivez les instructions à l'écran.

# **Utilisation de HP Client Security (certains produits uniquement)**

Le logiciel HP Client Security est préinstallé. Ce logiciel est accessible via l'icône de HP Client Security à l'extrémité droite de la barre des tâches ou via le Panneau de configuration Windows. Il contient des fonctions de sécurité conçues pour empêcher tout accès non autorisé à la tablette, aux réseaux et aux données critiques. Pour plus d'informations, reportez-vous à la section Aide du logiciel HP Client Security.

# **Utilisation de HP Touchpoint Manager (certains produits uniquement)**

HP Touchpoint Manager est une solution informatique basée sur le cloud qui permet aux entreprises de sécuriser et de gérer de manière efficace les actifs de leur entreprise. HP Touchpoint Manager aide à protéger les appareils contre les programmes malveillants et d'autres attaques, de surveiller leur intégrité et permet aux clients de passer moins de temps à régler les problèmes liés à la sécurité et aux appareils des utilisateurs. Les clients peuvent télécharger et installer rapidement le logiciel qui a un excellente rapport qualité-prix par rapport à des solutions in-house traditionnelles. Pour plus d'informations, reportez-vous à la section [http://www.hptouchpointmanager.com.](http://www.hptouchpointmanager.com)

# **Utilisation d'un verrou antivol en option**

Un câble antivol (vendu séparément) possède un caractère dissuasif, mais ne constitue pas une garantie contre une utilisation malveillante ou le vol de la tablette. Pour connecter un câble antivol à votre tablette, suivez les instructions fournies par le constructeur.

# **Utilisation d'un lecteur d'empreintes digitales (certains produits uniquement)**

Des lecteurs d'empreintes digitales sont disponibles sur certains produits. Pour utiliser le lecteur d'empreintes digitales, vous devez inscrire vos empreintes digitales dans le module Credential Manager de HP Client Security. Reportez-vous à l'aide du logiciel HP Client Security.

Après l'inscription de vos empreintes digitales dans Credential Manager, vous pouvez utiliser le Gestionnaire de mots de passe de HP Client Security pour enregistrer et renseigner vos noms d'utilisateur et mots de passe dans les sites Web et applications compatibles.

### **Localisation du lecteur d'empreintes digitales**

Le lecteur d'empreintes digitales est un petit capteur métallique situé à l'arrière de la tablette.

Selon votre produit, le lecteur peut être orienté horizontalement ou verticalement. Avec les deux orientations, vous devez faire glisser votre doigt perpendiculairement au détecteur métallique.

# **9 Maintenance**

Il convient de procéder à une maintenance régulière pour assurer le bon fonctionnement de votre tablette. Ce chapitre fournit également des instructions pour mettre à jour des logiciels et pilotes, pour nettoyer la tablette et des conseils pour emporter celle-ci en voyage (ou l'expédier).

# **Mise à jour des programmes et des pilotes**

HP recommande de mettre à jour régulièrement vos logiciels et pilotes. Les mises à jour peuvent permettre de résoudre des problèmes et ajoutent de nouvelles fonctions et options à votre tablette. Par exemple, des composants graphiques anciens peuvent s'avérer incompatibles avec les tout derniers logiciels de jeu. Sans les derniers pilotes, vous ne serez pas en mesure de tirer le meilleur parti de votre équipement.

Accédez à la page<http://www.hp.com/support> pour télécharger les dernières versions des logiciels et pilotes HP. Vous pouvez également vous inscrire pour recevoir des notifications automatiques de mise à jour dès qu'elles sont disponibles.

Si vous souhaitez mettre à jour vos programmes et vos pilotes, procédez comme suit :

**1.** Tapez support dans la zone de recherche de la barre des tâches, puis sélectionnez l'application **HP Support Assistant**.

 $-0U$ 

Cliquez sur l'icône en forme de point d'interrogation dans la barre des tâches.

- **2.** Sélectionnez **Mon PC**, sélectionnez l'onglet **Mises à jour** et sélectionnez **9Ärifier la présence de mises à jour et messages**.
- **3.** Suivez les instructions à l'écran.

### **Nettoyage de votre tablette**

Utilisez les produits suivants pour nettoyer en toute sécurité votre tablette :

- Chlorure d'ammonium diméthylbenzylique en solution à 0,3 % maximum (par exemple, des lingettes jetables commercialisées sous diverses marques).
- Liquide nettoyant pour vitres sans alcool
- Solution contenant de l'eau et du savon doux
- Chiffon microfibre sec ou peau de chamois (chiffon antistatique non gras)
- Lingettes antistatiques

**ATTENTION :** Évitez les solvants forts susceptibles d'endommager de manière permanente votre tablette. Si vous n'êtes pas sûr qu'un produit de nettoyage est adapté à votre tablette, vérifiez que l'alcool, l'acétone, le chlorure d'ammonium, le chlorure de méthylène et les solvants hydrocarburés sont absents de sa composition.

Les matières fibreuses, telles que les serviettes en papier, peuvent rayer la tablette. À long terme, les particules de poussière et les produits de nettoyage peuvent finir par s'incruster dans les rayures.

### **Procédures de nettoyage**

Pour nettoyer en toute sécurité votre tablette, suivez les instructions de cette section.

- **AVERTISSEMENT !** Pour éviter tout risque d'électrocution ou de détérioration des composants, ne nettoyez pas la tablette lorsqu'elle est sous tension.
	- **1.** Mettez la tablette hors tension.
	- **2.** Débranchez l'alimentation externe.
	- **3.** Déconnectez tous les périphériques externes alimentés.
- A **ATTENTION :** Pour ne pas endommager les composants internes, ne vaporisez pas d'agents de nettoyage ou de liquides directement sur la surface de la tablette. Les liquides projetés sur la surface risquent d'endommager de façon permanente les composants internes.

#### **Nettoyage de l'écran**

Essuyez délicatement l'écran à l'aide d'un chiffon doux et non pelucheux imprégné d'un nettoyant pour vitres sans alcool.

#### **Nettoyage de l'arrière ou des parties latérales**

Pour nettoyer et désinfecter l'arrière ou les parties latérales, utilisez une lingette en microfibre ou une peau de chamois imprégnée de l'une des solutions de nettoyage répertoriées ci-dessus ou une lingette jetable antibactérie.

## **Déplacement avec votre tablette ou transport**

Si vous devez vous déplacer avec votre tablette ou la transporter, suivez les conseils ci-dessous quelques conseils pour protéger votre équipement.

- Préparez votre tablette avant tout voyage ou envoi :
	- Sauvegardez vos données sur une unité externe.
	- Retirez toutes les cartes multimédia externes, telles que les cartes mémoire.
	- Désactivez et déconnectez tous les périphériques externes.
	- Arrêtez la tablette.
- Emportez une copie de sauvegarde de vos données. Ne conservez pas la copie de sauvegarde sur la tablette.
- Lorsque vous voyagez en avion, prenez la tablette avec vos bagages à main ; ne l'enregistrez pas en soute.
- **ATTENTION :** Évitez d'exposer l'unité à des champs magnétiques. Les portiques de détection et les bâtons de sécurité utilisés dans les aéroports sont des dispositifs de sécurité qui génèrent des champs magnétiques. Les tapis roulants et dispositifs de sécurité aéroportuaires similaires qui contrôlent les bagages utilisent généralement des rayons X et non des champs magnétiques, ce qui ne représente aucun risque pour les unités.
- Si vous envisagez d'utiliser votre tablette en vol, écoutez les annonces indiquant à quel moment vous êtes autorisé à le faire. L'utilisation en vol de la tablette est à la discrétion de la compagnie aérienne.

**<sup>&</sup>lt;sup>2</sup> REMARQUE :** Pour le nettoyage de l'arrière de la tablette, ôtez la poussière et les particules en effectuant un mouvement circulaire.

- Si vous devez expédier l'ordinateur par la poste, empaquetez-le dans un emballage protecteur et apposez l'inscription « FRAGILE ».
- L'utilisation de périphériques sans fil peut être limitée dans certains environnements. Ces restrictions peuvent s'appliquer à bord des avions, dans les hôpitaux, dans les lieux à proximité d'explosifs et dans les environnements dangereux. Si vous ne connaissez pas la politique relative à l'utilisation d'un périphérique sans fil particulier sur votre tablette, demandez l'autorisation de l'utiliser avant de le mettre sous tension.
- Si vous vous déplacez à l'étranger, appliquez les recommandations suivantes :
	- Vérifiez les réglementations douanières relatives aux tablettes pour tous les pays/régions où vous vous rendez.
	- Vérifiez les spécifications des cordons d'alimentation et des adaptateurs dans les pays/régions où vous prévoyez d'utiliser votre tablette. En effet, les spécifications de tension, de fréquence et de prise varient selon les pays/régions.
	- AVERTISSEMENT ! Afin de réduire le risque d'électrocution, d'incendie ou de détérioration du matériel, n'essayez pas d'alimenter la tablette avec un kit de conversion de tension commercialisé pour les équipements.

# <span id="page-60-0"></span>**10 Sauvegarde et restauration**

Ce chapitre couvre les processus suivants : Les informations contenues dans ce chapitre décrivent une procédure standard pour la plupart des produits.

- Création de supports de restauration et de sauvegardes
- Restauration de votre système

Pour obtenir plus d'informations, reportez-vous à l'application HP Support Assistant.

**▲** Tapez support dans la zone de recherche de la barre des tâches, puis sélectionnez l'application **HP Support Assistant**.

–ou–

Cliquez sur l'icône en forme de point d'interrogation dans la barre des tâches.

**IMPORTANT :** Si vous utilisez des procédures de restauration sur une tablette, la batterie de la tablette doit disposer d'au moins 70 % d'alimentation restante avant de lancer le processus de restauration.

**IMPORTANT :** Pour une tablette avec clavier détachable, connectez le clavier à la station d'accueil du clavier avant de lancer le processus de restauration.

# **Création de supports de restauration et de sauvegardes**

Les méthodes suivantes de création de supports de restauration et de sauvegardes sont disponibles sur certains produits uniquement. Choisissez la méthode selon votre modèle.

- Utilisez HP Recovery Manager après avoir configuré la tablette pour créer un support de restauration. Cette étape crée une sauvegarde de la partition HP Recovery sur la tablette. La sauvegarde peut être utilisée pour réinstaller le système d'exploitation d'origine en cas de corruption ou de remplacement du disque dur. Pour obtenir des informations sur la création des supports de restauration, reportez-vous à la section Création de supports HP Recovery (certains produits uniquement) à la page 53. Pour plus d'informations sur les options de restauration disponibles avec les supports de restauration, reportezvous à la section [Utilisation des outils Windows à la page 55.](#page-62-0)
- Utilisez les outils Windows pour créer des points de restauration système et des sauvegardes de vos informations personnelles.

Pour plus d'informations, reportez-vous à la section [Restauration à l'aide de HP Recovery Manager](#page-62-0) [à la page 55.](#page-62-0)

**<sup>2</sup> REMARQUE :** Si le stockage est égal ou inférieur à 32 Go, la restauration du système Microsoft est désactivée par défaut.

### **Création de supports HP Recovery (certains produits uniquement)**

Si possible, vérifiez la présence de la partition de restauration et de la partition Windows. Dans le menu **Démarrer**, sélectionnez **Explorateur de fichiers**, puis sélectionnez **Ce PC**.

● Si votre tablette ne répertorie pas la partition Windows et la partition de restauration, vous pouvez obtenir un support de restauration pour votre système auprès de l'assistance. Reportez-vous au livret *Worldwide Telephone Numbers* (Numéros de téléphone internationaux) fourni avec la tablette. Vous

pouvez également trouver des informations de contact sur le site Web HP. Allez sur [http://www.hp.com/](http://www.hp.com/support) [support](http://www.hp.com/support), sélectionnez votre pays ou région puis suivez les instructions à l'écran.

Vous pouvez utiliser les outils Windows pour créer des points de restauration système et des sauvegardes de vos informations personnelles, reportez-vous à [Utilisation des outils Windows](#page-62-0) [à la page 55.](#page-62-0)

- Si votre tablette répertorie la partition de restauration et la partition Windows, vous pouvez utiliser HP Recovery Manager pour créer des supports de restauration une fois que vous avez configuré avec succès la tablette. Avec ce support, vous pouvez effectuer une restauration du système en cas de corruption du disque dur. La restauration du système permet de réinstaller le système d'exploitation d'origine et les programmes logiciels installés en usine, puis de configurer les paramètres des logiciels. Le support HP Recovery peut également être utilisé pour personnaliser le système ou restaurer l'image d'usine lorsque vous remplacez le disque dur.
	- Un seul jeu de supports de restauration peut être créé. Manipulez ces outils de restauration avec précaution et conservez-les en lieu sûr.
	- HP Recovery Manager examine la tablette et détermine la capacité de stockage nécessaire pour le support qui sera requis.
	- Pour créer des disques de restauration, votre tablette doit être équipée d'une unité optique capable de graver des DVD. Vous devez utiliser uniquement des disques vierges DVD-R, DVD+R, DVD-R double couche ou DVD+R double couche haute qualité. N'utilisez pas de disques réinscriptibles, tels que des CD±RW, des DVD±RW, des DVD±RW double couche ou des BD-RE (Bluray réinscriptibles) ; ils sont incompatibles avec le logiciel HP Recovery Manager. Vous pouvez également utiliser une unité flash USB vierge haute qualité.
	- Si vous souhaitez créer un support de récupération sur DVD et que votre tablette ne possède pas d'unité optique intégrée permettant de graver des DVD, vous pouvez utiliser une unité optique externe (vendu séparément) pour créer les disques de récupération. Si vous possédez une unité optique externe, elle doit être directement connectée à un port USB de la tablette et non au port USB d'un périphérique externe (de type concentrateur USB). Si vous ne pouvez pas à créer le support de DVD vous-même, vous pouvez obtenir des disques de restauration pour votre tablette auprès de HP. Reportez-vous au livret *Worldwide Telephone Numbers* (Numéros de téléphone internationaux) fourni avec la tablette. Vous pouvez également trouver des informations de contact sur le site Web HP. Allez sur [http://www.hp.com/support,](http://www.hp.com/support) sélectionnez votre pays ou région puis suivez les instructions à l'écran.
	- La tablette doit être connectée au secteur avant de commencer la création du support de restauration.
	- Cette procédure peut durer une heure ou plus. Elle ne doit pas être interrompue.
	- Si nécessaire, vous pouvez quitter le logiciel avant d'avoir fini de créer tous les DVD de restauration. HP Recovery Manager arrêtera alors la gravure en cours. Lors du prochain démarrage de HP Recovery Manager, vous serez invité à poursuivre la procédure.

Pour créer un support HP Recovery :

**IMPORTANT :** Pour une tablette avec clavier détachable, connectez le clavier à la station d'accueil du clavier avant de procéder aux étapes suivantes.

- **1.** Tapez restauration dans la zone de recherche de la barre des tâches, puis sélectionnez **HP Recovery Manager**.
- **2.** Sélectionnez **Créer un support de restauration**, puis suivez les instructions à l'écran.

Si vous devez restaurer le système, reportez-vous à la section Restauration à l'aide de HP Recovery Manager [à la page 55.](#page-62-0)

# <span id="page-62-0"></span>**Utilisation des outils Windows**

Vous pouvez créer des supports de restauration, des points de restauration système et des sauvegardes de vos informations personnelles à l'aide des outils Windows.

**<sup>2</sup> REMARQUE :** Si le stockage est égal ou inférieur à 32 Go, la restauration du système Microsoft est désactivée par défaut.

Pour obtenir plus d'informations et connaître les étapes à suivre, reportez-vous à l'application de mise en route.

▲ Cliquez sur le bouton **Démarrer**, puis sélectionnez l'application de **mise en route**.

## **Restauration**

Plusieurs options permettent de restaurer votre système. Choisissez la méthode la mieux adaptée à votre situation et à votre niveau de compétence :

**IMPORTANT :** Toutes les méthodes ne sont pas disponibles pour tous les produits.

- Windows propose plusieurs options de restauration, notamment la sauvegarde, l'actualisation de la tablette et la réinitialisation de la tablette à son état d'origine. Pour plus d'informations, reportez-vous à l'application de mise en route.
	- ▲ Cliquez sur le bouton **Démarrer**, puis sélectionnez l'application de **mise en route**.
- Si vous souhaitez corriger un problème lié à une application ou un pilote préinstallé, utilisez l'option de réinstallation de pilotes et/ou applications (certains produits uniquement) de HP Recovery Manager pour réinstaller chaque application ou pilote.
	- ▲ Tapez restauration dans la zone de recherche de la barre des tâches, sélectionnez **HP Recovery Manager**, sélectionnez **Réinstaller des pilotes et/ou des applications**, puis suivez les instructions à l'écran.
- Si vous souhaitez restaurer le contenu d'origine du partitionnement Windows, vous pouvez choisir l'option Restauration système dans la partition HP Recovery (certains produits uniquement) ou utiliser le support HP Recovery. Pour plus d'informations, reportez-vous à la section Restauration à l'aide de HP Recovery Manager à la page 55. Si vous n'avez pas déjà créé des disques de restauration, reportezvous à la section [Création de supports HP Recovery \(certains produits uniquement\) à la page 53.](#page-60-0)
- Sur certains produits, si vous souhaitez restaurer la partition et le contenu d'origine de la tablette ou si vous avez remplacé le disque dur, vous pouvez utiliser l'option Réinitialisation des paramètres d'usine du support HP Recovery. Pour plus d'informations, reportez-vous à la section Restauration à l'aide de HP Recovery Manager à la page 55.
- Sur certains produits, si vous souhaitez supprimer la partition de restauration pour récupérer de l'espace disque, HP Recovery Manager offre l'option Supprimer la partition de restauration.

Pour plus d'informations, reportez-vous à la section [Retrait de la partition HP Recovery \(certains](#page-64-0) [produits uniquement\) à la page 57](#page-64-0).

### **Restauration à l'aide de HP Recovery Manager**

HP Recovery Manager vous permet de restaurer la tablette à son état d'origine à l'aide du support HP Recovery que vous avez créé ou obtenu auprès de HP, ou à l'aide de la partition HP Recovery (certains produits uniquement). Si vous n'avez pas déjà créé des disques de restauration, reportez-vous à la section [Création de supports HP Recovery \(certains produits uniquement\) à la page 53.](#page-60-0)

#### **Ce que vous devez savoir avant de démarrer**

● HP Recovery Manager restaure uniquement les logiciels installés en usine. Pour les logiciels non fournis avec cette tablette, vous devez les télécharger sur le site Web de l'éditeur ou les réinstaller à l'aide du support fourni par l'éditeur.

**IMPORTANT :** HP Recovery Manager doit être utilisé en dernier recours pour restaurer la tablette.

- Le support HP Recovery doit être utilisé en cas de défaillance du disque dur. Si vous n'avez pas déjà créé des disques de restauration, reportez-vous à la section Création de supports HP Recovery (certains [produits uniquement\) à la page 53](#page-60-0).
- Pour utiliser l'option Réinitialisation des paramètres d'usine (certains produits uniquement), vous devez utiliser le support HP Recovery. Si vous n'avez pas déjà créé des disques de restauration, reportez-vous à la section [Création de supports HP Recovery \(certains produits uniquement\) à la page 53](#page-60-0).
- Si votre tablette ne permet pas de créer un support HP Recovery ou si le support HP Recovery ne fonctionne pas, vous pouvez obtenir un support de récupération pour votre système auprès du support. Reportez-vous au livret *Worldwide Telephone Numbers* (Numéros de téléphone internationaux) fourni avec la tablette. Vous pouvez également trouver des informations de contact à partir du site Web de HP. Allez sur<http://www.hp.com/support>, sélectionnez votre pays ou région puis suivez les instructions à l'écran.
- **IMPORTANT :** HP Recovery Manager ne fournit pas automatiquement de sauvegarde de vos données personnelles. Avant de démarrer la restauration, sauvegardez toutes les données personnelles que vous souhaitez conserver.

À l'aide du support HP Recovery, vous pouvez choisir parmi les options de restauration suivantes :

**REMARQUE :** Seules les options disponibles pour votre tablette s'affichent lorsque vous démarrez le processus de récupération.

- Restauration du système : réinstalle le système d'exploitation d'origine, puis configure les paramètres des logiciels installés en usine.
- Réinitialisation des paramètres d'usine : restaure la tablette à son état d'origine en supprimant toutes les données du disque dur et en recréant les partitions. Ensuite, le système d'exploitation et les logiciels installés en usine sont réinstallés.

La partition de récupération HP (certains produits uniquement) permet d'effectuer une restauration du système.

#### **Utilisation de la partition HP Recovery (certains produits uniquement)**

La partition de récupération HP vous permet de restaurer un système sans utiliser de disques de récupération ou d'unité Ʈash USB de récupération. Ce type de restauration peut uniquement être utilisé si le disque dur fonctionne encore.

Pour démarrer HP Recovery Manager à partir de la partition HP Recovery :

**IMPORTANT :** Pour une tablette avec clavier détachable, connectez le clavier à la station clavier avant de procéder aux étapes suivantes (certains produits uniquement)

**1.** Tapez restauration dans la zone de recherche de la barre des tâches, sélectionnez **Recovery Manager**, puis sélectionnez **Environnement de restauration HP**.

- ou -

Pour les tablettes avec clavier détachable, appuyez sur f11 pendant le démarrage de la tablette, ou maintenez enfoncée la touche f11 pendant que vous appuyez sur l'interrupteur d'alimentation.

<span id="page-64-0"></span>Pour les tablettes sans clavier :

Allumez ou redémarrez la tablette, puis appuyez brièvement sur le bouton de réduction du volume ; sélectionnez ensuite f11.

- **2.** Sélectionnez **Résoudre les problèmes** dans le menu des options d'amorçage.
- **3.** Sélectionnez **Recovery Manager**, puis suivez les instructions à l'écran.

#### **Utilisation du support HP Recovery pour la restauration**

Vous pouvez utiliser le support HP Recovery pour restaurer le système d'origine. Cette méthode peut être utilisée si votre système ne possède pas de partition HP Recovery ou en cas de défaillance du disque dur.

- **1.** Dans la mesure du possible, sauvegardez tous les fichiers personnels.
- **2.** Insérez le support HP Recovery, puis redémarrez la tablette.
- **REMARQUE :** Si la tablette ne redémarre pas automatiquement dans HP Recovery Manager, modifiez l'ordre d'amorçage. Reportez-vous à la section Modification de l'ordre d'amorçage à la page 57.
- **3.** Suivez les instructions à l'écran.

#### **Modification de l'ordre d'amorçage**

Si votre tablette ne redémarre pas dans HP Recovery Manager, vous pouvez modifier l'ordre d'amorçage, à savoir l'ordre des périphériques répertoriés dans le BIOS suivi par la tablette au moment du démarrage. Vous pouvez, par exemple, sélectionner une unité optique ou une unité flash USB.

Pour modifier l'ordre d'amorçage :

**IMPORTANT :** Pour une tablette avec clavier détachable, connectez le clavier à la station d'accueil du clavier avant de procéder aux étapes suivantes.

- **1.** Insérez un support HP Recovery.
- **2.** Accédez au BIOS :

Pour les tablettes avec claviers connectés :

**▲** Démarrez ou redémarrez la tablette, appuyez rapidement sur la touche echap, puis appuyez sur la touche f9 pour afficher les options d'amorçage.

Pour les tablettes sans clavier :

- **▲** Allumez ou redémarrez la tablette, puis appuyez brièvement sur le bouton de réduction du volume ; sélectionnez ensuite **f9**.
- **3.** Sélectionnez l'unité optique ou l'unité flash USB à partir de laquelle effectuer l'amorçage.
- **4.** Suivez les instructions à l'écran.

### **Retrait de la partition HP Recovery (certains produits uniquement)**

Le logiciel HP Recovery Manager vous permet de supprimer la partition HP Recovery pour libérer de l'espace sur le disque dur.

**IMPORTANT :** Après avoir supprimé la partition de récupération HP, vous ne serez pas en mesure d'effectuer une restauration du système ni de créer des supports de récupération HP à partir de la partition de récupération HP. Ainsi, avant de retirer la partition de récupération, créez le support HP Recovery ; reportezvous à la section [Création de supports HP Recovery \(certains produits uniquement\) à la page 53.](#page-60-0)

**REMARQUE :** L'option de suppression de la partition de restauration est uniquement disponible sur les produits prenant en charge cette fonction.

Suivez ces étapes pour supprimer la partition HP Recovery :

- **1.** Tapez restauration dans la zone de recherche de la barre des tâches, puis sélectionnez **HP Recovery Manager**.
- **2.** Sélectionnez **Suppression de la partition de restauration**, puis suivez les instructions à l'écran.

# <span id="page-66-0"></span>**11 Computer Setup (BIOS), TPM et HP Sure Start**

# **Utilisation de Computer Setup**

L'utilitaire Computer Setup, à savoir le BIOS (Basic Input/Output System), contrôle la communication entre tous les périphériques d'entrée et de sortie du système (par exemple, les unités de disques, écrans, claviers, souris et imprimantes). Computer Setup inclut des paramètres pour les types de périphériques installés, la séquence de démarrage, ainsi que la quantité de la mémoire système et de la mémoire étendue.

**REMARQUE :** Procédez avec la plus grande prudence lorsque vous apportez des modifications dans Computer Setup. Toute erreur pourrait empêcher le système de fonctionner correctement.

### **Démarrage de Computer Setup**

**<sup>2</sup> REMARQUE :** Vous pouvez utiliser un clavier externe ou une souris connecté à un port USB dans Computer Setup uniquement si le support USB Legacy est activé.

Pour démarrer Computer Setup, procédez comme suit :

- **▲** Démarrez Computer Setup.
	- Tablettes avec clavier :
		- ▲ Mettez sous tension ou redémarrez la tablette et lorsque le logo HP apparaît, appuyez sur la touche F10 pour accéder à Computer Setup.
	- Tablettes sans clavier :
		- Mettez la tablette hors tension. Appuyez simultanément sur l'interrupteur d'alimentation et sur le bouton de réduction du volume jusqu'à ce que le menu Démarrer s'affiche, puis appuyez sur **F10** pour accéder à Computer Setup.

### **Navigation et sélection dans Computer Setup**

● Pour sélectionner un menu ou un élément de menu, utilisez la touche de tabulation et les touches de direction, puis appuyez sur la touche entrée, ou utilisez un périphérique de pointage pour sélectionner l'élément.

**REMARQUE :** Sur les tablettes sans clavier, vous pouvez utiliser votre doigt pour effectuer des sélections.

- Pour effectuer un défilement vers le haut ou vers le bas, cliquez sur la flèche vers le haut ou vers le bas située dans l'angle supérieur droit de l'écran, ou utilisez la touche de direction vers le haut ou vers le bas sur le clavier.
- Pour fermer les boîtes de dialogue ouvertes et revenir à l'écran principal de Computer Setup, appuyez sur la touche echap, puis suivez les instructions à l'écran.

Pour quitter les menus de Computer Setup, suivez l'une des méthodes ci-dessous :

Pour quitter les menus de Computer Setup sans enregistrer vos modifications :

Cliquez sur l'icône **Quitter** dans le coin inférieur droit de l'écran, puis suivez les instructions à l'écran. –ou–

Sélectionnez **Principal**, sélectionnez **Ignorer les modifications et quitter**, puis appuyez sur entrée.

Pour enregistrer vos modifications et quitter Computer Setup :

Cliquez sur **Quitter** dans le coin inférieur droit de l'écran, puis suivez les instructions à l'écran.

–ou–

Sélectionnez **Principal**, sélectionnez **Enregistrer les modifications et quitter**, puis appuyez sur la touche entrée.

Vos préférences prennent effet au redémarrage de la tablette.

### **Restauration des paramètres d'usine dans Computer Setup**

**REMARQUE :** La restauration des valeurs par défaut ne modifie pas le mode du disque dur.

Pour restaurer tous les paramètres de Computer Setup sur les valeurs définies en usine, procédez comme suit :

- **1.** Démarrez Computer Setup. Reportez-vous à la section [Démarrage de Computer Setup à la page 59.](#page-66-0)
- **2.** Sélectionnez **Principal**, puis sélectionnez **Appliquer les paramètres d'usine par défaut et quitter**.
	- **REMARQUE :** Sur certains produits, les sélections sont susceptibles d'afficher **Restaurer les valeurs par défaut** au lieu de **Appliquer les paramètres d'usine par défaut et quitter**.
- **3.** Suivez les instructions à l'écran.
- **4.** Pour enregistrer vos modifications et quitter, cliquez sur l'icône **Enregistrer** dans l'angle inférieur droit de l'écran, puis suivez les instructions qui s'affichent.

–ou–

Sélectionnez **Principal**, sélectionnez *Enregistrer les modifications et quitter*, puis appuyez sur la touche entrée.

Vos préférences prennent effet au redémarrage de la tablette.

**REMARQUE :** La restauration des paramètres par défaut définis en usine n'affecte pas les paramètres relatifs aux mots de passe et à la sécurité.

### **Mise à jour du BIOS**

Des mises à jour du BIOS peuvent être disponibles sur le site Web HP.

La plupart des mises à jour du BIOS proposées sur le site Web HP se présentent sous la forme de fichiers compressés appelés *SoftPaqs*.

Certaines mises à jour intègrent un fichier appelé Readme.txt qui contient des informations sur l'installation du fichier et la résolution de problèmes qui y sont liés.

#### **Identification de la version du BIOS**

Pour déterminer si Computer Setup (BIOS) a besoin d'une mise à jour, vérifiez d'abord la version du BIOS sur votre tablette.

Vous pouvez accéder aux informations concernant la version du BIOS (également appelé *Date ROM* et *BIOS système*) en appuyant sur les touches fn+echap (si vous êtes déjà sous Windows) ou en utilisant Computer Setup.

- **1.** Démarrez Computer Setup. Reportez-vous à la section [Démarrage de Computer Setup à la page 59.](#page-66-0)
- **2.** Sélectionnez **Principal**, puis sélectionnez **Informations système**.
- **3.** Pour quitter Computer Setup sans enregistrer vos modifications, cliquez sur l'icône **Quitter** dans l'angle inférieur droit de l'écran, puis suivez les instructions qui s'affichent.

–ou–

Sélectionnez **Principal**, sélectionnez **Ignorer les modifications et quitter**, puis appuyez sur entrée.

Pour vérifier les versions du BIOS, reportez-vous à la section Téléchargement d'une mise à jour du BIOS à la page 61.

#### **Téléchargement d'une mise à jour du BIOS**

**ATTENTION :** Pour éviter d'endommager la tablette ou de faire échouer l'installation, téléchargez et installez une mise à jour du BIOS uniquement lorsque la tablette est connectée à une source d'alimentation externe fiable via un adaptateur secteur. N'effectuez aucun téléchargement ni aucune installation de mise à jour du BIOS lorsque la tablette fonctionne sur batterie, est installée dans un périphérique d'amarrage en option ou connectée à une source d'alimentation en option. Au cours du téléchargement et de l'installation, suivez les instructions ci-dessous.

Ne déconnectez pas l'alimentation de la tablette en débranchant le cordon d'alimentation de la prise secteur.

N'arrêtez pas la tablette et n'activez pas le mode veille.

Abstenez-vous d'insérer, de retirer, de connecter ou de déconnecter un périphérique, un câble ou un cordon.

**1.** Tapez support dans la zone de recherche de la barre des tâches, puis sélectionnez l'application HP Support Assistant.

–ou–

Cliquez sur l'icône en forme de point d'interrogation dans la barre des tâches.

- **2.** Cliquez sur **Mises à jour**, puis cliquez sur **9Ärifier la présence de mises à jour et messages**.
- **3.** Suivez les instructions à l'écran.
- **4.** Dans la zone de téléchargement, procédez comme suit :
	- **a.** Identifiez la mise à jour du BIOS la plus récente et comparez-la à la version du BIOS actuellement installée sur votre tablette. Notez la date, le nom ou un autre identifiant. Ces informations vous seront utiles pour rechercher la mise à jour une fois qu'elle aura été téléchargée sur le disque dur.
	- **b.** Suivez les instructions à l'écran pour télécharger les éléments sélectionnés sur le disque dur.

Notez le chemin d'accès à l'emplacement où sera téléchargée la mise à jour du BIOS sur le disque dur. Vous devrez accéder à cet emplacement lorsque vous serez prêt à installer la mise à jour.

**<sup>2</sup> REMARQUE :** Si vous connectez votre tablette à un réseau, consultez l'administrateur réseau avant d'installer des mises à jour logicielles, en particulier celles du BIOS système.

Les procédures d'installation du BIOS varient. Une fois le téléchargement terminé, suivez les instructions à l'écran. Si aucune instruction ne s'affiche, procédez comme suit :

- **1.** Tapez fichier dans la zone de recherche de la barre des tâches, puis sélectionnez **Explorateur de fichiers**.
- **2.** Sélectionnez votre disque dur. Il s'agit généralement de Disque local (C:).
- **3.** À l'aide du chemin d'accès noté précédemment, ouvrez le dossier du disque dur qui contient la mise à jour.
- **4.** Ouvrez le fichier dont l'extension est .exe (par exemple, *nomfichier*.exe).

L'installation du BIOS commence.

**5.** Terminez l'installation en suivant les instructions à l'écran.

**REMARQUE :** Lorsqu'un message apparaît à l'écran pour indiquer que l'installation s'est correctement déroulée, vous pouvez supprimer le fichier téléchargé du disque dur.

### **0odifier l'ordre d'amorçage à l'aide de l'invite F9**

Pour choisir dynamiquement un périphérique d'amorçage pour la séquence de démarrage actuelle, procédez comme suit :

- **1.** Accéder au menu Options du périphérique d'amorçage :
	- Tablettes avec clavier :
		- ▲ Mettez sous tension ou redémarrez la tablette et lorsque le logo HP apparaît, appuyez sur F9 pour accéder au menu Options du périphérique d'amorçage.
	- Tablettes sans clavier :
		- ▲ Mettez la tablette hors tension. Appuyez simultanément sur l'interrupteur d'alimentation et sur le bouton de réduction du volume jusqu'à ce que le menu Démarrer s'affiche, puis appuyez sur **F9** pour accéder au menu Options du périphérique d'amorçage.
- **2.** Sélectionnez un périphérique de démarrage, puis appuyez sur la touche entrée.

# **Paramètres du BIOS TPM (certains produits uniquement)**

**IMPORTANT :** Avant d'activer la fonctionnalité TPM (Trusted Platform Module) sur ce système, vous devez vous assurer que l'usage que vous prévoyez de TPM soit conforme aux lois et réglementations applicables, et toutes approbations ou licences doivent être obtenues, le cas échéant. Pour tout problème de conformité résultant de votre exécution/utilisation de TPM à l'encontre des exigences mentionnées précédemment, vous en supporterez l'unique et totale responsabilité. HP ne pourra être tenu responsable de tout passif s'y rapportant.

TPM offre une sécurité supplémentaire. Vous pouvez modifier les paramètres TPM dans Computer Setup (BIOS).

**REMARQUE :** Si vous modifiez les paramètres TPM sur Masqué, TPM n'est pas visible dans le système d'exploitation.

Pour accéder aux paramètres TPM dans Computer Setup :

- **1.** Démarrez Computer Setup. Reportez-vous à la section [Démarrage de Computer Setup à la page 59.](#page-66-0)
- **2.** Sélectionnez **Sécurité**, sélectionnez **Sécurité TPM intégrée**, puis suivez les instructions à l'écran.

# **Utilisation de HP Sure Start (certains produits uniquement)**

Certains modèles sont dotés de HP Sure Start, une technologie qui surveille en permanence le BIOS contre les attaques ou les corruptions. Si le BIOS est corrompu ou attaqué, HP Sure Start restaure automatiquement celui-ci à son état précédent, sans intervention de l'utilisateur.

HP Sure Start est configuré et déjà activé de sorte que la plupart des utilisateurs puissent se servir de sa configuration par défaut. Les utilisateurs avancés peuvent personnaliser la configuration par défaut.

Pour accéder à la documentation la plus récente de HP Sure Start, ouvrez la page [http://www.hp.com/](http://www.hp.com/support) [support](http://www.hp.com/support), puis sélectionnez votre pays. Sélectionnez **Pilotes et téléchargements**, puis suivez les instructions à l'écran.

# **12 Utilisation de l'interface UEFI de diagnostic matériel de PC HP**

L'interface UEFI (Unified Extensible Firmware Interface) de diagnostic matériel de PC HP vous permet d'exécuter des tests de diagnostic afin de déterminer si le matériel de l'ordinateur fonctionne correctement. L'outil s'exécute en dehors du système d'exploitation pour isoler les pannes matérielles à partir des problèmes qui peuvent être causés par le système d'exploitation ou d'autres composants logiciels.

Lorsque l'interface HP PC Hardware Diagnostics (UEFI) détecte une défaillance nécessitant le remplacement de matériel, un code d'identification de défaillance à 24 chiffres est généré. Ce code d'identification peut alors être fourni à l'assistance pour qu'elle puisse vous aider à déterminer comment corriger le problème.

Pour démarrer l'interface HP PC Hardware Diagnostics (UEFI), procédez comme suit :

- **1.** Lancez le BIOS.
	- Tablettes avec clavier
		- ▲ Allumez ou redémarrez la tablette, puis appuyez rapidement sur la touche echap.
	- Tablettes sans clavier
		- ▲ Mettez la tablette hors tension. Appuyez simultanément sur l'interrupteur d'alimentation et sur le bouton de réduction du volume jusqu'à ce que le menu Démarrer s'affiche.
- **2.** Tapez ou appuyez sur la touche f2.

Le BIOS recherche les outils de diagnostic à trois emplacements dans l'ordre suivant :

**a.** Unité USB connectée

**REMARQUE :** Pour télécharger l'outil de l'interface UEFI de diagnostic matériel de PC HP sur une unité USB, reportez-vous à la section Téléchargement de l'interface UEFI de diagnostic matériel de PC HP sur un périphérique USB à la page 64.

- **b.** Disque dur
- **c.** BIOS
- **3.** Lorsque l'outil de diagnostic s'ouvre, sélectionnez le type de test de diagnostic que vous souhaitez exécuter, puis suivez les instructions à l'écran.

**<sup>2</sup> REMARQUE :** Pour interrompre un test, appuyez sur le bouton que vous avez utilisé pour accéder à UEFI.

# **Téléchargement de l'interface UEFI de diagnostic matériel de PC HP sur un périphérique USB**

**<sup>2</sup> REMARQUE :** Les instructions de téléchargement de l'interface HP PC Hardware Diagnostics (UEFI) sont uniquement fournies en anglais, et vous devez utiliser un ordinateur Windows pour télécharger et créer l'environnement d'assistance de l'interface HP UEFI car seuls des fichiers .exe sont proposés.

Il existe deux méthodes pour télécharger HP PC Hardware Diagnostics sur un périphérique USB.
#### **Téléchargement de la dernière version de l'interface UEFI**

- **1.** Ouvrez la page [http://www.hp.com/go/techcenter/pcdiags.](http://www.hp.com/go/techcenter/pcdiags) La page d'accueil de HP PC Diagnostics s'affiche.
- **2.** Dans la section HP PC Hardware Diagnostics, cliquez sur le lien **Télécharger** et enfin sur **Exécuter**.

#### Télécharger une version de l'interface UEFI d'un produit spécifique

- 1. Ouvrez la page <http://www.hp.com/support> et sélectionnez votre pays. La page Assistance HP s'affiche.
- **2.** Cliquez sur **Pilotes & téléchargements**.
- **3.** Utilisez les catégories pour trouver votre produit dans la liste.

–ou–

Cliquez sur **Rechercher maintenant** pour que HP détecte automatiquement votre produit.

- **4.** Sélectionnez votre tablette, puis sélectionnez votre système d'exploitation.
- **5.** Dans la section **Diagnostic**, suivez les instructions à l'écran pour sélectionner et télécharger la version UEFI que vous souhaitez.

## <span id="page-73-0"></span>**13 Caractéristiques techniques**

## **Courant d'entrée**

Les informations relatives à l'alimentation contenues dans cette section peuvent s'avérer utiles si vous voyagez à l'étranger avec votre tablette.

La tablette utilise une alimentation en courant continu, qui peut être fournie par une source d'alimentation en courant alternatif ou continu. La source d'alimentation secteur doit offrir une puissance nominale de 100-240 V, 50-60 Hz. Bien que la tablette puisse fonctionner sur une source d'alimentation en courant continu autonome, il est vivement recommandé d'utiliser uniquement un adaptateur secteur ou une source d'alimentation en courant continu fourni ou agréé par HP pour alimenter la tablette.

La tablette peut fonctionner sur une alimentation en courant continu correspondant aux caractéristiques suivantes :

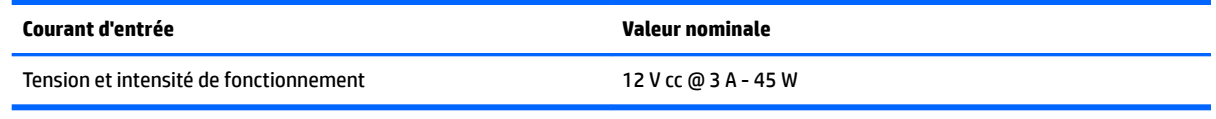

- **REMARQUE :** Ce produit est conçu pour des systèmes électriques en Norvège ayant une tension phase à phase ne dépassant pas 240 Vrms.
- **EMARQUE :** La tension et l'intensité de fonctionnement de la tablette sont indiquées sur l'étiquette de conformité du système.

## **Environnement d'exploitation**

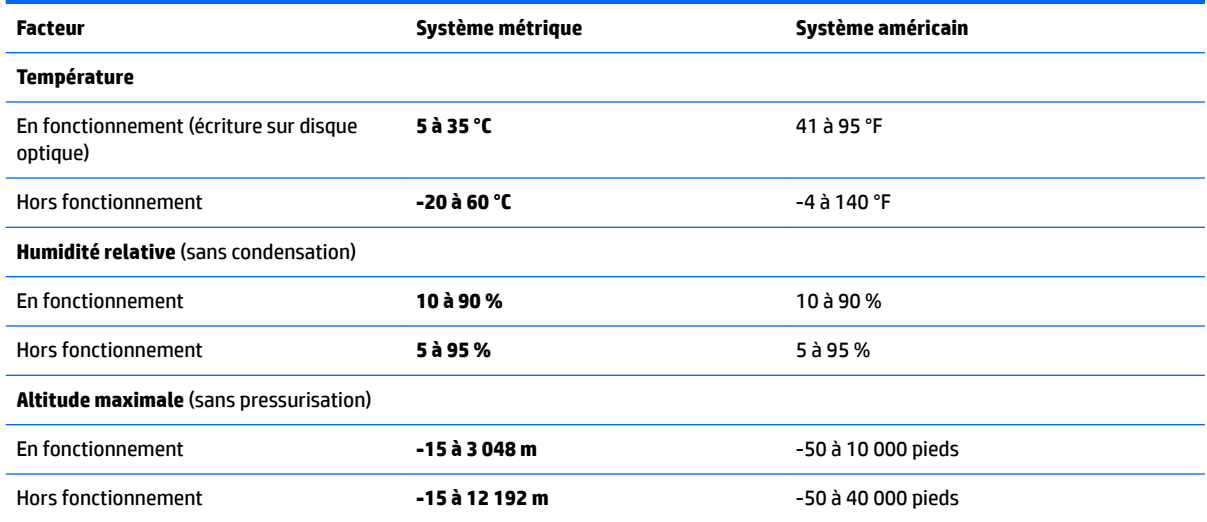

# <span id="page-74-0"></span>**14 Électricité statique**

L'électricité statique est une décharge d'électricité qui se produit lorsque deux objets entrent en contact. Par exemple, vous pouvez recevoir une décharge lorsque vous êtes sur un tapis et que vous touchez la poignée métallique d'une porte.

Une décharge d'électricité statique transmise par un doigt ou d'autres conducteurs électrostatiques risque de détériorer les composants électroniques.

Afin d'éviter tout risque de détérioration de l'ordinateur, d'une unité ou toute perte d'informations, respectez les précautions suivantes :

- Si les instructions d'installation ou de retrait vous indiquent de débrancher l'ordinateur, faites-le après vous être assuré qu'il est correctement relié à la terre.
- Conservez les composants dans leur emballage de protection contre l'électricité statique jusqu'à ce que vous soyez prêt à les installer.
- Évitez de toucher les broches, les conducteurs et les circuits. Manipulez le moins possible les composants électroniques.
- Utilisez des outils non magnétiques.
- Avant de manipuler des composants, déchargez l'électricité statique en touchant une surface métallique non peinte.
- Si vous retirez un composant, placez-le dans un emballage de protection contre l'électricité statique.

## <span id="page-75-0"></span>**15 Accessibilité**

HP conçoit, fabrique et met en vente des produits et services pouvant être utilisés par tout le monde, y compris les personnes handicapées, de manière indépendante ou avec les périphériques fonctionnels appropriés.

### **Technologies d'assistance prises en charge**

Les produits HP prennent en charge une grande variété de technologies d'assistance au système d'exploitation et peuvent être configurés pour travailler avec d'autres technologies d'assistance. Utilisez la fonction Recherche sur votre ordinateur pour trouver plus d'informations sur les fonctions d'assistance.

### **Contact du support**

Nous sommes constamment en train de redéfinir l'accessibilité de nos produits et services et apprécions les commentaires des utilisateurs. Si vous avez un problème avec un produit ou que vous souhaitez nous faire part des fonctions d'accessibilité qui vous ont aidées, veuillez nous contacter au +1 (888) 259-5707, du lundi au vendredi, de 6h00 à 21h00 (heure des montagnes Rocheuses GMT-7). Si vous êtes sourd ou malentendant, utilisez le service VRS, TRS ou WebCapTel, et avez besoin d'une assistance technique ou des questions relatives à l'accessibilité, veuillez nous contacter au +1 (877) 656-7058, du lundi au vendredi, de 6h00 à 21h00 (heure des montagnes Rocheuses GMT-7).

**REMARQUE :** L'assistance est disponible en anglais uniquement.

**REMARQUE :** Pour plus d'informations sur un produit de technologie d'assistance particulier, contactez l'assistance technique pour ce produit.

## **Index**

#### **A**

accessibilité [68](#page-75-0) adaptateur secteur et batterie [5](#page-12-0) alimentation batterie [34](#page-41-0) options [32](#page-39-0) alimentation par batterie [34](#page-41-0) alimentation secteur externe, utilisation [37](#page-44-0) antenne near field communication, identification [14](#page-21-0) antennes WLAN, identification [7](#page-14-0) arrêt [32](#page-39-0) arrêt de la tablette [32](#page-39-0) Audio [30](#page-37-0)

#### **B**

balayage à trois doigts sur le pavé tactile [25](#page-32-0) batterie affichage de la charge restante [35](#page-42-0) décharge [35,](#page-42-0) [36](#page-43-0) économie d'énergie [36](#page-43-0) mise au rebut [36](#page-43-0) niveaux bas de batterie [35](#page-42-0) remplacement [37](#page-44-0) béquille, identification [8](#page-15-0) BIOS identification de la version [61](#page-68-0) mise à jour [60](#page-67-0) téléchargement d'une mise à jour [61](#page-68-0) Bluetooth connexion [21](#page-28-0) périphérique [18](#page-25-0) Bluetooth, étiquette [17](#page-24-0) bouton alimentation [6](#page-13-0) augmentation du volume [6](#page-13-0) réduction du volume [6](#page-13-0) volume [29](#page-36-0)

#### **C**

câble antivol, identification du connecteur, [5](#page-12-0) carte à puce connecteur [14](#page-21-0) carte mémoire [32](#page-39-0) Carte microSD insertion [38](#page-45-0) retrait [39](#page-46-0) Carte SIM insertion [5](#page-12-0) retrait [5](#page-12-0) chargement USB 3.0 (avec alimentation), identification [5](#page-12-0) Code IMEI [19](#page-26-0) Code MEID [19](#page-26-0) commandes des périphériques sans fil système d'exploitation [18](#page-25-0) Computer Setup mot de passe administrateur BIOS [42](#page-49-0) mot de passe DriveLock [44](#page-51-0) navigation et sélection [59](#page-66-0) paramètres d'usine, restauration [60](#page-67-0) conformité, informations étiquette de conformité [17](#page-24-0) périphériques sans fil, étiquettes de certification [17](#page-24-0) connecteur broche POGO, identification [5](#page-12-0) connecteur de carte SIM, identification [5](#page-12-0) connecteurs câble antivol [5](#page-12-0) Carte SIM [5](#page-12-0) carte Smart Card [14](#page-21-0) Lecteur de cartes micro SD [5](#page-12-0) connexion à un réseau WLAN [18](#page-25-0) connexion réseau WLAN d'entreprise [18](#page-25-0) connexion réseau WLAN public [18](#page-25-0) courant d'entrée [66](#page-73-0)

#### **D**

défilement à un doigt, mouvement de l'écran tactile [24](#page-31-0) définition d'une protection par mot de passe à la sortie de veille [34](#page-41-0) définition des options d'alimentation [32](#page-39-0) déplacement avec la tablette [17,](#page-24-0) [51](#page-58-0) diagnostic matériel de PC HP (UEFI) utilisation [64](#page-71-0) disques pris en charge, restauration [54](#page-61-0) **DriveLock** activation [45](#page-52-0) désactivation [46](#page-53-0)

#### **E**

echap, identification de la touche [12](#page-19-0) écouteurs, connexion [30](#page-37-0) électricité statique [67](#page-74-0) éléments béquille [8](#page-15-0) écran [6](#page-13-0) partie arrière [8](#page-15-0) station clavier [9](#page-16-0) Éléments du stylet, identification [27](#page-34-0) emplacement pour porte-stylet, identification [5](#page-12-0) environnement d'exploitation [66](#page-73-0) états d'économie d'énergie [32](#page-39-0) étiquette de certification des périphériques sans fil [17](#page-24-0) étiquettes Bluetooth [17](#page-24-0) certification des périphériques sans fil [17](#page-24-0) conformité [17](#page-24-0) numéro de série [16](#page-23-0) service [16](#page-23-0) WLAN [17](#page-24-0) étiquettes de service, emplacement [16](#page-23-0)

#### **F**

flash de l'appareil photo, identification [8](#page-15-0) flash intégré de l'appareil photo, identification [8](#page-15-0) fn, identification de la touche [12](#page-19-0) fonction, identification des touches [12](#page-19-0)

#### **G**

GPS [21](#page-28-0)

#### **H**

haut-parleurs connexion [29](#page-36-0) identification [4](#page-11-0) HP Client Security [48](#page-55-0) HP Mobile Connect [20](#page-27-0) HP Recovery Manager correction des problèmes d'amorçage [57](#page-64-0) démarrage [56](#page-63-0) HP Touchpoint Manager [48](#page-55-0)

#### **I**

image réduite, création [55](#page-62-0) image réduite, restauration [56](#page-63-0) informations sur la batterie, recherche [34](#page-41-0) interrupteur d'alimentation, identification [6](#page-13-0)

#### **L**

lecteur d'empreintes digitales [49](#page-56-0) lecteur d'empreintes digitales, identification [8](#page-15-0) lecteur de carte microSD, identification [5](#page-12-0) localisation d'informations logiciels [3](#page-10-0) matériel [3](#page-10-0) logement d'extension ZIF, identification [5](#page-12-0) logiciel antivirus [47](#page-54-0) logiciels antivirus [47](#page-54-0) mises à jour critiques [48](#page-55-0) pare-feu [48](#page-55-0)

#### **M**

maintenance mise à jour des logiciels et pilotes [50](#page-57-0) microphones internes, identification [4](#page-11-0) mise à jour des logiciels et pilotes [50](#page-57-0) mises à jour logicielles critiques [48](#page-55-0) Mobile à large bande activation [19](#page-26-0) Code IMEI [19](#page-26-0) Code MEID [19](#page-26-0) module HP Mobile Broadband activation [19](#page-26-0) Code IMEI [19](#page-26-0) Code MEID [19](#page-26-0) mot de passe DriveLock configuration [45](#page-52-0) description [44](#page-51-0) modification [47](#page-54-0) saisie [47](#page-54-0) Mot de passe principal DriveLock modification [47](#page-54-0) mot de passe utilisateur [41](#page-48-0) mots de passe administrateur [41](#page-48-0) administrateur BIOS [42](#page-49-0) DriveLock [44](#page-51-0) utilisateur [41](#page-48-0) mouvement de défilement à deux doigts sur l'écran tactile [24](#page-31-0) mouvements de l'écran tactile et du pavé tactile pression [23](#page-30-0) zoom avec pincement à deux doigts [23](#page-30-0) mouvements du pavé tactile balayage à trois doigts [25](#page-32-0) défilement à deux doigts [24](#page-31-0) pression à deux doigts [24](#page-31-0) pression à quatre doigts [25](#page-32-0) mouvements sur l'écran tactile glissement à un doigt [24](#page-31-0)

#### **N**

nettoyage de votre tablette [50](#page-57-0) NFC, identification de l'antenne [14](#page-21-0) NFC, utilisation [21](#page-28-0) niveau bas de batterie [35](#page-42-0)

niveau critique de batterie [32](#page-39-0) nom et numéro du produit, tablette [16](#page-23-0) numéro de série [16](#page-23-0) numéro de série, tablette [16](#page-23-0)

#### **O**

ordre d'amorçage modification [57](#page-64-0) outils Windows utilisation [55](#page-62-0)

#### **P**

paramètres de son, utilisation [30](#page-37-0) paramètres de TPM [62](#page-69-0) pare-feu, logiciel [48](#page-55-0) partie inférieure [17](#page-24-0) partition de restauration retrait [57](#page-64-0) partition de restauration HP restauration [56](#page-63-0) retrait [57](#page-64-0) pavé numérique interne [12](#page-19-0) pavé numérique interne, identification [12](#page-19-0) Pavé tactile utilisation [23](#page-30-0) zone de clic [10](#page-17-0) périphérique Bluetooth [21](#page-28-0) périphérique WLAN [17](#page-24-0) périphérique WWAN [18,](#page-25-0) [19](#page-26-0) point de restauration système création [55](#page-62-0) point de restauration système, création [53](#page-60-0) ports chargement USB 3.0 (avec alimentation) [5](#page-12-0) USB Type-C (compatible Thunderbolt) [5](#page-12-0) Ports USB Type-C (compatible Thunderbolt), identification [5](#page-12-0) prendre soin de votre tablette [50](#page-57-0) pression, mouvement de l'écran tactile et du pavé tactile [23](#page-30-0) pression à deux doigts, mouvement du pavé tactile [24](#page-31-0) pression à quatre doigts, mouvement du pavé tactile [25](#page-32-0)

prise combinée de sortie audio (casque)/d'entrée audio (microphone) identification [4](#page-11-0) prises sortie audio (casque)/prise d'entrée audio (microphone), prise combinée [4](#page-11-0)

#### **R**

réglage du volume, identification du bouton [6](#page-13-0) réseau sans fil (WLAN) connexion [18](#page-25-0) connexion réseau WLAN d'entreprise [18](#page-25-0) connexion réseau WLAN public [18](#page-25-0) plage de fonctionnement [19](#page-26-0) restauration avec le support HP Recovery [54](#page-61-0) démarrage [56](#page-63-0) disques [54](#page-61-0), [57](#page-64-0) disques pris en charge [54](#page-61-0) HP Recovery Manager [55](#page-62-0) options [55](#page-62-0) support [57](#page-64-0) système [55](#page-62-0) unité flash USB [57](#page-64-0) restauration du système [55](#page-62-0) restauration du système d'origine [55](#page-62-0)

#### **S**

sauvegardes [53](#page-60-0) station clavier connexion [15](#page-22-0) éléments [9](#page-16-0) stylet, couplage [28](#page-35-0) support de restauration création [53](#page-60-0) création avec HP Recovery Manager [54](#page-61-0) support HP Recovery création [53](#page-60-0) restauration [57](#page-64-0) support inscriptible [32](#page-39-0) support lisible [32](#page-39-0) support USB Legacy [59](#page-66-0)

Sure Start utilisation [63](#page-70-0) système bloqué [32](#page-39-0)

#### **T**

Taille de carte microSD [5](#page-12-0) touches echap [12](#page-19-0) fn [12](#page-19-0) fonction [12](#page-19-0) Touche Windows [12](#page-19-0) touches d'activation utilisation [12](#page-19-0) veille [13](#page-20-0) touche Windows, identification [12](#page-19-0) transport de la tablette [51](#page-58-0)

#### **U**

unité, support [32](#page-39-0) USB Legacy, support [59](#page-66-0) utilisation alimentation secteur externe [37](#page-44-0) états d'économie d'énergie [32](#page-39-0) utilisation des paramètres de son [30](#page-37-0) utilisation du pavé tactile [23](#page-30-0) utilitaire de configuration navigation et sélection [59](#page-66-0) paramètres d'usine, restauration [60](#page-67-0)

#### **V**

veille activation [33](#page-40-0) initier [6](#page-13-0) quitter [6](#page-13-0) sortie [33](#page-40-0) veille prolongée activation [33](#page-40-0) sortie [33](#page-40-0) vidéo [31](#page-38-0) volume bouton [29](#page-36-0) réglage [29](#page-36-0) touches [29](#page-36-0) voyant de désactivation du microphone, identification [11](#page-18-0) voyant des périphériques sans fil [11](#page-18-0) voyant du pavé tactile, identification [10,](#page-17-0) [11](#page-18-0)

voyants microphone muet [11](#page-18-0) Pavé tactile [11](#page-18-0) périphériques sans fil [11](#page-18-0) ver num [11](#page-18-0) Voyant de l'adaptateur secteur et de la batterie [5](#page-12-0) webcam [7,](#page-14-0) [8](#page-15-0) voyant ver num [11](#page-18-0)

#### **W**

webcam [7](#page-14-0) identification [8](#page-15-0) utilisation [29](#page-36-0) webcam, identification [7](#page-14-0) webcam, identification du voyant [7](#page-14-0) webcam interne, identification du voyant [7](#page-14-0) WiGig, identification de l'antenne [7](#page-14-0) Windows point de restauration système [53,](#page-60-0) [55](#page-62-0) WLAN, étiquette [17](#page-24-0) WWAN, identification des antennes [6](#page-13-0)

#### **Z**

Zone d'activation NFC, identification [14](#page-21-0) zone de clic droit du pavé tactile [10](#page-17-0) gauche du pavé tactile [10](#page-17-0) zone du pavé tactile identification [10](#page-17-0) zoom/pincement à deux doigts, mouvement de l'écran tactile et du pavé tactile [23](#page-30-0)